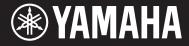

Clavinova

CVP-601 **Owner's Manual** Mode d'emploi Manual de instrucciones

#### Thank you for purchasing this Yamaha Clavinova!

We recommend that you read this manual carefully so that you can fully take advantage of the advanced and convenient functions of the instrument. We also recommend that you keep this manual in a safe and handy place for future reference.

#### Before using the instrument, be sure to read "PRECAUTIONS" on pages 4-5.

For information on assembling the keyboard stand, refer to the instructions on page 98.

#### Nous vous remercions d'avoir choisi le Clavinova de Yamaha !

Nous vous conseillons de lire attentivement ce mode d'emploi afin de tirer pleinement profit des fonctions avancées et pratiques de votre instrument.

Nous vous recommandons également de garder ce manuel à portée de main pour toute référence ultérieure.

#### Avant d'utiliser l'instrument, lisez attentivement la section « PRÉCAUTIONS D'USAGE » aux pages 4 et 5.

Pour plus d'informations sur l'assemblage du pupitre de clavier, reportez-vous aux instructions figurant à la page 98.

#### Gracias por adquirir el Yamaha Clavinova

**S** 

La lectura detenida de este manual le permitirá disfrutar de las útiles y avanzadas funciones del instrumento. Recomendamos guardar el manual en un lugar seguro y accesible, para futuras consultas.

#### Antes de utilizar el instrumento, lea las "PRECAUCIONES", en las páginas 4-5.

Para obtener más información sobre el montaje del soporte del teclado, consulte las instrucciones en la página 98.

ENGLISH FRANÇAIS ESPAÑOL

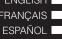

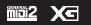

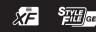

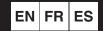

# SPECIAL MESSAGE SECTION

**PRODUCT SAFETY MARKINGS:** Yamaha electronic products may have either labels similar to the graphics shown below or molded/stamped facsimiles of these graphics on the enclosure. The explanation of these graphics appears on this page. Please observe all cautions indicated on this page and those indicated in the safety instruction section.

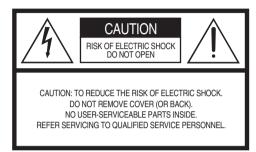

See bottom of Keyboard enclosure for graphic symbol markings.

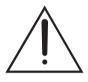

The exclamation point within the equilateral triangle is intended to alert the user to the presence of important operating and maintenance (servicing) instructions in the literature accompanying the product.

The lightning flash with arrowhead symbol, within the equilateral triangle, is intended to alert the user to the presence of uninsulated "dangerous voltage" within the product's enclosure that may be of sufficient magnitude to constitute a risk of electrical shock.

**IMPORTANT NOTICE:** All Yamaha electronic products are tested and approved by an independent safety testing laboratory in order that you may be sure that when it is properly installed and used in its normal and customary manner, all foreseeable risks have been eliminated. DO NOT modify this unit or commission others to do so unless specifically authorized by Yamaha. Product performance and/or safety standards may be diminished. Claims filed under the expressed warranty may be denied if the unit is/has been modified. Implied warranties may also be affected.

**SPECIFICATIONS SUBJECT TO CHANGE:** The information contained in this manual is believed to be correct at the time of printing. However, Yamaha reserves the right to change or modify any of the specifications without notice or obligation to update existing units.

**ENVIRONMENTAL ISSUES:** Yamaha strives to produce products that are both user safe and environmentally friendly. We sincerely believe that our products and the production methods used to produce them, meet these goals. In keeping with both the letter and the spirit of the law, we want you to be aware of the following:

**Battery Notice:** This product MAY contain a small non-rechargeable battery which (if applicable) is soldered in place. The average life span of this type of battery is approximately five years. When replacement becomes necessary, contact a qualified service representative to perform the replacement.

**Warning:** Do not attempt to recharge, disassemble, or incinerate this type of battery. Keep all batteries away from children. Dispose of used batteries promptly and as regulated by applicable laws. Note: In some areas, the servicer is required by law to return the defective parts. However, you do have the option of having the servicer dispose of these parts for you.

**Disposal Notice:** Should this product become damaged beyond repair, or for some reason its useful life is considered to be at an end, please observe all local, state, and federal regulations that relate to the disposal of products that contain lead, batteries, plastics, etc.

**NOTICE:** Service charges incurred due to lack of knowledge relating to how a function or effect works (when the unit is operating as designed) are not covered by the manufacturer's warranty, and are therefore the owners responsibility. Please study this manual carefully and consult your dealer before requesting service.

NAME PLATE LOCATION: The graphic below indicates the location of the name plate. The model number, serial number, power requirements, etc., are located on this plate. You should record the model number, serial number, and the date of purchase in the spaces provided below and retain this manual as a permanent record of your purchase.

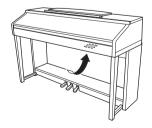

| Model - |  |
|---------|--|
|---------|--|

Serial No. \_\_\_\_

Purchase Date \_\_\_\_\_

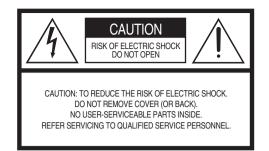

The above warning is located on the bottom side of the unit.

### **Explanation of Graphical Symbols**

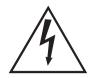

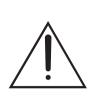

The lightning flash with arrowhead symbol within an equilateral triangle is intended to alert the user to the presence of uninsulated "dangerous voltage" within the product's enclosure that may be of sufficient magnitude to constitute a risk of electric shock to persons.

The exclamation point within an equilateral triangle is intended to alert the user to the presence of important operating and maintenance (servicing) instructions in the literature accompanying the product.

# **IMPORTANT SAFETY INSTRUCTIONS**

- Read these instructions. 1
- 2 Keep these instructions.
- 3 Heed all warnings.
- 4 Follow all instructions.
- 5 Do not use this apparatus near water.
- 6 Clean only with dry cloth.
- 7 Do not block any ventilation openings. Install in accordance with the manufacturer's instructions.
- 8 Do not install near any heat sources such as radiators, heat registers, stoves, or other apparatus (including amplifiers) that produce heat.
- 9 Do not defeat the safety purpose of the polarized or grounding-type plug. A polarized plug has two blades with one wider than the other. A grounding type plug has two blades and a third grounding prong. The wide blade or the third prong are provided for your safety. If the provided plug does not fit into your outlet, consult an electrician for replacement of the obsolete outlet.
- 10 Protect the power cord from being walked on or pinched particularly at plugs, convenience receptacles, and the point where they exit from the apparatus.

- 11 Only use attachments/accessories specified by the manufacturer.
- 12 Use only with the cart, stand, tripod, bracket, or table specified by the manufacturer, or sold with the apparatus. When a cart is used, use caution when moving the cart/ apparatus combination to avoid iniury from tip-over.

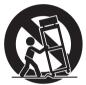

- 13 Unplug this apparatus during lightning storms or when unused for long periods of time.
- 14 Refer all servicing to gualified service personnel. Servicing is required when the apparatus has been damaged in any way, such as power-supply cord or plug is damaged, liquid has been spilled or objects have fallen into the apparatus, the apparatus has been exposed to rain or moisture, does not operate normally, or has been dropped.

#### WARNING

TO REDUCE THE RISK OF FIRE OR ELECTRIC SHOCK, DO NOT EXPOSE THIS APPARATUS TO RAIN OR MOISTURE.

(UL60065 03)

| COMPLIANCE INFORMATION STATEMENT<br>(DECLARATION OF CONFORMITY PROCEDURE)                                                                                              | <b>IMPORTANT NOTICE FOR THE UNITED KINGDOM</b><br>Connecting the Plug and Cord                                                                                                |
|----------------------------------------------------------------------------------------------------|----------------------------------------------------------------------------------------------------|
| Responsible Party: Yamaha Corporation of America<br>Address: 6600 Orangethorpe Ave., Buena Park,<br>Calif. 90620<br>Telephone: 714-522-9011                            | IMPORTANT. The wires in this mains lead are coloured in<br>accordance with the following code:<br>BLUE : NEUTRAL<br>BROWN : LIVE                                              |
| Type of Equipment : Digital Piano<br>Model Name : CVP-601                                                                                                    | As the colours of the wires in the mains lead of this apparatus<br>may not correspond with the coloured makings identifying the<br>terminals in your plug proceed as follows: |
| This device complies with Part 15 of the FCC Rules.<br>Operation is subject to the following two conditions:<br>1) this device may not cause harmful interference, and | The wire which is coloured BLUE must be connected to the terminal which is marked with the letter N or coloured BLACK.                                                        |
| <ol> <li>this device must accept any interference received including<br/>interference that may cause undesired operation.</li> </ol>                                   | The wire which is coloured BROWN must be connected to the terminal which is marked with the letter L or coloured RED.                                                         |
| See user manual instructions if interference to radio reception is suspected.                                                                                          | Making sure that neither core is connected to the earth terminal of the three pin plug.                                                                                       |
| * This applies only to products distributed by (FCC DoC)                                                                                                    | (2 wires                                                                                                    |

# PRECAUTIONS

# PLEASE READ CAREFULLY BEFORE PROCEEDING

Please keep this manual in a safe and handy place for future reference.

# A WARNING

Always follow the basic precautions listed below to avoid the possibility of serious injury or even death from electrical shock, short-circuiting, damages, fire or other hazards. These precautions include, but are not limited to, the following:

### Power supply/Power cord

- Do not place the power cord near heat sources such as heaters or radiators. Also, do not excessively bend or otherwise damage the cord, or place heavy objects on it.
- Only use the voltage specified as correct for the instrument. The required voltage is printed on the name plate of the instrument.
- · Use only the supplied power cord/plug.
- Check the electric plug periodically and remove any dirt or dust which may have accumulated on it.

### Do not open

This instrument contains no user-serviceable parts. Do not open the instrument
or attempt to disassemble or modify the internal components in any way. If it
should appear to be malfunctioning, discontinue use immediately and have it
inspected by qualified Yamaha service personnel.

#### Water warning

- Do not expose the instrument to rain, use it near water or in damp or wet conditions, place on it any containers (such as vases, bottles or glasses) containing liquids which might spill into any openings. If any liquid such as water seeps into the instrument, turn off the power immediately and unplug the power cord from the AC outlet. Then have the instrument inspected by qualified Yamaha service personnel.
- · Never insert or remove an electric plug with wet hands.

### Fire warning

 Do not put burning items, such as candles, on the unit. A burning item may fall over and cause a fire.

#### If you notice any abnormality

- When one of the following problems occur, immediately turn off the power switch and disconnect the electric plug from the outlet. Then have the device inspected by Yamaha service personnel.
  - The power cord or plug becomes frayed or damaged.
  - It emits unusual smells or smoke.
  - Some object has been dropped into the instrument.
  - There is a sudden loss of sound during use of the instrument.

# 

Always follow the basic precautions listed below to avoid the possibility of physical injury to you or others, or damage to the instrument or other property. These precautions include, but are not limited to, the following:

#### Power supply/Power cord

- Do not connect the instrument to an electrical outlet using a multiple-connector. Doing so can result in lower sound quality, or possibly cause overheating in the outlet.
- When removing the electric plug from the instrument or an outlet, always hold the plug itself and not the cord. Pulling by the cord can damage it.
- Remove the electric plug from the outlet when the instrument is not to be used for extended periods of time, or during electrical storms.

#### Assembly

Read carefully the attached documentation explaining the assembly process.
 Failure to assemble the instrument in the proper sequence might result in damage to the instrument or even injury.

#### Location

- Do not place the instrument in an unstable position where it might accidentally fall over.
- When transporting or moving the instrument, always use two or more people. Attempting to lift the instrument by yourself may damage your back, result in other injury, or cause damage to the instrument itself.
- Before moving the instrument, remove all connected cables, to prevent damage to the cables or injury to anyone who might trip over them.
- When setting up the product, make sure that the AC outlet you are using is easily
  accessible. If some trouble or malfunction occurs, immediately turn off the power
  switch and disconnect the plug from the outlet. Even when the power switch is
  turned off, electricity is still flowing to the product at the minimum level. When
  you are not using the product for a long time, make sure to unplug the power
  cord from the wall AC outlet.

#### Connections

- Before connecting the instrument to other electronic components, turn off the power for all components. Before turning the power on or off for all components, set all volume levels to minimum.
- Be sure to set the volumes of all components at their minimum levels and gradually raise the volume controls while playing the instrument to set the desired listening level.

#### Handling caution

- Do not insert a finger or hand in any gaps on the key cover or instrument. Also take care that the key cover does not pinch your finger.
- Never insert or drop paper, metallic, or other objects into the gaps on the key cover, panel or keyboard. This could cause physical injury to you or others, damage to the instrument or other property, or operational failure.
- Do not rest your weight on, or place heavy objects on the instrument, and do not use excessive force on the buttons, switches or connectors.
- Do not use the instrument/device or headphones for a long period of time at a high or uncomfortable volume level, since this can cause permanent hearing loss. If you experience any hearing loss or ringing in the ears, consult a physician.

### Using the bench (If included)

- Do not place the bench in an unstable position where it might accidentally fall over.
- Do not play carelessly with or stand on the bench. Using it as a tool or stepladder or for any other purpose might result in accident or injury.
- Only one person should sit on the bench at a time, in order to prevent the possibility of accident or injury.
- If the bench screws become loose due to extensive long-term use, tighten them periodically using the included tool.
- Keep special watch over any small children so that they don't fall off the rear of the bench. Since the bench does not have a backrest, unsupervised use may result in accident or injury.

Yamaha cannot be held responsible for damage caused by improper use or modifications to the instrument, or data that is lost or destroyed.

Always turn the power off when the instrument is not in use.

Even when the [ $\Box$ ] (Standby/On) switch is in standby status (power lamp is off), electricity is still flowing to the instrument at the minimum level.

When you are not using the instrument for a long time, make sure you unplug the power cord from the wall AC outlet.

DMI-5 2/2

The model number, serial number, power requirements, etc., may be found on or near the name plate, which is at the bottom of the unit. You should note this serial number in the space provided below and retain this manual as a permanent record of your purchase to aid identification in the event of theft.

Model No.

Serial No.

(bottom\_en\_01)

# NOTICE

To avoid the possibility of malfunction/ damage to the product, damage to data, or damage to other property, follow the notices below.

## ■ Handling and Maintenance

- Do not use the instrument in the vicinity of a TV, radio, stereo equipment, mobile phone, or other electric devices. Otherwise, the instrument, TV, or radio may generate noise. When you use the instrument along with the application on your iPhone/iPad, we recommend that you set "Airplane Mode" to "ON" on your iPhone/iPad in order to avoid noise caused by communication.
- Do not expose the instrument to excessive dust or vibrations, or extreme cold or heat (such as in direct sunlight, near a heater, or in a car during the day) to prevent the possibility of panel disfiguration, damage to the internal components or unstable operation. (Verified operating temperature range: 5° 40°C, or 41° 104°F.)
- Do not place vinyl, plastic or rubber objects on the instrument, since this might discolor the panel or keyboard.
- In the case of a model with a polished finish, bumping the surface of the instrument with metal, porcelain, or other hard objects can cause the finish to crack or peel. Use caution.
- When cleaning the instrument, use a soft, dry/dry or slightly damp cloth. Do not use paint thinners, solvents, cleaning fluids, or chemical-impregnated wiping cloths.
- In the case of a model with a polished finish, gently remove dust and dirt with a soft cloth. Do not wipe too hard since small particles of dirt can scratch the instrument's finish.
- During extreme changes in temperature or humidity, condensation may occur and water may collect on the surface of the instrument. If water is left, the wooden parts may absorb the water and be damaged. Make sure to wipe any water off immediately with a soft cloth.

## ■ Saving data

#### Saving and backing up your data

- Edited Songs/Styles/Voices and MIDI settings are lost when you turn off the power to the instrument. Save the data to the USER tab display (page 27, USB flash memory. When you change settings in a display page and then exit from that page, Data other than above (edited Songs/Styles/Voices and MIDI settings, etc.) is automatically stored. However, this edited data is lost if you turn off the power without properly exiting from the relevant display.
- To protect against data loss through media damage, we recommend that you save your important data onto two USB storage devices.

# Information

## ■ About copyrights

- Copying of the commercially available musical data including but not limited to MIDI data and/or audio data is strictly prohibited except for your personal use.
- This product incorporates and bundles computer programs and contents in which Yamaha owns copyrights or with respect to which it has license to use others' copyrights. Such copyrighted materials include, without limitation, all computer software, style files, MIDI files, WAVE data, musical scores and sound recordings. Any unauthorized use of such programs and contents outside of personal use is not permitted under relevant laws. Any violation of copyright has legal consequences. DON'T MAKE, DISTRIBUTE OR USE ILLEGAL COPIES.
- The bitmap fonts used in this instrument have been provided by and are the property of Ricoh Co., Ltd.

## ■ About functions/data bundled with the instrument

- Some of the preset songs have been edited for length or arrangement, and may not be exactly the same as the original.
- This device is capable of using various types/formats of music data by optimizing them to the proper format music data for use with the device in advance. As a result, this device may not play them back precisely as their producers or composers originally intended.

## ■ About this manual

- The illustrations and LCD screens as shown in this manual are for instructional purposes only, and may appear somewhat different from those on your instrument.
- Apple, iPhone and iPad are trademarks of Apple Inc., registered in the U.S. and other countries.
- The company names and product names in this manual are the trademarks or registered trademarks of their respective companies.

# **Included Accessories**

#### Owner's Manual

- Data List
- Music Book "50 greats for the Piano"

Song files (MIDI files) corresponding to the Music Book are available for free downloading over the Internet. To download the Song files, complete the Yamaha Online Member registration and Product registration at the following website.

https://member.yamaha.com/myproduct/regist/

#### Online Member Product Registration\*

- AC Power cord
- Bench\*\*

#### ■ Holder Set (page 94)

\* The PRODUCT ID on the sheet will be needed when you fill out the User Registration form.

\*\* May be included or optional, depending on your locale.

#### **Compatible Format and Functions**

"GM (General MIDI)" is one of the most common Voice allocation formats. "GM System Level 2" is a standard specification that enhances the original "GM" and improves Song data compatibility. It provides for increased polyphony, greater Voice selection, expanded Voice parameters, and integrated effect processing.

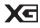

XG is a major enhancement of the GM System Level 1 format, and was developed by Yamaha specifically to provide more Voices and variations, as well as greater expressive control over Voices and effects, and to ensure compatibility of data well into the future.

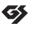

GS was developed by the Roland Corporation. In the same way as Yamaha XG, GS is a major enhancement of the GM specifically to provide more Voices and Drum kits and their variations, as well as greater expressive control over Voices and effects.

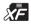

The Yamaha XF format enhances the SMF (Standard MIDI File) standard with greater functionality and openended expandability for the future. This instrument is capable of displaying lyrics when an XF file containing lyric data is played.

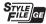

"SFF (Style File Format)" is an original Style file format by Yamaha which uses a unique conversion system to provide high-quality automatic accompaniment based on a wide range of chord types. "SFF GE (Guitar Edition)" is an enhanced format of SFF, which features improved note transposition for guitar tracks.

# Welcome to Clavinova

## **True Acoustic Piano Feel**

#### Chapter 1 Performing Piano Songs on the Clavinova

### **Real Grand Expression (RGE) Sound Engine**

This lets you enjoy the playing response and expressive capability of a concert grand piano. In addition to providing smooth tonal changes that respond to your playing touch, it also features a new Smooth Release function which can clearly enunciate staccato notes and produce the sound of lingering resonance when gently lifting your fingers from the keys. These effects capture the true essence of an acoustic grand piano to help you create and perform with luscious piano-like expression.

### Authentic Acoustic Piano-like Touch

Just as on an actual grand piano, the lower keys are heavy in touch and the higher keys are light, with all the natural gradations in between. This instrument provide the performance functions and expressive power found only on grand pianos, such as having repeated plays of the same note perfectly articulated, even when playing at high speed or with partial key release.

### Piano Room

If you want to simply play the Clavinova as a piano, you can use the Piano Room function to conveniently call up relevant piano settings with a single button press.

### Play a Wide Variety of Instrument Voices

The instrument gives you not only various realistic piano Voices, but also features an exceptionally wide variety of authentic instruments, both acoustic and electronic.

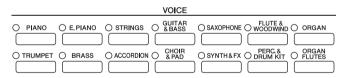

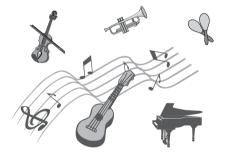

## Perform Along with a Backing Band

Playing a chord with your left hand automatically plays the auto accompaniment backing (Style function). Select an accompaniment style — such as pop, jazz, Latin, and various other music genres in the world — and let the Clavinova be your complete backing band!

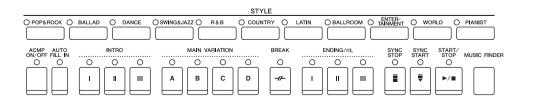

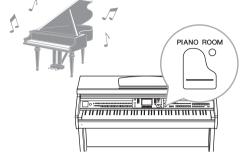

Chapter 3 Styles

Chapter 2 Voices

## **Play Along with Song Data**

#### Playing Back Songs ..... page 58

Play along with a Song data, and fill out your solo performance with the sounds of an entire band or orchestra. Enjoy a wide variety of songs, including the preset songs on the instrument and commercially available music data.

#### Guide function .....page 62

The key guide lamps are also helpful in learning and practicing, since they indicate the notes you should play, when you should play them, and how long you should hold them down.

### Displaying Music Score .....page 61

While playing back a Song, you can have the music score (notation) automatically shown on the display — an exceptionally convenient tool for learning and practicing pieces.

## **Record Your Performance**

The instrument lets you easily record your own performance and save it to internal memory or a USB flash memory. The instrument also lets you listen back to your performance, and further edit it or utilize it for your music production.

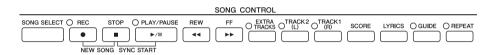

## Audio Playing and Recording from USB Flash Memory

Audio files (WAV) stored to USB flash memory can be played back on the instrument. Moreover, you can record your performance as audio data to a USB flash memory device.

## Call Up the Ideal Voice and Style for Each Song

By using the convenient Music Finder function, you can call up the ideal panel settings including the most suitable Voice, Style, effects, etc. for each song.

## Connect to an iPhone/iPad

You can connect your smart device such as iPhone and iPad to the MIDI terminals of this instrument via Yamaha i-MX1 (optional). With appropriate applications on your iPhone/iPad, you can take advantage of convenient features and get more enjoyment out of this instrument.

#### Chapter 5 Recording (MIDI)

Chapter 6 USB Audio

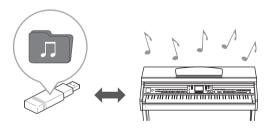

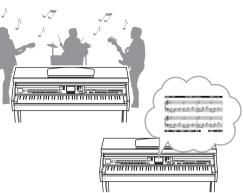

#### **Chapter 4 Songs**

Chapter 10 Connections

Chapter 7 Music Finder

# About the Manuals

This instrument has the following documents and instructional materials.

## Included Documents

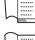

### **Owner's Manual (this book)**

Provides overall explanations of the Clavinova basic functions. See "How to use this Owner's Manual" below.

#### Data List

Contains various important preset content lists such as Voices, Styles and Effects.

## Online Materials (downloadable from the web)

| P | DF 👔 |  |
|---|------|--|
|   | A    |  |
|   | -    |  |

#### Reference Manual (only in English, French, German and Spanish)

Explains advanced features of the instrument, not explained in the Owner's Manual. For example, you can learn how to create original Styles or Songs, or find detailed explanations of specific parameters.

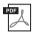

#### iPhone/iPad Connection Manual

Explains how to connect this instrument to the iPhone/iPad.

| F | DF () |  |
|---|-------|--|
|   | A     |  |

#### **MIDI Reference**

Contains both the MIDI Data Format and the MIDI Implementation Chart, which allow you to confirm MIDI messages transmitted/recognized by this instrument.

The above materials are available for downloading from the Yamaha Manual Library. Access the Yamaha Manual Library, then enter your model name (CVP-601, for example) in the Model Name area to search the manuals.

Yamaha Manual Library

http://www.yamaha.co.jp/manual/

# How to use this Owner's Manual

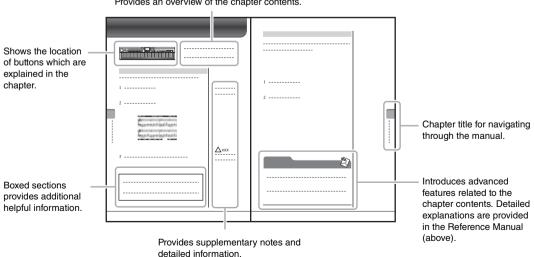

Provides an overview of the chapter contents.

# Contents

| PRECAUTIONS                    |    |
|--------------------------------|----|
| NOTICE                         | 6  |
| Included Accessories           | 7  |
| Welcome to Clavinova           | 8  |
| About the Manuals              | 10 |
| How to use this Owner's Manual | 10 |
| Panel Controls                 | 12 |

# **Panel Controls**

| St | arting Up                                            | 14 |
|----|------------------------------------------------------|----|
|    | Turning the Power On/Off                             |    |
|    | Auto Power Off                                       |    |
|    | Using the Music Rest                                 | 17 |
|    | Using Headphones                                     | 17 |
|    | Changing the Display Language                        |    |
|    | Adjusting the Contrast of the Display                |    |
|    | Showing the Owner Name in the Opening Display .      |    |
|    | Playing the Demos                                    |    |
|    | Display-based Controls                               | 21 |
|    | The Messages Shown in the Display                    |    |
|    | Instant Selection of the Displays - Direct Access    |    |
|    | Main Display Configuration                           |    |
|    | File Selection Display Configuration                 |    |
|    | Entering Characters                                  |    |
|    | Restoring the Factory-programmed Settings            |    |
|    | Data Backup                                          | 30 |
| 1  | Performing Piano Songs on the Clavinova              | 31 |
|    | Restoring the Piano Default Settings (Piano Reset) . |    |
|    |                                                      |    |

|   | Enjoying Piano Performance (Piano Room)           |    |
|---|---------------------------------------------------|----|
|   | Creating the Desired Setup in the Piano Room      | 32 |
|   | Piano Lock Function                               | 33 |
|   | Using the Pedals                                  |    |
|   | Using the Metronome                               |    |
|   | Maintenance                                       |    |
| 2 | Voices – Playing the keyboard –                   | 37 |
|   | Playing Preset Voices                             |    |
|   | Transposing the Pitch of the Keyboard             |    |
|   | Adding Articulation Efforts to Super Articulation |    |

| Adding Articulation Effects to Super Articulat | tion Voices 42 |
|------------------------------------------------|----------------|
| Applying Voice Effects                         |                |
| Creating Original Organ Flutes Voices          | 45             |
| Setting the Touch Sensitivity of the Keyboard  |                |
|                                                |                |

## 3 Styles - Playing Rhythm and Accompaniment - 48

|   | Playback of Songs                                 | 58 |
|---|---------------------------------------------------|----|
| 4 | Song Playback – Playing and Practice Songs –      | 58 |
|   | Keyboard                                          | 57 |
|   | Adjusting the Volume Balance Between Style and    |    |
|   | Turning Style Parts On/Off and Changing Voices    | 56 |
|   | (Style Recommender)                               |    |
|   | Calling up Optimum Styles for Your Performance    |    |
|   | (One Touch Setting)                               | 54 |
|   | Appropriate Panel Settings for the Selected Style |    |
|   | Operating Style Playback                          | 52 |
|   | Chords                                            | 51 |
|   | Playing a Style with the Auto Accompaniment       | 49 |
|   | Playing Only the Rhythm Channels of a Style       | 48 |

|    | ndex 110                                                                            |            |
|----|-------------------------------------------------------------------------------------|------------|
| Sp | ecifications                                                                        | 107        |
| Pa | nel Button Chart                                                                    | 104        |
| Tr | oubleshooting                                                                       | 101        |
|    | Preparation Before Assembling                                                       |            |
| As | sembly                                                                              | 98         |
|    | Basic Procedure                                                                     |            |
| 11 | Utility – Making Global Settings –                                                  | 96         |
| 11 | Connecting External MIDI Devices                                                    |            |
|    | Connecting to an iPhone/iPad                                                        | 93         |
|    | Connecting to a Computer                                                            | 93         |
|    | Connecting a USB Flash Memory                                                       | 90<br>91   |
| _  | Connecting Audio Devices<br>Connecting a Footswitch/Foot Controller                 |            |
| 10 | Devices -                                                                           | 89         |
| 10 | Connections – Using Your Instrument with                                            |            |
|    | Basic Procedure                                                                     |            |
| 9  | Mixing Console – Editing the Volume and Tonal<br>Balance – 86                       |            |
|    | Saving the Registration Memory as a Bank File<br>Recalling a Registered Panel Setup | 84         |
|    | Registering Your Panel Setups                                                       | 83         |
| 8  | Registration Memory – Saving and Recalling<br>Custom Panel Setups –                 | 02         |
|    | Searching for the Panel Settings                                                    | 81         |
|    | Selecting Desired Panel Settings from the Records .                                 |            |
| 7  | Music Finder – Calling Up Ideal Setups (Vo<br>Style, etc.) for Each Song –          | ice,<br>77 |
|    | Playing Back Audio Files<br>Recording Your Performance as Audio                     |            |
|    | Dlaving Pack Audio Filos                                                            | 73         |
| 6  | USB Audio – Playback and Recording Audio                                            |            |
|    | File Management                                                                     |            |
|    | Saving Files<br>Multi Track Recording                                               |            |
|    | Recording Your Performance (Quick Recording)                                        |            |
| 5  | Song Recording via MIDI – Recording Your<br>Performance via MIDI –                  | 65         |
|    | Repeat Playback                                                                     |            |
|    | One-handed Practice with the Guide Lamps                                            |            |
|    | Displaying Lyrics (Text)<br>Turning Song Channels On/Off                            | 61         |
|    | Displaying Music Notation (Score)                                                   | 61         |

# Panel Controls

Panel Controls

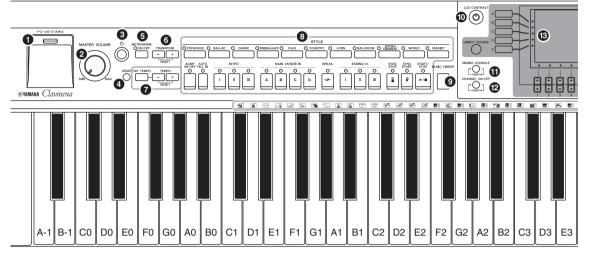

- 1 [USB TO DEVICE] terminal ...... page 91 For connecting a USB flash memory.
- 2 [MASTER VOLUME] control ...... page 15 Adjusts the overall volume.
- **③** [ ∪ ](Standby/On) switch ..... page 14 Turns the instrument's power on or sets it to standby.
- [DEMO] button ...... page 20 Plays the Demos.
- 6 [METRONOME ON/OFF] button ...... page 35 Turns the metronome on or off.
- **6** TRANSPOSE buttons...... page 42 These transpose the pitch in semitone steps.
- [TAP TEMPO]/TEMPO buttons...... page 53 These control the tempo for Style, MIDI Song and Metronome playback.
- 8 STYLE buttons...... page 48 These select a Style and control Style playback.
- [MUSIC FINDER] button ...... page 77 Searches for the appropriate panel settings or desired song.
- [LCD CONTRAST] knob ..... page 18 Adjusts the LCD contrast.
- (I) [MIXING CONSOLE] button ...... page 86 Calls up various settings for the keyboard, Style and Song parts.
- CHANNEL ON/OFF] button ...... pages 56, 62 Calls up settings for turning Style/Song channels on or off.

#### B LCD and related controls ...... page 21

- Calls up the display for selecting a file on the USB flash memory.
- **(FUNCTION)** button Lets you make advanced settings and create your original Styles and Songs. For details, see the Reference Manual on the website.
- PART ON/OFF buttons ...... page 40 Turns the keyboard parts on or off.
- [AUDIO] button ...... page 73 Plays back audio Songs and records your performance in audio format.
- SONG CONTROL buttons...... page 58 These select a Song and control Song playback.
- PIANO ROOM button ...... page 31 Adjusts and recalls the piano settings.
- REGISTRATION MEMORY buttons ...... page 83 These register and recall panel setups.
- 2 VOICE buttons ...... page 37 These select a Voice.
- ONE TOUCH SETTING buttons...... page 54 These call up the appropriate panel settings for the Style.
- VOICE EFFECT] button...... page 43 These apply various effects to the keyboard performance.
- 2 Drum Kit icons...... page 41 These indicate drum instruments assigned to each key when the Standard Kit 1 is selected.

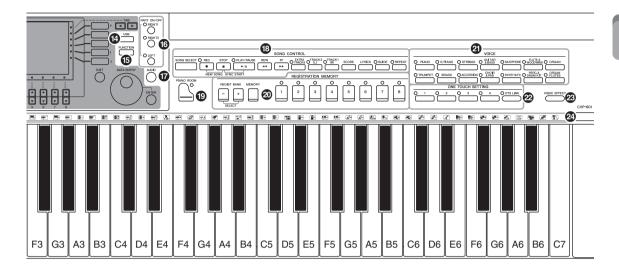

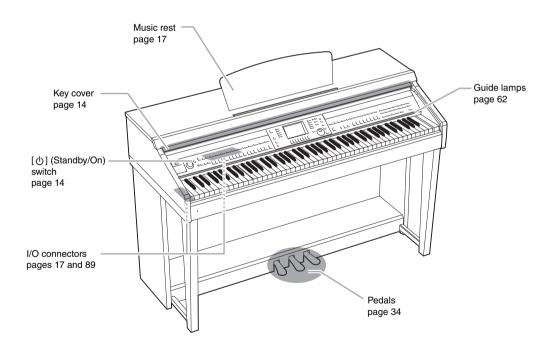

# Starting Up

# Turning the Power On/Off

## 1 Connect the power cord.

First insert the plug of the power cord into the AC connector on the instrument, then plug the other end of the cable into a proper AC outlet.

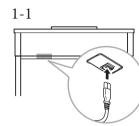

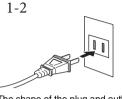

The shape of the plug and outlet differ depending on locale.

## 2 Open the key cover.

Lift the cover slightly, then push and slide it open.

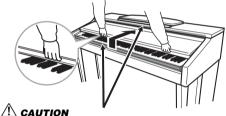

Be careful to avoid catching your fingers when opening the cover.

## 3 Press the [ $\bigcirc$ ] (Standby/On) switch to turn the power on.

The display located in the center of the front panel and the power indicator located below the left end of the keyboard lights up.

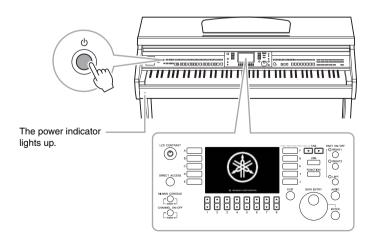

### 

Hold the cover with both hands when opening or closing it. Do not release it until it is fully opened or closed. Be careful to avoid catching fingers (yours or others, especially children's) between the cover and the unit.

## 

Do not place objects such as a piece of metal or paper on top of the key cover. Small objects placed on the key cover may fall inside the unit when the cover is opened and may be nearly impossible to remove. This could cause electric shock, short circuit, fire or other serious damage to the instrument.

### 4 Adjust the volume.

While playing the keyboard, adjust the volume level by using the [MASTER VOLUME] located at the left of the panel.

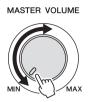

5 After you use the instrument, press the [ $\bigcirc$ ] (Standby/On) switch to turn the power off.

The screen and the power indicator turn off.

6 Close the key cover.

Slide the cover toward you and gently lower the cover over the keys.

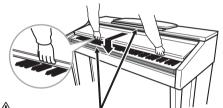

CAUTION Be careful to avoid catching your fingers when closing the cover.

## 

Even when the power switch is turned off, electricity is still flowing to the instrument at the minimum level. When you are not using the instrument for a long time, make sure to unplug the power cord from the wall AC outlet.

#### Force-quitting the instrument

The power cannot be turned off by pressing the  $[\Phi]$ (Standby/On) switch while recording or editing, or while messages are displayed. If you need to force-quit the instrument, press and hold the  $[\Phi]$  (Standby/On) switch for longer than three seconds.

#### NOTICE

If you force-quit the instrument during recording or editing, the data might be lost, and the instrument and external devices might be damaged.

# Auto Power Off

To prevent unnecessary power consumption, this instrument features an Auto Power Off function that automatically turns the power off if the instrument is not operated for a specified period of time. The amount of time that elapses before the power is automatically turned off is approximately 30 minutes by default, however you can change the setting as described below. The setting is retained even if the power is turned off.

 Call up the display via [FUNCTION] → [J] UTILITY → TAB [◄][►] CONFIG 1.

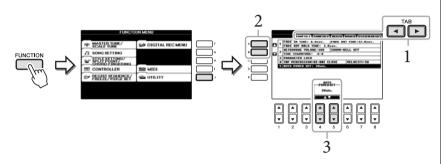

2 Use the [A]/[B] buttons to select "5. AUTO POWER OFF."

## 3 Press the $[4 \blacktriangle \bigtriangledown]/[5 \blacktriangle \lor]$ buttons to set the value.

Setting value: OFF\*/5/10/15/30/60/120 (min.) \* OFF: Disables Auto Power Off Default setting: 30 (min.)

## Disabling Auto Power Off (simple method)

Turn the power on while holding down the lowest key on the keyboard. An "Auto power off disabled" message appears briefly and Auto Power Off is disabled. The setting is retained even if the power is turned off.

#### NOTE

Throughout this manual, arrows are used in the instructions, indicating in shorthand the process of calling up certain displays and functions.

#### NOTICE

- Depending on the instrument status, the power may not turn off automatically, even after the specified period of time elapses. Always turn off the power manually when the instrument is not in use.
- When the instrument is not operated for a specified period of time while connected to an external device such as an amplifier, speaker or computer, make sure to follow the instructions in the Owner's Manual to turn off the power to the instrument and the connected devices, in order to protect the devices from damage. If you do not want the power to turn off automatically when a device is connected, disable Auto Power Off.
- Data which is not saved to the USER drive will be lost if the power automatically turns off. Make sure to save your data to the USER drive before the power turns off.

# Using the Music Rest

First pull the music rest up and toward yourself as far as it will go, then flip down the two metal supports at the left and right on the rear of the music rest, and finally lower the music rest so that it rests on the metal supports.

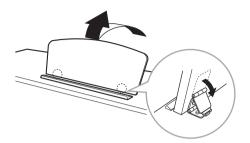

To lower the music rest, first pull the music rest toward yourself as far as it will go, raise the two metal supports, then gently lower the music rest backward until it is all the way down.

# Using Headphones

Connect a pair of headphones to one of the [PHONES] jacks located on the bottom left of the instrument.

Two sets of standard stereo headphones can be connected. (If you are using only one pair of headphones, you can plug them into either of these jacks.)

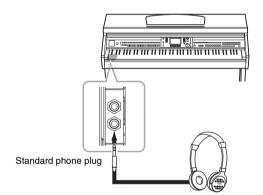

## Using the Headphone Hanger

A headphone hanger is included in the instrument package so that you can hang the headphones on the instrument. Install the headphone hanger using included two screws  $(4 \times 10 \text{ mm})$  as shown in the figure.

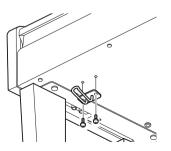

CAUTION Do not try to use the music rest in a half-raised position.

CAUTION Do not listen with the headphones at high volume for long periods of time. Doing so may cause hearing loss.

#### NOTICE

Do not hang anything other than the headphones on the hanger. Otherwise, the instrument or the hanger may be damaged.

# Changing the Display Language

This determines the language used in the display for messages, file names, and character input.

## 1 Call up the operation display.

 $[FUNCTION] \rightarrow [J] UTILITY \rightarrow TAB [\blacktriangleleft] [\blacktriangleright] OWNER$ 

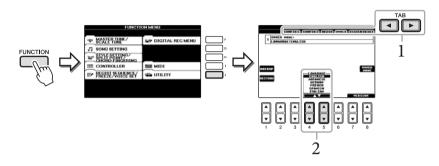

2 Use the  $[4 \blacktriangle \triangledown]/[5 \blacktriangle \triangledown]$  buttons to select the desired language.

# Adjusting the Contrast of the Display

You can adjust the contrast of the display by turning the [LCD CONTRAST] knob located to the left of the display.

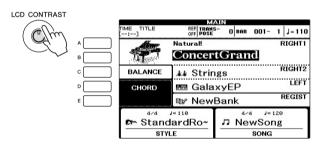

# Showing the Owner Name in the Opening Display

You can have your name appear in the opening display (the display that appears when the power is turned on).

- Call up the operation display.
   [FUNCTION] → [J] UTILITY → TAB [◄][►] OWNER
- 2 Press the [I] (OWNER NAME) button to call up the Owner Name display.

Refer to page 28 for character-entry details.

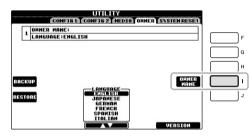

#### Display the version number

To check the version number of this instrument, press the  $[7 \blacktriangle \nabla]/[8 \blacktriangle \nabla]$  (VERSION) buttons in the display in step 1 above. Press the [EXIT] button or the  $[8 \blacktriangle \nabla]$  button to return to the original display.

# **Playing the Demos**

The Demos provide helpful, easy-to-understand introductions to the features and functions as well as sound demonstrations.

### 1 Press the [DEMO] button to call up the Demo display.

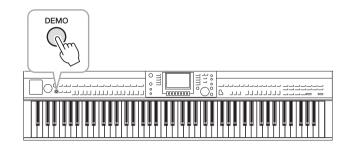

# 2 Press one of the [A] – [C] and [E] buttons to show a specific Demo.

Pressing the [E] button plays back the overview Demo continuously, calling up the various displays in sequence.

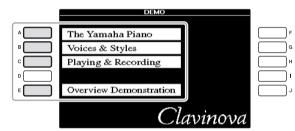

The sub menus are shown at the bottom of the display. Press one of the  $[1 \blacktriangle \nabla] - [8 \blacktriangle \nabla]$  buttons corresponding to the sub menu.

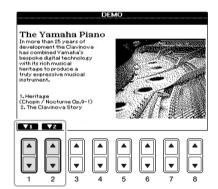

**3** Press the [EXIT] button repeatedly if necessary to exit from the Demos.

NOTE

To return to the next higher level menu, press the [EXIT] button.

# **Display-based Controls**

The LCD provides comprehensive at-a-glance information on all current settings. The displayed menu can be selected or changed by the controls around the LCD.

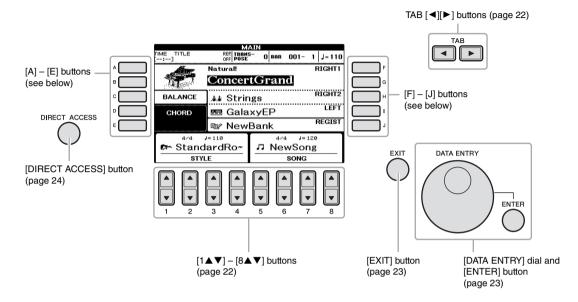

# [A] – [E] buttons and [F] – [J] buttons

These are used to select the corresponding menu.

#### Example 1

|            | VOICE                                                        | RIGHT1)<br>PRISET (USED) (USED)                      |     |
|------------|--------------------------------------------------------------|------------------------------------------------------|-----|
| ^ <b>_</b> | Natural!                                                     | MIDIGrand                                            | F   |
| • C        | GrandPiano                                                   | BrightMIDIGrand                                      | G   |
| ° 🦳        | BrightPiano                                                  | 💼 Oct.Piano1                                         | Шн  |
|            | Natural!                                                     | 💼 Oct.Piano2                                         | · C |
| E          | WarmGrand                                                    | 🔤 HonkyTonk                                          | L I |
|            | E Piano                                                      |                                                      | 1   |
|            | P1 P2<br>Masta 2 <sup>67</sup> En Phy<br>HOWE C01 COPY POSTE | VOICE INFO. UP⇒<br>1<br>1<br>DELETE SUUE FOLDER DEMO | ]   |

In the File Selection display (page 27), the [A] - [J] buttons can be used to select the corresponding respective files.

#### Example 2

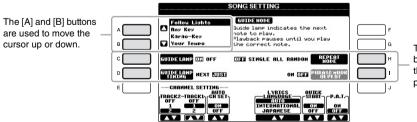

The [C], [D], [H] and [I] buttons are used to select the corresponding parameter.

These buttons are used mainly to change the pages of displays that have "tabs" at the top.

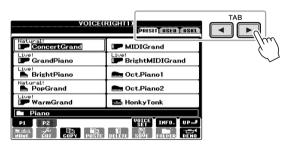

# $[1 \blacktriangle \nabla] - [8 \blacktriangle \nabla]$ buttons

The  $[1 \blacktriangle \bigtriangledown] - [8 \blacktriangle \lor]$  buttons are used to make selections or adjust settings (up or down correspondingly) for functions shown directly above them.

If a menu appears in this section of the display, use the  $[1 \blacktriangle] - [8 \blacktriangle]$  buttons to select the desired items.

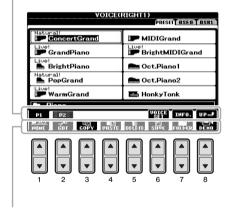

If a menu appears in this section of the display, use the  $[1 \nabla] - [8 \nabla]$  buttons to select the desired items.

■ Changing the page

If multiple pages exist in the display, the page numbers (P1, P2 ...) are shown at the bottom of the display. Pressing the corresponding  $[1\blacktriangle] - [5\blacktriangle]$  button changes the display page.

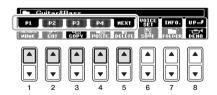

If list of the menu appears, use the  $[1 \blacktriangle \nabla] - [8 \blacktriangle \nabla]$  button to select the desired item.

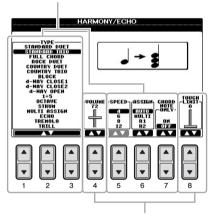

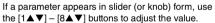

Starting Up

# [DATA ENTRY] dial and [ENTER] button

Depending on the selected LCD display, the [DATA ENTRY] dial can be used in the following two ways.

#### ■ Selecting files (Voice, Style, Song, and so on)

When one of the File Selection displays (page 27) is shown, you can use the [DATA ENTRY] dial and the [ENTER] button to select a file (Voice, Style, Song, and so on).

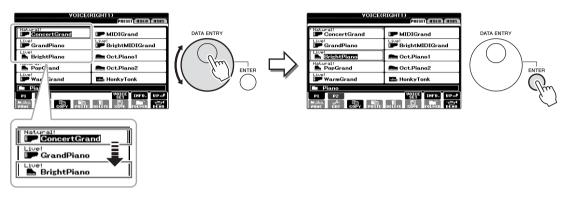

#### ■ Adjusting the parameter values

You can conveniently use the [DATA ENTRY] dial in tandem with the  $[1 \blacktriangle \nabla] - [8 \blacktriangle \nabla]$  buttons to adjust parameters indicated in the display.

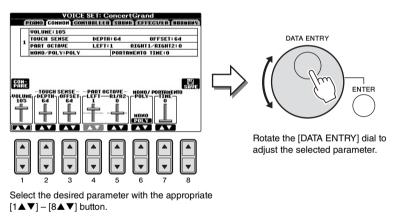

This convenient technique also works well with pop-up parameters such as Tempo and Transpose. Simply press the appropriate button (ex., TEMPO [+]), then rotate the [DATA ENTRY] dial and press [ENTER] to close the window.

## [EXIT] button

Pressing the [EXIT] button returns you to the previously indicated display. Pressing the [EXIT] button repeatedly returns to the default Main display (page 25).

# The Messages Shown in the Display

A message (information or confirmation dialog) sometimes appears on the screen to facilitate operation. When the message appears, simply press the appropriate button.

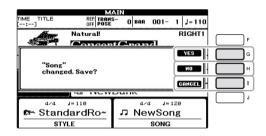

# Instant Selection of the Displays — Direct Access

With the convenient Direct Access function, you can instantly call up the desired display — with just a single additional button press.

## 1 Press the [DIRECT ACCESS] button.

A message appears in the display prompting you to press the appropriate button.

2 Press the button or pedal corresponding to the desired setting display to instantly call up that display.

For example, pressing the [GUIDE] button calls up the display in which the Guide mode can be set.

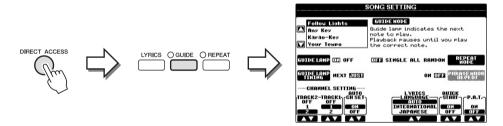

Refer to the separate Data List for a list of the displays that can be called up with the Direct Access function.

#### CVP-601 Owner's Manual 25

Starting Up

# Main Display Configuration

The display that appears when the power is turned on is the Main display. The Main display shows the current basic settings such as the currently selected Voice and Style, allowing you to see them at a single glance. The Main display is the one you'll usually see when you play the keyboard.

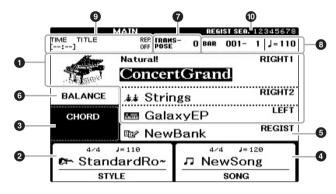

#### NOTE

Here's a convenient way to return to the Main display from any other display: Simply press the [DIRECT ACCESS] button, then the [EXIT] button.

### O Voice name

Displays the Voice names currently selected for RIGHT 1, RIGHT 2 and LEFT parts (page 37). Pressing one of the [A] – [B] and [F] – [I] buttons calls up the Voice Selection display for each part.

#### **2** Style name and related information

Displays the currently selected Style name, time signature and tempo. Pressing one of the  $[1 \blacktriangle \bigtriangledown] - [4 \blacktriangle \bigtriangledown]$  buttons calls up the Style Selection display (page 48).

#### Ourrent chord name

When the [ACMP ON/OFF] button is set to on, the chord specified in the chord section of the keyboard will be displayed. When the Song containing the chord data is played, the current chord name will be displayed.

#### Song name and related information

Displays the currently selected Song name, time signature and tempo. Pressing one of the  $[5 \blacktriangle \nabla] - [8 \blacktriangle \nabla]$  buttons calls up the Song Selection display (page 58).

#### **6** Registration Memory Bank name

Displays the currently selected Registration Memory Bank name. Pressing the [J] button calls up the Registration Memory Bank Selection display (page 84).

#### **6** Volume Balance

Displays the volume balance among the parts. Press the [C] button calls up the volume balance display. Adjust the volume balance among the parts by using the  $[1 \blacktriangle \bigtriangledown] - [7 \bigstar \bigtriangledown]$  buttons.

#### Transpose

Displays the amount of transposition in semitone units (page 42).

#### **3** TEMPO/BAR/BEAT

Displays the current position (tempo/bar/beat) in Style playback or Song playback.

#### NOTE

When the Left Hold function (page 44) is set to ON, an "H" indication appears.

#### NOTE

If the Volume Balance display is not shown, press the [EXIT] button to show the Volume Balance display.

#### **9** USB Audio information

Displays information for the selected audio file (file name, time, etc.) When the recording of USB Audio Player is in standby, a "REC WAIT" indication appears. While recording, a "REC" appears.

#### **O** Registration Sequence

Indicates the sequence order of the Registration Memory (if programmed; page 85) numbers, which can be called up via the TAB  $[\blacktriangleleft][\blacktriangleright]$  buttons or the pedal. For instructions on programming the sequence, refer to the Reference Manual on the website.

# File Selection Display Configuration

The File Selection display is for selecting Voice, Styles, and other data. The File Selection display appears when you press one of the VOICE or STYLE category selection buttons, SONG [SELECT] button, etc.

| VOICE                | RIGHTI)                 | )-0 |
|----------------------|-------------------------|-----|
| Natural!             | I MIDIGrand             |     |
| GrandPiano           | Eive!                   |     |
| BrightPiano          | Cct.Piano1              | -0  |
| Natural!             | Cct.Piano2              |     |
| Live!<br>■ WarmGrand | 🔤 HonkyTonk             |     |
| Piano                |                         | Į   |
|                      | VOICE INFO. UP=         | -6  |
| NUME OUT COPY POSTE  | DELETE SHOE FOLLER DEMO | J   |

#### • Location (drive) of data

- PRESET...... Location where pre-programmed (preset) data is stored.
- USER ...... Location where recorded or edited data is saved.
- USB ...... Location where data on USB flash memory is saved. This appears only when USB flash memory is connected to the [USB TO DEVICE] terminal (page 91).

#### **2** Selectable data (files)

The files that can be selected on this display are shown. If more than 10 files exist, the page numbers (P1, P2 ...) are shown below the files. Pressing the corresponding button changes the display page. When other pages follow, the "Next" button appears, and for the previous page, the "Prev." button appears.

#### **③** File/folder operation menu

You can save and manage your data files (copy, move, delete, etc.) from this menu. For detailed instructions, refer to pages 67 – 71.

#### Closing the current folder and calling up the next highest level folder

In the PRESET display, several data (files) are contained together in a folder. You can also organize your original data in the USER/USB display by creating several new folders (page 69). To close the current folder and call up the next highest level folder, press the  $[8\blacktriangle]$  (UP) button.

#### Example of the PRESET Voice Selection display

The PRESET Voice files are categorized and contained in appropriate folders.

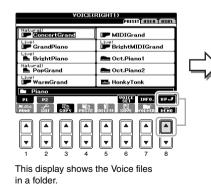

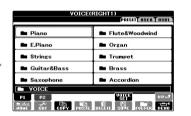

The next highest level — in this case, folder — is shown. Each folder shown in this display contains appropriately categorized Voices.

#### NOTE

The data, both pre-programmed and your own original, are saved as "files."

#### USB display

You can open the File Selection display for a specified file from the [USB] button. [USB]  $\Rightarrow$  [A] SONG/[B] AUDIO/[C] STYLE/[F] VOICE/[G] REGIST.

## **Entering Characters**

The instructions that follow show you how to enter characters for naming your files/ folders, inputting keywords, etc. Entering characters is done in the display shown below.

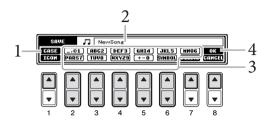

### 1 Change the type of character by pressing the $[1 \blacktriangle]$ button.

If you select a language other than Japanese as the Language (page 18), the following different types of characters are available:

- CASE ..... Capital letters, numbers, marks
- case ...... Lowercase letters, numbers, marks

If you select Japanese as the Language (page 18), the following different types of characters and sizes can be entered:

- かな漢 (kana-kan) ....... Hiragana and Kanji, marks (full size)
- カナ (kana) ...... Katakana (normal size), marks (full size)
- $\hbar$  (kana) ...... Katakana (half size), marks (half size)
- **A B C** ...... Alphabet (capital and small letters, full size), numbers (full size), marks (full size)
- ABC ......Alphabet (capital and small letters, half size), numbers (half size), marks (half size)

# 2 Use the [DATA ENTRY] dial to move the cursor to the desired position.

# 3 Press the [2▲▼] – [6▲▼] and [7▲] buttons, corresponding to the character you wish to enter.

To actually enter the selected character, move the cursor or press another letterinput button. Alternately, you can wait for a short time and the character will be entered automatically.

For details on entering characters, refer to "Other character-entry operations" below.

4 Press the [8▲] (OK) button to actually enter the new name and return to the previous display.

#### NOTE

Depending on the display for character entry you are working in, some types of characters cannot be entered.

#### NOTE

The file name can contain up to 41 characters and the folder name can contain up to 50 characters.

#### NOTE

To cancel the character-entering operation, press the [8V] (CANCEL) button.

#### Deleting characters

Move the cursor to the character you wish to delete by using the [DATA ENTRY] dial, and press the  $[7\mathbf{\nabla}]$  (DELETE) button. To delete all characters on the line at once, press and hold the  $[7\mathbf{\nabla}]$  (DELETE) button.

■ Entering special character marks (Japanese "< 濁点 >" and "< 半濁点 >") Select a character to which a character mark is to be added and press the [6▼] button before actual entry of the character.

#### Entering marks or space

- 1 Press the  $[6 \lor]$  (SYMBOL) button to call up the mark list.
- 2 Use the [DATA ENTRY] dial to move the cursor to the desired mark or space, then press the [8▲] (OK) button.

#### Converting into Kanji (Japanese language)

When the entered "hiragana" characters are shown in reverse display (highlighted), press the  $[1 \blacktriangle]/[ENTER]$  button one or several times to convert the characters into the appropriate kanji. You can change the reversed area by using the [DATA ENTRY] dial. To actually enter the change, press the  $[1 \blacktriangledown]/[8 \blacktriangle]$  (OK) button.

To change the converted kanji back to "hiragana," press the  $[7 \mathbf{\nabla}]$  (DELETE) button. To clear the reversed area at once, press the  $[8 \mathbf{\nabla}]$  (CANCEL) button.

#### ■ Selecting custom icons for files (shown at left of file name)

- 1 Press the  $[1\nabla]$  (ICON) button to call up the ICON SELECT display.
- 2 Select the icon by using the [A] [J] buttons, [3▲▼] [5▲▼] buttons or [DATA ENTRY] dial. The ICON display includes several pages. Press the TAB [◄][►] buttons to select different pages.
- 3 Press the  $[8 \blacktriangle]$  (OK) button to apply the selected icon.

## **Restoring the Factory-programmed Settings**

While holding the C7 key (right-most key on the keyboard), turn the power on. This restores the all settings (except Language settings, etc.) to the factory default.

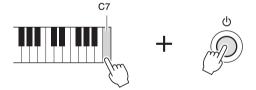

You can also restore a specified setting to the factory default value, or save/load your own reset settings. Call up the operation display: [FUNCTION] $\rightarrow$  [J] UTILITY  $\rightarrow$  TAB [ $\blacktriangleleft$ ][ $\blacktriangleright$ ] SYSTEM RESET. For details, refer to the Reference Manual on the website.

#### NOTE

In the case of characters which are not accompanied by special character marks (with the exception of kanakan and halfsize katakana), you can call up the mark list by pressing the  $[6\mathbf{\nabla}]$ button after selecting a character (before actual entry of a character).

#### NOTE

To cancel the operation, press the  $[8 \mathbf{V}]$  (CANCEL) button.

#### NOTE

If you want to initialize only the Registration Memory setting (page 83), turn the power on while holding the B6 key.

# Data Backup

This procedure backs up all data stored in USER drive (except Protected Songs) and all settings. For maximum data security Yamaha recommends that you copy or save your important data to a USB storage device. This provides a convenient backup if the internal memory is damaged.

#### 1 Connect the USB flash memory as backup destination.

# 2 Call up the operation display.

 $[FUNCTION] \rightarrow [J] UTILITY \rightarrow TAB [\blacktriangleleft][\blacktriangleright] OWNER$ 

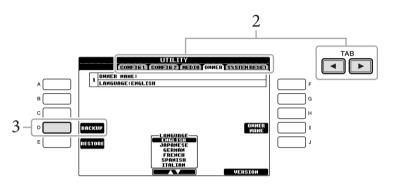

# **3** Press the [D] (BACKUP) button to save the data to the USB flash memory.

To restore the data, press the [E] (RESTORE) button in this display. When the operation is complete, the instrument will be restarted automatically.

#### NOTE

Before using a USB flash memory, be sure to read "Connecting a USB Storage Device" on page 91.

Starting Up

#### NOTE

Completing the backup/restore operation may take a few minutes.

#### NOTICE

Move the Protected Songs which are saved to the USER display before restoring. If the Songs are not moved, this Backup operation deletes the data.

#### NOTE

To save Songs, Styles, Registration Memory Banks and Voices independently, execute the Copy and Paste operation from the File Selection display (page 70).

#### NOTE

To save Music Finder Records, Effects, MIDI Templates and System Files, call up the operation display: [FUNCTION] → [J] UTILITY → TAB [◀][▶] SYSTEM RESET. For more information, refer to the Reference Manual on the website.

# Performing Piano Songs on the Clavinova

# Restoring the Piano Default Settings (Piano Reset)

No matter what settings you've made from the panel, you can instantly call up the default settings for piano performance.

1 Press and hold down the [PIANO ROOM] button for two seconds or longer.

A message appears on the display.

2 Press the [F] (RESET) button.

The Voice is set to "ConcertGrand", allowing you to play the instrument as a piano across the entire keyboard.

# **Enjoying Piano Performance (Piano Room)**

This convenient, easy-to-use feature completely, automatically and instantly reconfigures the entire instrument for optimum piano performance. No matter what settings you've made from the panel, you can instantly "enter" the Piano Room by a single button press for calling up the piano settings and creating the desired piano sound.

#### **1** Press the piano-shaped [PIANO ROOM] button.

This operation calls up the Piano Room display and the panel settings for the Piano performance.

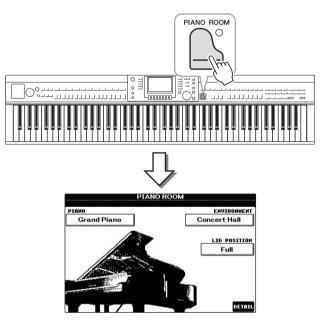

#### NOTE

This function cannot be used while the Piano Room display (below) or the Piano Lock display (page 33) is shown.

#### NOTE

While the Piano Room display is shown, only the pedal, metronome and metronome tempo function can be used, and all the settings made on the other displays cannot be applied.

## 2 Play the keyboard.

Only the pedals (page 34) and metronome (page 35) are enabled; all other nonpiano functions are unavailable.

## **3** Press the [EXIT] button to exit from the Piano Room.

The panel settings return to the ones set just before you called up the Piano Room display.

# Creating the Desired Setup in the Piano Room

The Piano Room display lets you set various parameters such as Piano type and environment (reverb type). The settings here are applied only when the Piano Room display is shown.

# **1** Press the [PIANO ROOM] button to call up the Piano Room display.

### 2 Make the desired setups.

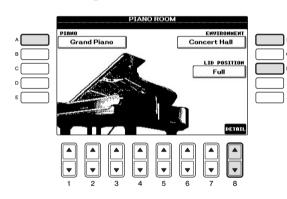

| [A]   | PIANO        | Calls up the popup window which lets you select the desired Piano Voice by using the [A]/[B] buttons.                                                                                                    |
|-------|--------------|----------------------------------------------------------------------------------------------------|
| [F]   | ENVIRONMENT  | Calls up the popup window which lets you select the desired environment by using the [F]/[G] buttons.                                                                                                    |
| [H]   | LID POSITION | Calls up the popup window which determines how much the virtual piano lid is opened by using the [H]/[I] buttons.                                                                                                    |
| [8▲▼] | DETAIL       | <ul> <li>Calls up the popup window which lets you set various parameters. When you have finished making settings, press the [8▲](OK) button.</li> <li>TOUCH [1▲▼-2▲▼]</li> <li>Determines how the sound responds to the strength with which you play the keys. "Soft" produces high volume with moderate playing strength. "Medium" is the standard touch response. "Hard" requires moderately strong playing for high volume.</li> <li>TUNE [3▲▼-4▲▼] Determines the pitch of this instrument in 1Hz steps.</li> </ul> |

|  | <ul> <li>STRING RESO. [5▲▼]<br/>Turns the String Resonance on or off.</li> <li>DAMPER RESO. [6▲▼]<br/>Determines whether the Damper Resonance<br/>effect is enabled or disabled when you press the<br/>Damper Pedal.</li> <li>KEYOFF SAMPLE [7▲▼]<br/>Determines whether the very delicate key-release<br/>noises are produced or not when keys are<br/>released.</li> </ul> |
|--|----------------------------------------------------------------------------------------------------|
|--|----------------------------------------------------------------------------------------------------|

The settings in the Piano Room display will be maintained even if you exit from this display or turn off the power. Pressing the [PIANO ROOM] button the next time calls up the Piano settings which were made the previous time.

# **Piano Lock Function**

You can "lock" the panel settings in the Piano Room settings you made last time. Once locked, the instrument maintains in the Piano Room settings, even if other buttons are pressed — allowing you to play the keyboard, use the pedals, or adjust the master volume only.

1 Press and hold down the [PIANO ROOM] button for two seconds or longer.

A message appears on the display.

2 Press the [G] (LOCK) button to call up the Piano Lock display. The panel settings will be locked in the Piano Room settings you made.

To disable Piano Lock, press and hold the [PIANO ROOM] button for two seconds or longer again.

#### NOTE

If you turn off the power with Piano Lock engaged, turning on the power next time will call up the same Piano settings.

## Using the Pedals

The instrument features three pedals.

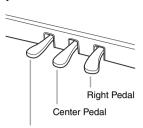

Left Pedal

#### Right pedal (Damper pedal)

This pedal performs the same function as the damper pedal on an actual acoustic piano, letting you sustain the sound of the Voices even after releasing the keys. The right pedal can be used to control the half pedal effect.

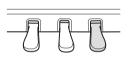

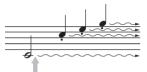

When you press the right pedal here, the notes you play before you release the pedal have a longer sustain.

#### ■ Center pedal (Sostenuto pedal)

When the Piano Voice is selected, if you play a note or chord on the keyboard and press this pedal while holding the note(s), the notes will sustain as long as the pedal is held. All subsequent notes will not sustain. When a Voice other than piano is selected, a specific function appropriate for the Voice is automatically assigned to the center pedal.

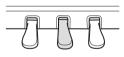

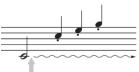

When you press the center pedal here while holding the note(s), the notes will sustain as long as you hold the pedal.

#### Left pedal

When the Piano Voice is selected, pressing this pedal reduces the volume and slightly changes the timbre of the notes you play. When a Voice other than piano is selected, a specific function appropriate for the Voice is automatically assigned to the center pedal.

#### Making settings for the pedals

You can assign one of the various functions to the three pedals or an optional foot controller/footswitch, doing things like controlling the Super Articulation Voices or starting and stopping the Song (page 90).

#### Half-pedal:

While playing the piano with Sustain and you want to slightly mute the sustained sound, release the pedal from maximum position to half position or higher.

#### NOTE

Certain Voices, such as [STRINGS] or [BRASS], sustain continuously when the right/ center pedal is pressed.

#### NOTE

Certain Voices such as drum kits may not be affected by use of the right/ center pedal.

#### NOTE

You can adjust the depth of the left pedal effect. Voice Selection display  $\rightarrow$  [6 $\blacktriangle$ ] VOICE SET  $\rightarrow$  TAB [ $\triangleleft$ ][ $\blacklozenge$ ] CONTROLLER  $\rightarrow$  [A]/[B] LEFT PEDAL. For details, refer to the Reference Manual on the website.

# Using the Metronome

The metronome provides a click sound, giving you an accurate tempo guide when you practice, or letting you hear and check how a specific tempo sounds. Press the [METRONOME ON/OFF] button to start/stop the metronome.

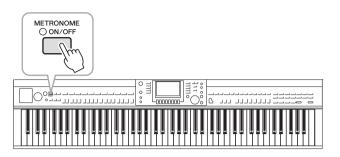

## Adjusting the Metronome Tempo

1 Press the TEMPO [-]/[+] button to call up the pop-up tempo setting display.

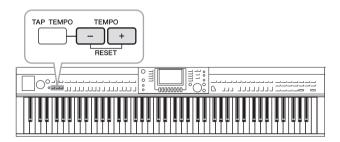

## 2 Use the TEMPO [-]/[+] buttons to set the tempo.

Pressing and holding either button lets you continuously increase or decrease the value. You can also use the [DATA ENTRY] dial to adjust the value. To reset the tempo, press the TEMPO [-]/[+] buttons simultaneously.

**3** Press the [EXIT] button to close the Tempo display.

#### NOTE

The number in the display indicates how many quarter-note beats there are in one minute.

#### NOTE

You can also change the time signature and volume of the metronome sound: [FUNCTION]  $\Rightarrow$  [J] UTILITY  $\Rightarrow$  TAB [ $\triangleleft$ ][ $\triangleright$ ] CONFIG 1  $\Rightarrow$  [B] 2 METRONOME For details, refer to the Reference Manual on the website.

# Maintenance

To keep your Clavinova in optimum condition, we recommend that you periodically follow the maintenance points below.

#### Instrument and Bench Maintenance

• When cleaning the instrument, use a soft, dry or slightly damp cloth.

#### NOTICE

Do not use paint thinners, solvents, cleaning fluids, or chemical-impregnated wiping cloths.

If you are using a model with a polished finish, gently remove dust and dirt with a soft cloth. Do not wipe too hard since small particles of dirt can scratch the instrument's finish. To keep the surface polished, apply commercially available piano polisher to a soft cloth and wipe the instrument's surface with it. Then, polish it with a separate cloth. Before using any piano polisher, make sure to read the instructions for proper usage.

• Tighten the screws of the instrument and bench periodically.

#### Pedal Cleaning

As with an acoustic piano, pedals may become tarnished across the ages. When this occurs, polish the pedal with a compound designed for piano pedals. Before using the compound, make sure to read the instructions for proper usage.

#### NOTICE

Do not use paint thinners, solvents, cleaning fluids, or chemical-impregnated wiping cloths. Otherwise, the pedal may become discolored or degraded.

#### Tuning

Unlike an acoustic piano, this instrument does not need to be tuned by an expert (although the pitch can be user-adjusted to match other instruments). This is because the pitch of digital instruments is always maintained perfectly.

#### ■ Transporting

If you move to another location, you can transport the instrument along with other belongings. You can move the unit as it is (assembled) or you can disassemble the unit down to the condition it was in when you first took it out of the box. Transport the keyboard horizontally. Do not lean it up against a wall or stand it up on its side. Do not subject the instrument to excessive vibration or shock. When transporting the assembled instrument, make sure all screws are properly tightened and have not been loosened by moving the instrument.

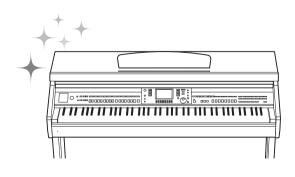

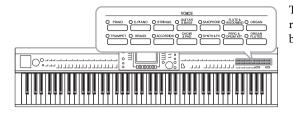

#### **Playing Preset Voices**

#### Selecting a Voice (RIGHT 1) and Playing the Keyboard

1 If a part other than RIGHT 1 is highlighted (RIGHT 2, LEFT), press one of the [A]/[B]/[F]/[G] (RIGHT 1) buttons on the Main display.

Make sure that the PART ON/OFF [RIGHT1] button is also turned on. If it is turned off, the right-hand part will not sound.

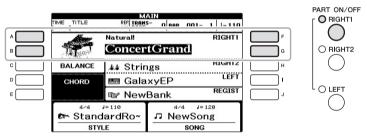

2 Press one of the VOICE buttons to select a Voice category and call up the Voice Selection display.

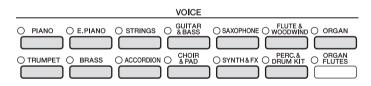

The preset Voices are categorized and contained in appropriate folders. Voice category selection buttons on the panel correspond to the categories of the preset Voices. For example, press the [STRINGS] button to display various strings Voices.

#### NOTE

NOTE

parts, see page 40.

For more information on the Voice

For more information on the VOICE buttons, refer to page 41.

#### **3** Press one of the [A] – [J] buttons to select the desired Voice.

To call up the other display pages (P1, P2, etc.), press one of the  $[1 \blacktriangle] - [5 \blacktriangle]$  buttons or press the same VOICE button again.

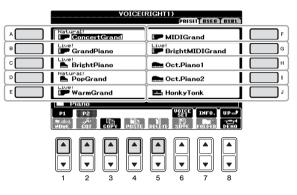

#### NOTE

The Voice type and its defining characteristics are indicated above the Preset Voice name. For details on the characteristics, see page 41 and the Reference Manual.

#### To listen to the demo phrases for each Voice

Press the  $[8 \lor]$  (DEMO) button to start the Demo for the selected Voice. To stop the demo, press the  $[8 \lor]$  button again.

4 Play the keyboard.

- 1 Make sure that the PART ON/OFF [RIGHT 1] button is turned on.
- 2 Press the PART ON/OFF [RIGHT 2] button to turn it on.

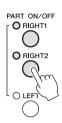

- **3** Press one of the VOICE category selection buttons to call up the Voice Selection display for the Right 2 part.
- 4 Press one of the [A] [J] buttons to select the desired Voice.

#### 5 Play the keyboard.

The Voice selected for RIGHT 1 (page 37) and the Voice selected here are sounded simultaneously in a layer.

#### Quickly selecting Voices for the Right 1 and 2 parts

You can quickly select the Right 1 and 2 part Voices, just from the Voice category selection buttons. Press and hold one Voice button, then press another. The Voice of the first pressed button is automatically set for the Right 1 part, while the Voice of the second pressed button is set for the Right 2 part.

#### NOTE

You can save the settings to Registration Memory. See page 83

#### Playing Different Voices with the Left and Right Hands

- 1 Make sure that the PART ON/OFF [RIGHT 1] and/or [RIGHT 2] buttons are turned on.
- 2 Press the PART ON/OFF [LEFT] button to turn it on.

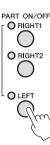

- **3** Press one of the VOICE category selection buttons to call up the Voice Selection display for the Left part.
- 4 Press one of the [A] [J] buttons to select the desired Voice.

#### 5 Play the keyboard.

The notes you play with your left hand sound one Voice (LEFT Voice selected above), while the notes you play with your right sound a different Voices (RIGHT 1 and 2 Voices).

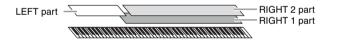

#### NOTE

You can save the settings to Registration Memory. See page 83.

#### Keyboard parts

Voices can be assigned independently to each of the three keyboard parts: Right 1, Right 2 and Left. You can combine these parts by using the PART ON/OFF buttons to create a rich, ensemble sound.

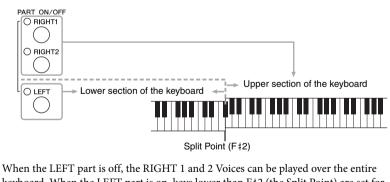

When the LEFT part is off, the RIGHT 1 and 2 Voices can be played over the entire keyboard. When the LEFT part is on, keys lower than F#2 (the Split Point) are set for playing the LEFT part and those higher than the Split Point are set for playing the RIGHT 1 and 2 parts. The lamp of the Split Point (at which the keyboard is divided into the right and left sections) lights.

If you want to select or edit a Voice, confirm the current keyboard part on the Main display.

#### NOTE

To change the Split Point, press: [FUNCTION]  $\rightarrow$  [C] STYLE SETTING/ SPLIT POINT/CHORD FINGERING  $\rightarrow$  TAB [ $\triangleleft$ ][ $\triangleright$ ] SPLIT POINT. For more information, refer to the Reference Manual on the website.

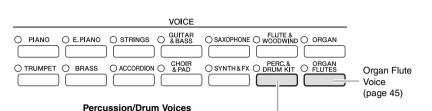

When one of the Voices is selected from this button, you can play various drums and percussion instruments or SFX (sound effects) sounds on the Keyboard. Details are given in the Drum List of the separate Data List.

#### ■ Voice Characteristics

The Voice type and its defining characteristics are indicated above the Voice name — Live!, Cool!, Sweet!, etc. For detailed explanation, refer to the Reference Manual. In this section, only Super Articulation Voices (SA) is explained. These Voices have special characteristics you should be aware of, and they require specific performance techniques to bring out all of their expressive qualities.

#### SA Voices (S.Articulation!)

The SA Voices provide great playability and expressive control in real time. For example, with the Guitar Voice, if you play a C and then a D in a very legato way, the D note would sound as a "hammer on," without the string being plucked again.

Depending on how you play, other effects such as finger noises (for the Guitar Voice) will be produced.

You can also use the pedals to add articulations to the SA Voices (page 42). For details on how to best play each SA Voice, call up the information window (pressing the  $[7\blacktriangle]$  (INFO) button in the Voice Selection display).

#### NOTE

SA Voices are only compatible with other models which have those types of Voices installed. Any Song or Style data you've created on the instrument using this Voice will not sound properly when played back on other instruments.

#### NOTE

SA Voices sound differently depending on the keyboard range, velocity, touch, etc. Hence, if you apply a HARMONY/ ECHO effect, change the transpose setting or change the Voice Set parameters, unexpected or undesired sounds may result.

#### Transposing the Pitch of the Keyboard

The TRANSPOSE [-]/[+] buttons transpose the overall pitch of the instrument (the keyboard sound, Style playback, Song playback, and so on) in semitone steps. Press the [+] and [-] buttons simultaneously to instantly reset the transpose value to 0.

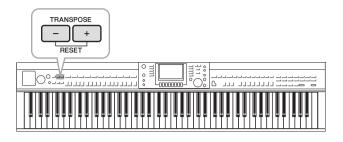

#### Tuning

By default, the Tuning of the entire instrument is set to 440.0 Hz, and the Scale Tuning is set to equal temperament. You can change these settings from [FUNCTION]  $\rightarrow$  [A] MASTER TUNE/SCALE TUNE. You can also adjust the Tuning parameter for each part (keyboard parts, Style parts and Song parts) on the TUNE page of the Mixing Console display (page 86).

For details, refer to the Reference Manual on the website.

#### Adding Articulation Effects to Super Articulation Voices

With the center/left pedals, you can add articulation effects and characteristic instrument performance sounds to your playing. When you select a SA Voice for the RIGHT1 Voice, the function of center and left pedals are switched to control articulation effects.

The applied articulation effect differs depending on the selected Voice. For details, refer to the Information display called up by pressing the  $[7\blacktriangle]$  (INFO) button on the Voice Selection display.

#### NOTE

The Transpose functions do not affect the Drum Kit or SFX Kit Voices.

#### NOTE

You can also change the transpose settings in the MIXING CONSOLE display: [MIXING CONSOLE]  $\Rightarrow$  TAB [1  $\clubsuit$ ] – [3  $\clubsuit$ ] TRANSPOSE.

#### Hz (Hertz):

This unit of measurement refers to the frequency of a sound and represents the number of times a sound wave vibrates in a second.

#### NOTE

Keeping with the realistic response of the original instruments, the effects applied vary depending on the range you are playing in.

#### NOTE

When you select SA Voices for two or more keyboard parts, pressing a pedal simultaneously affects all parts on which SA Voices are selected.

#### NOTE

Pedal functions are automatically changed depending on the selected Voice. However, if you need to, you can lock the pedal function so that it does not change automatically. [FUNCTION]  $\rightarrow$  [D] CONTROLLER  $\rightarrow$  [H] DEPENDS ON R1 VOICE.

#### Applying Voice Effects

The instrument features a sophisticated multi-processor effect system which can add extraordinary depth and expression to your sound.

#### 1 Call up the operation display.

 $[\text{DIRECT ACCESS}] \rightarrow [\text{EXIT}]$ 

2 Select the desired part for which you want to add effects.

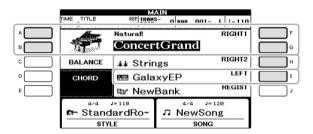

**3** Press the [VOICE EFFECT] button to call up the VOICE EFFECT display.

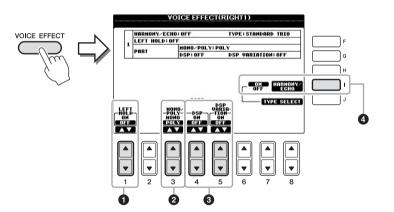

4 Use the [1▲▼], [3▲▼] - [5▲▼] and [I] buttons to apply effects to the Voices.

| 0 | [1▲▼] | LEFT HOLD        | This function causes the LEFT part Voice to<br>be held even when the keys are released. Non-<br>decaying Voices such as strings are held<br>continuously, while decay-type Voices such as<br>piano decay more slowly (as if the damper<br>pedal has been pressed). When the Left Hold<br>is ON, an "H" indication appears in the Main<br>display.                                                                                                    |
|---|-------|------------------|----------------------------------------------------------------------------------------------------|
| 0 | [3▲▼] | MONO/POLY        | This determines whether the part's Voice is<br>played monophonically (only one note at a<br>time) or polyphonically. Using the MONO<br>mode lets you play single, lead sounds (such<br>as brass instruments) more realistically. It also<br>lets you expressively control the Portamento<br>effect (depending on the selected Voice) by<br>playing legato.                                                                                                    |
| 3 | [4▲▼] | DSP<br>VARIATION | <ul> <li>With the digital effects built into the instrument, you can add ambience and depth to your music in a variety of ways. Various effect types, such as chorus and delay are included.</li> <li>The DSP switch is used to turn the DSP (Digital Signal Processor) effect on or off for the currently selected keyboard part.</li> <li>The DSP Variation switch is used to change between variations of the DSP effect. You could use this while you play, for example, to change the rotating speed (slow/fast) of the rotary speaker effect.</li> </ul> |
| 4 | [1]   | HARMONY/<br>ECHO | When this is set to ON, the Harmony/Echo<br>effects are applied to the right-hand Voices<br>depending on the chord played with your left<br>hand. For details, refer to the Reference<br>Manual on the website.                                                                                                    |

#### What is Portamento?

Portamento is a function that creates a smooth transition in pitch from the first note played on the keyboard to the next.

#### NOTE

"DSP" stands for Digital Signal Processor (or Processing). DSP changes and enhances the audio signal in the digital realm to produce a wide range of effects.

#### NOTE

The effect type can be changed. On the Voice Selection display, select [6▲] (VOICE SET) → TAB [◀][▶] EFFECT/EQ → [A]/[B] 2 DSP.

#### NOTE

Depending on the Harmony/Echo type, harmony will be applied regardless of the chord played with your left hand.

#### **Creating Original Organ Flutes Voices**

The instrument uses advanced digital technology to recreate the legendary sound of vintage organs. Just as on a traditional organ, you can create your own sound by increasing and decreasing the levels of the flute footages.

#### **1** Press the [ORGAN FLUTES] button.

The FOOTAGE Page of the Organ Flutes Voice is called up.

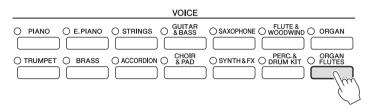

#### 2 Use the $[1 \blacktriangle \bigtriangledown] - [8 \blacktriangle \lor]$ buttons to adjust the footage settings.

The footage settings determine the basic sound of the organ flutes. The  $[1 \blacktriangle \bigtriangledown]$  buttons control two footages: 16' and 5 1/3'. Pressing the [D] button switches between these two footages.

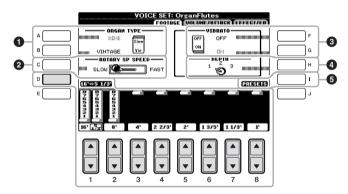

#### What is "Footage"?

The term "footage" is a reference to the sound generation of traditional pipe organs, in which the sound is produced by pipes of different lengths (in feet).

If you want, you can select the Organ type, change the Rotary Speaker speed and adjust the Vibrato setting, by using the [A] - [C] and [F] - [H] buttons.

| 0 | [A]/[B] | ORGAN TYPE         | Specifies the type of organ tone generation to be simulated: Sine or Vintage.                                                                                                    |  |
|---|---------|--------------------|----------------------------------------------------------------------------------------------------|--|
| 0 | [C]     | ROTARY SP<br>SPEED | Alternately switches between the slow and<br>fast rotary speaker speeds when a rotary<br>speaker effect is selected for the Organ Flutes<br>(DSP TYPE parameter in the EFFECT/EQ<br>Page), and the DSP is turned on (page 44). |  |
| 3 | [F]     | VIBRATO OFF        | Alternately turns the vibrato effect for the                                                                                                    |  |
|   | [G]     | VIBRATO ON         | Organ Flutes Voice ON or OFF.                                                                                                    |  |
| 4 | [H]     | VIBRATO<br>DEPTH   | Sets the Vibrato depth to one of three levels: 1 (low), 2 (mid), or 3 (high).                                                                                                    |  |
| 6 | [I]     | PRESETS            | Opens the File Selection display of the Organ<br>Flute Voices for selecting a preset Organ<br>Flutes Voice.                                                                                                    |  |

#### NOTE

About the VOLUME/ATTACK Page and EFFECT/EQ Page, see the Reference Manual on the website.

- **3** Press the [I] (PRESETS) button to call up the Organ Flutes Voice Selection display.
- 4 Use the TAB [◄][►] buttons to select the location to which your Organ Flutes Voice will be saved.
- 5 Save your Organ Flutes Voice by following the procedure on page 67.

#### Setting the Touch Sensitivity of the Keyboard

You can adjust the touch sensitivity of the instrument (how the sound responds to the way you play the keys). This setting does not change the weight of the keyboard. The touch sensitivity type is commonly applied to all Voices.

#### 1 Call up the operation display.

[FUNCTION] → [D] CONTROLLER → TAB [ $\blacktriangleleft$ ][ $\blacktriangleright$ ] KEYBOARD/PANEL → [A] 1 TOUCH RESPONSE

#### 2 Use the $[1 \blacktriangle \bigtriangledown]/[2 \blacktriangle \lor]$ buttons to specify the touch sensitivity.

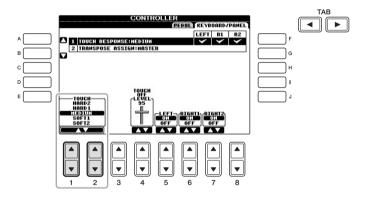

- HARD 2 ......... Requires strong playing to produce high volume. Best for players with a heavy touch.
- HARD 1 ...... Requires moderately strong playing for high volume.
- MEDIUM ..... Standard touch response.
- **SOFT 1**..... Produces high volume with moderate playing strength.
- SOFT 2..... Produces relatively high volume even with light playing strength. Best for players with a light touch.

#### NOTICE

The setting will be lost if you select another Voice or turn the power to the instrument off without executing the Save operation.

#### NOTE

When you do not want to apply touch sensitivity, set Touch to OFF for the corresponding parts by using the  $[5 \heartsuit] - [7 \heartsuit]$  buttons. When Touch is set to OFF, you can specify the fixed volume level by using the  $[4 \blacktriangle \heartsuit]$  buttons.

#### NOTE

The touch sensitivity settings may have no effect with certain Voices.

#### Advanced Features

Refer to the Reference Manual on the website, Chapter 2.

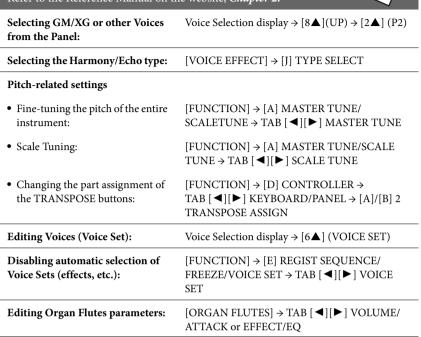

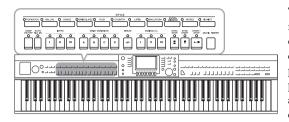

The instrument features a variety of accompaniment and rhythmic backing patterns (called "Styles") in a variety of different musical genres including pop, jazz, and many others. The Style features Auto Accompaniment, letting you produce automatic accompaniment playback simply by playing "chords" with your left hand. This lets you automatically recreate the sound of a full band or orchestraeven if you're playing by yourself.

#### Playing Only the Rhythm Channels of a Style

Rhythm is one of the most important parts of a Style. Try to play the melody along with just the rhythm. You can sound different rhythms for each Style. Keep in mind, however, that not all Styles contain rhythm channels.

## 1 Press one of the STYLE category selection buttons to call up the Style Selection display.

#### STYLE O POP&ROCK O BALLAD O DANCE OSWING&JAZZ O R&B O COUNTRY O LATIN O BALLROOM O TRIMMENT O WORLD O PIANIST

2 Press one of the [A] – [J] buttons to select the desired Style. Pressing one of the [1▲] – [4▲] buttons or pressing the same STYLE button again calls up other display pages (when available).

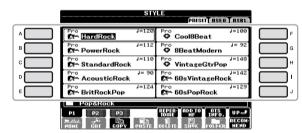

#### 3 Confirm that the [ACMP ON/OFF] button is off.

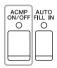

#### NOTE

The rhythm does not sound for some Styles. When you want to use any of these Styles, always make sure that [ACMP ON/OFF] is turned on.

## 4 Press the STYLE CONTROL [START/STOP] button to play back the rhythm channels.

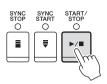

Try playing the keyboard along with the rhythm. To stop the rhythm, press the STYLE CONTROL [START/STOP] button again.

#### Playing a Style with the Auto Accompaniment

- 1 Select a Style (steps 1 2 on page 48).
- 2 Press the [ACMP ON/OFF] button to turn on the Auto Accompaniment.

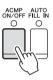

The specific left-hand section of the keyboard (page 40) becomes the Chord section, and chords played in this section are automatically detected and used as a basis for fully automatic accompaniment with the selected Style.

**3** Press the [SYNC START] button to enable synchronized start.

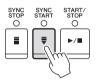

4 As soon as you play a chord with your left hand, the selected Style starts.

Try playing chords with your left hand and play melody with your right hand.

5 Press the [START/STOP] button to stop Style playback.

#### NOTE For information on chords, see

For information on chords, see page 51.

NOTE

You can transpose the Style (accompaniment). See page 42.

#### **Style Characteristics**

The Style type and its defining characteristics are indicated on the Preset Style icon.

| STYLE<br>PRESED ALSEED ALSEED |           |  |
|-------------------------------|-----------|--|
| Pro<br>DrchBigBand1           | V=133     |  |
| Session<br>AccusticJazz       | Pro J=102 |  |
| ModernJazzBld                 | Pro J= 82 |  |

#### • Pro (P)

These Styles provide professional and exciting arrangements combined with perfect playability. The resulting accompaniment exactly follows the chords of the player. As a result, your chord changes and harmonies/voicings are instantly transformed into lifelike musical accompaniment.

#### • Session (S)

These Styles provide even greater realism and authentic backing by mixing in original chord types and changes, as well as special riffs with chord changes, with the Main sections. These have been programmed to add "spice" and a professional touch to your performances of certain songs and in certain genres. Keep in mind, however, that the Styles may not necessarily be appropriate — or even harmonically correct — for all songs and for all chord playing. In some cases for example, playing a simple major triad for a country song may result in a "jazzy" seventh chord, or playing an on-bass chord may result in inappropriate or unexpected accompaniment.

#### • Pianist (P)

These special Styles provide piano-only accompaniment. Just by playing the proper chords with your left hand, you can automatically add complicated, professional-sounding arpeggios and bass/chord patterns.

#### Style file compatibility

This instrument uses the SFF GE file format (page 7). This instrument can play back existing SFF files, but they will be saved in the SFF GE format when the file is saved (or pasted) in this instrument. Please keep in mind that the saved file can only be played back on instruments that are compatible with the SFF GE format.

### Chords

. . . . . . . .

For users who are unfamiliar with chords, this handy chart features common chords for your quick reference. Since there are many useful chords and many different ways to use them musically, refer to commercially available chord books for further details.

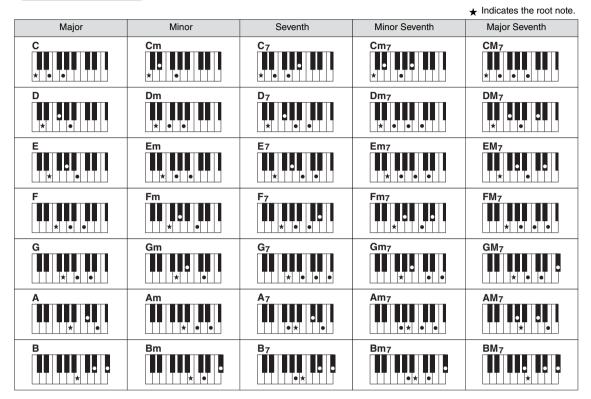

#### Changing the Chord Fingering Type

By changing the chord fingering type, you can automatically produce appropriate accompaniment even if you don't press all of the notes which comprise a chord. Chord fingering type can be changed from: [FUNCTION]  $\rightarrow$  [C] STYLE SETTING/SPLIT POINT/CHORD FINGERING  $\rightarrow$  TAB [ $\triangleleft$ ][ $\blacktriangleright$ ] CHORD FINGERING.

Following types can be selected, for example.

#### • Single Finger

This method lets you easily play chords in the accompaniment range of the keyboard using only one, two or three fingers.

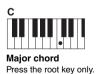

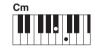

Minor chord Simultaneously press the root key and a black key to its left.

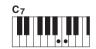

Seventh chord Simultaneously press the root key and a white key to its left.

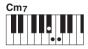

Minor seventh chord Simultaneously press the root key and both a white and black key to its left.

#### • AI Full Keyboard

Playing just about anything, anywhere on the keyboard using both hands — like playing the piano normally — produces appropriate accompaniment. You don't have to worry about specifying the chords. (Depending on the song arrangement, AI Full Keyboard may not always produce appropriate accompaniment.)

For other types, refer to the Reference Manual on the website.

#### To Start/Stop Playing

#### ■ [START/STOP] button

Style starts playing back as soon as the [START/STOP] button is pressed. To stop playback, press the button again.

#### ■ [SYNC START] button

This puts the Style playback in "standby." The Style starts playing back when you press any note on the keyboard (when [ACMP ON/OFF] is off) or you play a chord with your left hand (when [ACMP ON/OFF] is on). During the Style playback, pressing this button stops playing and puts the playback in "standby."

#### ■ [SYNC STOP] button

You can start and stop the Style anytime you want by simply playing or releasing the keys in the chord section of the keyboard. Make sure that the [ACMP ON/OFF] button is on, press the [SYNC STOP] button, then play the keyboard.

# CMPF STOP START STOP

#### ■ INTRO [I] – [III] buttons

The instrument features three different Intro sections to add an introduction before starting the Style playback. After pressing one of the INTRO [I] – [III] buttons, start playback by using the [START/STOP] button or [SYNC START] button. When the Intro finishes playing, the Style playback automatically shifts to the Main section.

#### ■ ENDING/rit. [I] – [III] buttons

The instrument features three different Ending sections to add an ending before stopping Style playback. When you press one of the ENDING [I] – [III] buttons while Style is playing back, the Style will automatically stop after the ending is played. You can have the ending gradually slow down (ritardando) by pressing the same ENDING button once again, while the ending is playing.

### About the lamp status of the section buttons (INTRO/MAIN VARIATION/BREAK/ENDING)

- **Red:** The section is currently selected.
- Red (flashing): The section will be played next, following the currently selected section.
   \*The Main [A] [D] buttons also flash red during fill-in playback.
- **Green:** The section contains data but not currently selected.
- Off: The section contains no data and cannot be played.

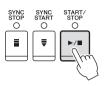

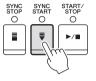

INTRO

0

н

ENDING/rit.

Ш

0

ш

 $\cap$ 

ш

0

Т

 $\cap$ 

#### NOTE

When the fingering mode is set to "Full Keyboard," or "AI Full Keyboard," Synchro Stop cannot be turned on. To change the fingering mode: [FUNCTION] → [C] STYLE SETTING/SPLIT POINT/CHORD FINGERING → TAB [◄][▶] CHORD FINGERING.

#### NOTE

If you press the ENDING/rit. [I] button when the Style is playing, a fill-in automatically plays before the ENDING/rit [I].

#### Changing Variations (Sections) During Style Playback

Each Style features four different Main sections, four Fill-in sections and a Break section. By using these sections effectively, you can easily make your performance sound more dynamic and professional. The section can be freely changed while the Style is playing back.

#### ■ MAIN VARIATION [A] – [D] buttons

Press one of the MAIN VARIATION [A] - [D] buttons to select the desired Main section (the button lights in red). Each is an accompaniment pattern of a few measures and it plays indefinitely. Pressing the selected MAIN VARIATION button again plays an appropriate fill-in pattern to spice up the rhythm and break the repetition. After the fill-in finishes playing, it leads smoothly into the Main section.

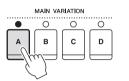

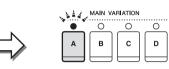

Selected Main section's lamp is lit in red

Selected Fill In section's lamp flashes in red

#### AUTO FILL function

When the [AUTO FILL IN] button is turned on, pressing any of the Main [A] – [D] buttons as you play automatically plays a fill-in section before switching to the next Main section.

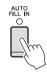

#### ■ [BREAK] button

This lets you add dynamic breaks in the rhythm of the accompaniment. Press the [BREAK] button during Style playback. When the one-measure Break pattern finishes playing, the Style playback automatically shifts to the Main section.

## BREAK

#### Adjusting the Tempo

#### ■ TEMPO [-]/[+] buttons

By pressing the TEMPO [-] or [+] button, you can decrease/increase the tempo over a range of 5 – 500. While the TEMPO pop-up is shown on the display, you can also use the [DATA ENTRY] dial to adjust the value.

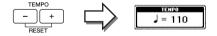

Pressing the TEMPO [-]/[+] buttons simultaneously resets the tempo to the default value.

#### ■ [TAP TEMPO] button

During Style playback, you can change the tempo by tapping the [TAP TEMPO] button twice at the desired tempo. When the Style is stopped, tapping the [TAP TEMPO] button (four times for a 4/4 time signature) starts Style playback at the tempo you tapped.

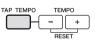

#### Appropriate Panel Settings for the Selected Style (One Touch Setting)

One Touch Setting is a powerful and convenient feature that automatically calls up the most appropriate panel settings (Voices or effects, etc.) for the currently selected Style, with the touch of a single button. If you've already decided upon a Style but don't know which Voice to use, you can have One Touch Setting automatically select the appropriate Voice for you.

1 Select a Style (steps 1 – 2 on page 48).

#### 2 Press one of the ONE TOUCH SETTING [1] – [4] buttons.

Not only does this instantly call up all the settings (Voices, effects, etc.) that match the current Style, it also automatically turns on ACMP and SYNC START, so that you can immediately start playing the Style.

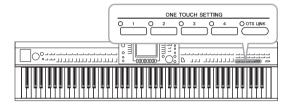

## 3 As soon as you play a chord with your left hand, the selected Style starts.

Each Style has four One Touch Setting setups. Press other ONE TOUCH SETTING [1] – [4] button to try out other setups.

#### Automatically changing One Touch Settings with the Main sections

The convenient OTS (One Touch Setting) Link function lets you automatically have One Touch Settings change when you select a different Main section (A – D). The Main sections A, B, C and D correspond to One Touch Settings 1, 2, 3 and 4 respectively. To use the OTS Link function, turn the [OTS LINK] button on.

#### NOTE

You can also create your own One Touch Setting setups. For details, refer to the Reference Manual on the website.

#### NOTE

O OTS LINK

You can change the timing in which the One Touch Settings change with the MAIN VARIATION [A] – [D] change. Refer to the Reference Manual on the website.

#### Calling up Optimum Styles for Your Performance (Style Recommender)

This convenient function "recommends" optimum Styles for the song you want to perform, based on the backing pattern and the drum (rhythm) you play.

 In the Style selection display (page 48), press the [8▼] (RECOMMEND) button to call up the STYLE RECOMMENDER display.

The keyboard is divided by B0 key into two sections as below.

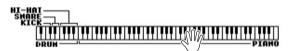

The Drum instruments (Kick, Snare and Hi-Hat) are assigned to the left of the B0 key while the Piano sound is assigned to the right.

- 2 Use the Style Recommender function to find the Style.
  - 2-1 Press the [J] (START) button sets the instrument to standby, waiting for your playing, and simultaneously turns on the metronome.
    Pressing the [J] button toggles between START and CANCEL.
    As necessary, use the TEMPO [-]/[+] buttons or [TAP TEMPO] button to adjust the tempo, and use the [E] (METRONOME) button to select the beat.
  - 2-2 Play the rhythm you have in mind on the Drum or Piano section for one or two measures along with the metronome.

The note on timing at which you play is analyzed for a few seconds, then playback of the most recommended Style starts. In addition, the candidates of the other recommended Styles are listed in the display.

• Example 1: Play the following rhythm on the Piano section.

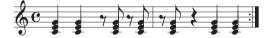

Bossa Nova or similar Styles may be listed in the display.

• Example 2: Play the following rhythm on the Drum section.

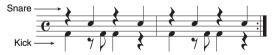

An 8-Beat rhythm or similar Styles may be listed in the display.

## 3 Select the desired Style from the list by using the [1▲▼] – [6▲▼] buttons.

Listen to the Styles by changing the sections (page 53), playing the chord on the Piano section and adjusting the tempo (page 53).

If the Style called up doesn't match to song you want to play, press the [J] (RETRY) button to return to step 2-2, then repeat steps 2-2 to 3.

#### NOTE

Only the note on timing is analyzed. Tempo, pitches and note length are ignored.

- 4 When you've found a Style you're satisfied with, press the
   [7▲▼][8▲▼] (OK) buttons to exit from the Style Recommender display.
- 5 Play the keyboard along with the Style you just found.

## Turning Style Parts On/Off and Changing Voices

A Style contains eight channels: RHY1 (Rhythm 1) – PHR2 (Phrase 2) below. You can add variations and change the feeling of a Style by selectively turning channels on/off as the Style plays.

#### Style channels

#### • RHY1/2 (Rhythm 1/2)

These are the basic parts of the Style, containing the drum and percussion rhythm patterns.

• BASS

The bass part uses various appropriate instrument sounds to match the Style.

• CHD1/2 (Chord 1/ 2)

These are rhythmic chord backing parts, commonly used with piano or guitar Voices.

• PAD

This part is used for sustained instruments such as strings, organ, choir, etc.

• PHR1/2 (Phrase1/2)

These parts are used for punchy brass stabs, arpeggiated chords, and other extras that make the accompaniment more interesting.

## 1 Press the [CHANNEL ON/OFF] button once or twice to call up the CHANNEL ON/OFF (STYLE) display.

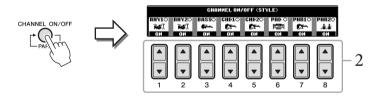

#### 2 Press the $[1 \nabla] - [8 \nabla]$ buttons to turn the channels on or off.

To listen to only one channel by itself, hold down the appropriate button for the channel to set the channel to SOLO. To cancel SOLO, simply press the appropriate channel button again.

#### Changing the Voice for each channel

If necessary, press the  $[1\blacktriangle] - [8\blacktriangle]$  buttons to change the Voice for the corresponding channel. The Voice Selection display is called up from which you can select the Voice to be used for the channel. See page 37.

#### **3** Press the [EXIT] button to close the CHANNEL ON/OFF display.

#### NOTE

You can save the settings made here to Registration Memory. See page 83.

## Adjusting the Volume Balance Between Style and Keyboard

You can adjust the volume balance between Style playback and the sound you play on the keyboard.

- **1 Press the [C] BALANCE button on the Main display.** The Balance display is indicated at the bottom of the Main display.
- 2 Adjust the Style volume by using the  $[2 \blacktriangle \nabla]$  buttons and the keyboard volume by using the  $[5 \blacktriangle \nabla] [7 \blacktriangle \nabla]$  buttons.

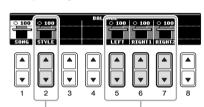

Adjust the Style volume.

Adjust the Keyboard volume

Ch

| Advanced     | Features  |        |     |     |       |
|--------------|-----------|--------|-----|-----|-------|
| Defer to the | Deference | Manual | ~ ~ | tha | TITOL |

| Reter to the Reterence Manual on the website, <b>Chapter 3</b> . |                                                                                                    |  |  |
|------------------------------------------------------------------|----------------------------------------------------------------------------------------------------|--|--|
| Selecting the Chord Fingering type:                              | [FUNCTION] → [C] STYLE SETTING/SPLIT<br>POINT/CHORD FINGERING → TAB [◀][▶]<br>CHORD FINGERING        |  |  |
| Style playback related settings:                                 | [FUNCTION] → [C] STYLE SETTING/SPLIT<br>POINT/CHORD FINGERING → TAB [◀][▶]<br>STYLE SETTING          |  |  |
| Split Point settings:                                            | [FUNCTION] → [C] STYLE SETTING/SPLIT<br>POINT/CHORD FINGERING → TAB [◀][▶]<br>SPLIT POINT            |  |  |
| Calling up panel settings to match the Style (Repertoire):       | Style Selection display → [A] – [J] → [5▲]<br>(REPERTOIRE)                                           |  |  |
| Memorizing an original One Touch<br>Setting:                     | [MEMORY] + ONE TOUCH SETTING [1] – [4]                                                               |  |  |
| Confirming the One Touch Setting contents:                       | Style Selection display $\rightarrow$ [7 $\blacktriangle$ ] (OTS INFO.)                              |  |  |
| Creating/Editing Styles (Style<br>Creator):                      | [FUNCTION] → [F] DIGITAL REC MENU →<br>[B] STYLE CREATOR                                             |  |  |
| Realtime Recording:                                              | $\rightarrow$ TAB [ $\triangleleft$ ][ $\triangleright$ ] BASIC                                      |  |  |
| • Step Recording:                                                | $\rightarrow$ TAB [ $\blacktriangleleft$ ] [ $\blacktriangleright$ ] EDIT $\rightarrow$ [G] STEP REC |  |  |
| • Style Assembly:                                                | $\rightarrow$ TAB [ $\blacktriangleleft$ ][ $\blacktriangleright$ ] ASSEMBLY                         |  |  |
| • Editing the rhythmic feel:                                     | $\rightarrow$ TAB [ $\triangleleft$ ][ $\triangleright$ ] GROOVE                                     |  |  |
| • Editing data for each channel:                                 | $\rightarrow$ TAB [ $\triangleleft$ ][ $\triangleright$ ] CHANNEL                                    |  |  |
| Making Style File Format settings:                               | → TAB [ $\blacktriangleleft$ ][ $\blacktriangleright$ ] PARAMETER                                    |  |  |

#### NOTE

In the Mixing Console display, you can adjust the volume for each Style part. See page 86.

## Song Playback – Playing and Practice Songs –

Playback of Songs

#### You can play back the following types of Songs.

- Preset Songs (in the PRESET Page of the Song Selection display)
- Your own recorded Songs (see page 65 for instructions on recording)
- Commercially available Song data: SMF (Standard MIDI File)

### **1** Press the [SONG SELECT] button to call up the Song Selection display.

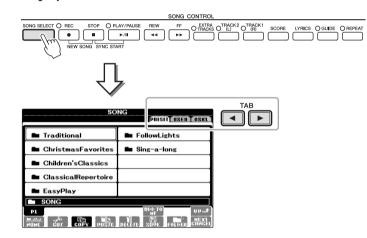

## 2 Press the TAB [◀][►] buttons to select the location of the desired Song.

If you want to playback of Song in the USB flash memory device, connect the USB flash memory device containing MIDI Song data to the [USB TO DEVICE] terminal beforehand.

3 If you select the "PRESET" tab in step 2, select a Song category by using the [A] – [J] buttons.

The preset Songs are categorized and contained in appropriate folders.

#### 4 Select the desired Song by using the [A] – [J] buttons.

You can also select a Song by using the [DATA ENTRY] dial, then press the [ENTER] button to execute.

#### For the Clavinova, "Song" refers to MIDI songs, which include preset songs, commercially available MIDI format files, and so on. Not only can you play back a Song and listen to it, but you can also play the keyboard along with Song playback.

#### NOTE

For information on compatible Song data formats, refer to page 7.

#### NOTE

Song files (MIDI files) corresponding to the included Music Book "50 Greats for the Piano" are available for free downloading from the website (page 7).

#### NOTE

Up to two USB flash memory devices can be connected using a USB hub. The indications USB1, USB2 will be displayed depending on the number of the connected USB flash memory devices.

#### NOTE

You can instantly jump back to the Main display by "doubleclicking" on one of the [A] - [J] buttons.

#### 5 Press the SONG [PLAY/PAUSE] button to start playback.

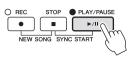

#### Queuing the next Song for playback

While a Song is playing back, you can queue up the next Song for playback. This is convenient for chaining it to the next Song smoothly during stage performance. Select the Song you want play next in the Song Selection display, while a Song is playing back. The "NEXT" indication appears at the upper right of the corresponding Song name. To cancel this setting, press the  $[8 \mathbf{\nabla}]$  (NEXT CANCEL) button.

#### 6 Press the SONG [STOP] button to stop playback.

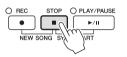

#### **Operations During Playback**

#### Synchro Start

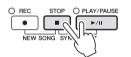

You can start playback as soon as you start playing the keyboard. While playback is stopped, hold down the SONG [STOP] button and press the [PLAY/PAUSE] button. To cancel the Synchro Start function, hold down the SONG [STOP] button and press the [PLAY/PAUSE] button once again.

#### Pause

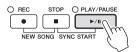

Press the [PLAY/PAUSE] button. Pressing it again resumes Song playback from the current position.

#### Rewind/Fast Forward

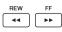

Press the [REW] or [FF] button once to move back/forward one measure. Hold the [REW] or [FF] button to scroll backward/forward continuously.

Pressing the [REW] or [FF] button calls up a pop-up window showing the current measure number (or Phrase Mark number) in the display. While the Song Position pop-up is shown on the display, you can also use the [DATA ENTRY] dial to adjust the value.

For Songs not containing Phrase Marks

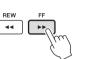

|   | SONG POSITI | OM  |
|---|-------------|-----|
|   | 800         | BAR |
| - |             |     |

For Songs containing Phrase Marks

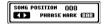

You can switch between BAR and PHRASE MARK by pressing the [E] button.

#### Adjusting the Tempo

Same procedure as with Style tempo. See page 53.

#### **Restrictions for protected Songs**

Commercially available Song data may be copy protected to prevent illegal copying or accidental erasure. They are marked by the indications at the upper left side of the file names. The indications and relevant restrictions are detailed below.

#### • Prot. 1:

Indicates Preset Songs saved to the User tab display and Disklavier Piano Soft Songs. These cannot be copied/moved/saved to USB flash memory devices.

#### • Prot. 2 Orig:

Indicates Yamaha-protection-formatted Songs. These cannot be copied. These can be moved/saved only to the User drive and USB flash memory devices with ID.

#### • Prot. 2 Edit:

Indicates edited "Prot. 2 Orig" Songs. Make sure to save these to the same folder containing the corresponding "Prot. 2 Orig" Song. These cannot be copied. These can be moved/saved only to the User drive and USB flash memory devices with ID.

#### Note for "Prot. 2 Orig" and "Prot. 2 Edit" Song file operation

Make sure to save the "Prot. 2 Edit" Song to the same folder containing its original "Prot. 2 Orig" Song. Otherwise the "Prot. 2 Edit" Song cannot be played back. Also, if you move a "Prot. 2 Edit" Song, be sure to move its original "Prot. 2 Orig" Song to the same location (folder) at the same time. For information about compatible USB flash memory for saving protected Songs, visit the Yamaha website.

#### NOTE

Phrase Mark is a pre-programmed marker in certain Song data, which indicates a specific location in the Song.

#### NOTE

You can adjust the Song volume balance between the Song and Keyboard. See page 57.

#### NOTE

In the Mixing Console display, you can adjust the volume for each Song part.

#### NOTE

You can also turn the specific part(s) on or off. See page 62.

#### NOTE

You can transpose the Song playback. See page 42

#### **Displaying Music Notation (Score)**

You can view the music notation (score) of the selected Song. We suggest that you read through the music notation before starting to practice. You can also convert your recorded Songs to notation with this operation.

1 Select a Song (steps 1 – 4 on page 58).

#### 2 Press the [SCORE] button to call up the Score display.

You can look through the entire notation by using the TAB  $[\blacktriangleleft][\triangleright]$  buttons when the Song playback is stopped. As soon as playback starts, the "ball" bounces along through the score, indicating the current position.

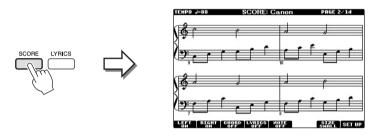

You can change the displayed notation style by using the  $[1 \blacktriangle \bigtriangledown] - [8 \blacktriangle \lor]$  buttons. For details, refer to the Reference manual on the website.

#### **Displaying Lyrics (Text)**

When the selected Song contains lyric data, you can view it on the instrument's display during playback.

1 Select a Song (steps 1 – 4 on page 58).

#### 2 Press the [LYRICS] button to call up the Lyrics display.

When the Song data contains lyrics data, the lyrics are shown on the display. You can look through the entire lyrics by using the TAB  $[\blacktriangleleft][\blacktriangleright]$  buttons when the Song playback is stopped. As Song playback starts, the color of the lyrics changes, indicating the current position.

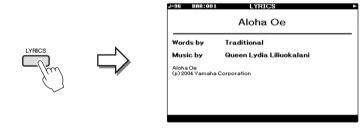

#### NOTE

The instrument can display the music notation of commerciallyavailable music data or your recorded Songs.

#### NOTE

The displayed notation is generated by the instrument based on the Song data. As a result, it may not be exactly the same as commercially available sheet music of the same song especially when displaying notation of complicated passages or many short notes.

#### Turning Song Channels On/Off

A Song consists of 16 separate channels. You can independently turn each channel of the selected Song playback on or off.

## 1 Press the [CHANNEL ON/OFF] button once or twice to call up the CHANNEL ON/OFF (SONG) display.

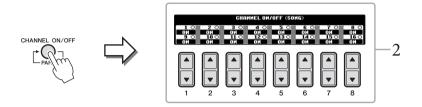

#### 2 Use the [1▲▼] – [8▲▼] button to turn each channel on or off. If you want to play back only one particular channel (solo playback), press and hold down one of the [1▲▼] – [8▲▼] buttons corresponding to the desired channel. Only the selected channel is turned to on and others are off. To cancel solo playback, press the same button again.

#### **One-handed Practice with the Guide Lamps**

The key guide lamps indicate the notes you should play, when you should play them, and how long you should hold them down. You can also practice at your own pace — since the accompaniment waits for you to play the notes correctly. Here, mute the right-hand part and try practicing the part using the guide lamps.

#### 1 Select a Song and call up the Score display (page 61).

2 Turn the [GUIDE] button on.

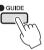

**3 Press the [TRACK 1 (R)] button to mute the right-hand part.** The indicator of the [TRACK 1 (R)] button goes out. You can now play that part by yourself.

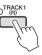

#### NOTE

The guide lamps light in red for the white keys and green for the black keys.

#### NOTE

Usually, CH 1 is assigned to [TRACK 1 (R)] button, CH 2 is assigned to [TRACK 2 (L)] button, and CH 3 – 16 are assigned to the [EXTRA TRACKS] button.

#### 4 Press the SONG [PLAY/PAUSE] button to start playback.

Practice the muted part using the guide lamps.

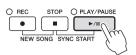

After your practice, turn the [GUIDE] button off.

#### Other guide functions

There are additional functions in the Guide features, for practicing the timing of playing the keys (Any Key), for Karaoke (Karao-key), or for playing at your own tempo (Your Tempo) besides Follow Lights mentioned above.

 $[FUNCTION] \rightarrow [B] \text{ SONG SETTING } \rightarrow [A]/[B] \text{ GUIDE MODE}$ 

For more information, refer to the Reference Manual on the website.

#### **Repeat Playback**

The Song Repeat functions can be used to repeatedly play back a Song or a specific range of measures in a Song. This is useful for repeated practicing of difficult-to-play phrases.

To repeat a Song, turn the [REPEAT] button on and playback the desired Song. Turning the [REPEAT] button off cancels Repeat playback.

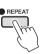

#### Specifying a Range of Measures and Playing them Back Repeatedly (A-B Repeat)

- 1 Select a Song (steps 1 4 on page 58).
- 2 Press the SONG [PLAY/PAUSE] button to start playback.

#### 3 Specify the repeat range.

Press the [REPEAT] button at the starting point (A) of the range to be repeated. Press the [REPEAT] button again at the ending point (B). After an automatic leadin (to help guide you into the phrase), the range from Point A to Point B is played back repeatedly.

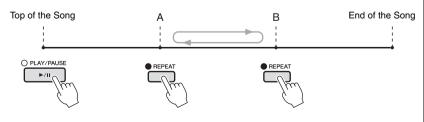

NOTE

You can play multiple Songs repeatedly: [FUNCTION]  $\rightarrow$  [B] SONG SETTING  $\rightarrow$  [H] REPEAT MODE.

#### NOTE

When you want to repeat from the top of the song to middle of the song:

- 1 Press the [REPEAT] button, then start Song playback.
- 2 Press the [REPEAT] button again at the ending point (B).

#### NOTE

Specifying only Point A results in repeat playback between Point A and the end of the Song.

#### 4 To stop playback, press the SONG [STOP] button. The Song position will return to Point A.

5 Press the [REPEAT] button to turn off Repeat playback.

#### Specifying the repeat range while Songs are stopped

- 1 Press the [FF] button to advance to the Point A location.
- 2 Press the [REPEAT] button to specify Point A.
- 3 Press the [FF] button to advance to the Point B location.
- 4 Press the [REPEAT] button again to specify Point B.

| <b>Advanced Features</b><br>Refer to the Reference Manual on the website, <i>Chapter 4</i> . |                                                                                                    |  |  |
|----------------------------------------------------------------------------------------------|----------------------------------------------------------------------------------------------------|--|--|
| Editing Music Notation settings:                                                             | $[\text{SCORE}] \rightarrow [1 \blacktriangle \nabla] - [8 \blacktriangle \nabla] \text{ buttons}$ |  |  |

| Using the Auto Accompaniment features with Song playback:         | [ACMP ON/OFF] → STYLE CONTROL [SYNC<br>START] → SONG [STOP] + [PLAY/PAUSE] →<br>STYLE CONTROL [START/STOP] |
|-------------------------------------------------------------------|----------------------------------------------------------------------------------------------------|
| Song playback related parameters:                                 | [FUNCTION] → [B] SONG SETTING                                                                              |
| • Keyboard and vocal practice using the Guide function:           | $\rightarrow$ [A]/[B] GUIDE MODE                                                                           |
| • Playing backing parts with<br>Performance Assistant Technology: | $\rightarrow$ [8▲▼] P.A.T.                                                                                 |

## Song Recording via MIDI

- Recording Your Performance via MIDI –

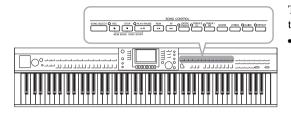

This instrument allows you to record your performance with the following two methods.

• MIDI recording (described in this chapter)

With this method, recorded performances are saved as SMF (format 0) MIDI files. If you want to re-record specific sections or edit parameters such as those of Voice, use this method. Also, if you want to record your performance to each channel one by one, execute Multi Track Recording (page 68).

• Audio recording (see page 73)

With this method, recorded performances are saved to a USB flash memory as an Audio file. Recording is done without designating the recorded part. Since it is saved in stereo WAV format of normal CD quality resolution (44.1kHz/16bit), it can be transmitted to and played on portable music players by using a computer.

#### **Recording Your Performance (Quick Recording)**

This simple method lets you start recording immediately without specifying a part you want to record to.

#### 1 Press the SONG [REC] button and the [STOP] button simultaneously.

A blank Song for recording is automatically set.

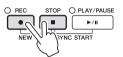

#### 2 Press the SONG [REC] button.

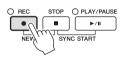

#### Recording a specific part

In place of step 2, pressing the SONG [TRACK 1 (R)] (or [TRACK 2 (L)]) button while holding the [REC] button enables you to record only the right-hand (or left-hand) part. Pressing the [EXTRA TRACKS] button while holding the [REC] button enables recording of only Style playback.

#### 3 Start recording.

Recording begins automatically as soon as you play a note on the keyboard or start Style playback.

#### NOTE

For Quick Recording, each part will be recorded to the following channels. Keyboard parts: Ch. 1 – 3 Style parts: Ch. 9 – 16

5

#### 4 Press the SONG [STOP] button to stop recording.

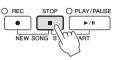

A message prompting you to save the recorded performance appears. To close the message, press the [EXIT] button.

5 Press the SONG [PLAY/PAUSE] button to play back the recorded performance.

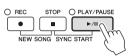

#### 6 Save the recorded performance as a file.

Press the [SONG SELECT] button to call up the Song Selection display. The recorded performance will be saved as a file in the Song Selection display. For details, see next section.

#### NOTICE

The recorded Song will be lost if you change to another Song or you turn the power off without executing the Save operation.

#### **Saving Files**

This operation lets you save your original data (such as Songs you've recorded and Voices you've edited) to a file. The explanations here apply when you save your recorded performance as a Song file.

1 In the Song Selection display, press the TAB [◄][►] buttons to select "USER" or "USB" as save destination.

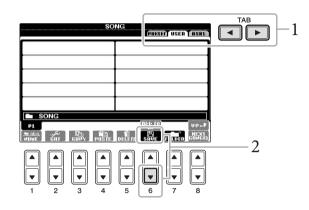

2 Press the  $[6\mathbf{\nabla}]$  (SAVE) button to call up the file naming display.

 SAUE
 NewSong

 GASE
 \_\_.01
 ABG2
 DEF3
 GH14
 JKL5
 HN06
 OK

 ICON
 PARS7
 TUUB
 HXY29
 +-0
 SMB00
 DELETE
 GALCEL

#### 3 Enter the file name (page 28).

Even if you skip this step, you can rename the file at any time after saving (page 70).

#### 4 Press the $[8\blacktriangle]$ (OK) button to save the file.

The saved file will be automatically located at the appropriate position among the files in alphabetical order.

NOTE

If you want to cancel the Save operation, press the [8▼] (CANCEL) button.

5

#### **Multi Track Recording**

A Song consists of 16 separate channels. With this method, you can record data to each channel independently, one by one. You can also freely change the channel/part assignments with the Multi Track recording.

1 Press the SONG [REC] button and the [STOP] button simultaneously. A blank Song for recording is automatically set.

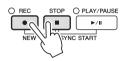

2 While holding down the SONG [REC] button, press the [1▲▼] - [8▲▼] buttons to set the desired channels to "REC," then assign the desired part to the channel by using the [C]/[D] buttons.

If you want to record the Right 1 part to channel 1, for example, press the  $[1 \blacktriangle]$  button while holding down the [REC] button to set the channel 1 to "REC." Then use the [C]/[D] buttons to select "RIGHT 1."

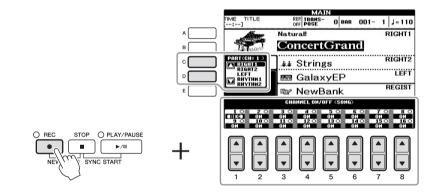

#### 3 Start recording.

Recording begins automatically as soon as you play a note on the keyboard or start Style playback.

#### 4 Press the SONG [STOP] button to stop recording.

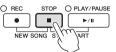

A message prompting you to save the recorded performance appears. To close the message, press the [EXIT] button.

## 5 Press the SONG [PLAY/PAUSE] button to play back the recorded performance.

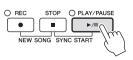

#### NOTE

To cancel the recording, press the SONG [STOP] button.

6 Repeat steps 2 – 5 as desired.

#### 7 Save the recorded performance as a file.

Press the [SONG SELECT] button to call up the Song Selection display. The recorded performance will be saved as a file in the Song Selection display. For details, see next section.

#### **File Management**

If you've saved a lot of files to a USB flash memory or USER drive, it may be difficult to find the desired file quickly. To make it easier to find the files you want, you can organize your files in folders, rename the files, delete unnecessary files, etc. These operations are done in the File Selection display.

#### **Creating a New Folder**

This operation lets you create new folders. Folders can be created, named and organized as desired, making it easier to find and select your original data.

In the file selection display, select the appropriate tab (USER or USB) to which you want to save the data by using the TAB [◄][►] buttons.

If you want to create a new folder within the existing folder, also select the folder here.

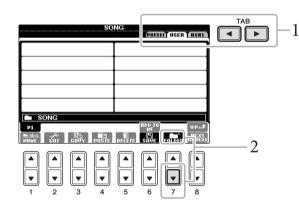

2 Press the [7♥] (FOLDER) button to call up the naming display for a new folder.

| NEN FOLDER | NewFolder         | -          |               |
|------------|-------------------|------------|---------------|
| CASE _,0   | 1 (ABG2) (DEF3)   | GHI4) JKL5 | HINOG OK      |
|            | 57 (TUV8) (HXYZ9) | +-0 Symbol | DELETE GANGEL |

3 Input the name of the new folder (see page 28).

#### NOTICE

The recorded Song will be lost if you change to another Song or you turn the power off without executing the Save operation.

#### NOTE

A new folder cannot be made in the PRESET tab.

#### NOTE

The maximum number of files/ folders which can be stored in a folder is 500.

#### NOTE

In the USER tab display, folder directories can contain up to four levels. The maximum total number of files/ folders which can be stored differs depending on the file size and the length of the file/folder names. 5

NOTE

The following marks cannot be entered for a file/folder name. ¥ / :\*?" <> |

#### **Renaming a File/Folder**

This operation lets you rename files/folders.

#### 1 Call up the display containing the file/folder you want to rename.

#### 2 Press the $[1 \mathbf{\nabla}]$ (NAME) button.

The pop-up window for the Rename operation appears at the bottom of the display.

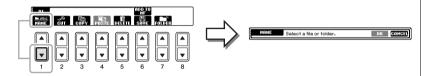

- 3 Press one of the [A] [J] buttons corresponding to the desired file/ folder.
- **4** Press the  $[7\mathbf{\nabla}]$  (OK) button to confirm the file/folder selection.
- 5 Input the name (characters) of the selected file or folder (page 28). The renamed file/ folder appears on the display at the appropriate position among the files in alphabetical order.

#### **Copying or Moving Files**

This operation lets you copy or cut a file and paste it to another location (folder). You can also copy a folder (but not move it) by using the same procedure.

1 Call up the display containing the file/folder you want to copy.

#### 2 Press the $[3\mathbf{\nabla}]$ (COPY) button to copy or $[2\mathbf{\nabla}]$ (CUT) to move.

The pop-up window for the Copy/Cut operation appears at the bottom of the display.

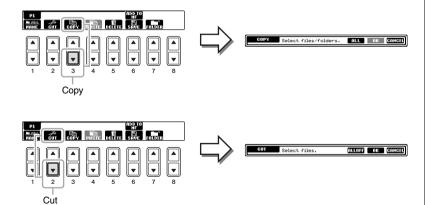

**NOTE** Files in the PRESET tab cannot be renamed.

#### NOTE

To cancel the Rename operation, press the  $[8 \mathbf{\nabla}]$  (CANCEL) button.

#### NOTE

Files in the PRESET tab cannot be moved. They can only be copied.

#### NOTE

Copying of commercially available musical data including but not limited to MIDI data and/ or audio data is strictly prohibited except for your personal use. Commercially available Song data may be copy protected to prevent illegal copying or accidental erasure.

#### 3 Press one of the [A] – [J] buttons corresponding to the desired file/ folder.

To cancel the selection, press the same [A] - [J] button again. Press the  $[6 \lor]$  (ALL) button to select all files/folders indicated on the current display including the other pages. To cancel the selection, press the  $[6 \lor]$  (ALL OFF) button again.

- **4** Press the  $[7\nabla]$  (OK) button to confirm the file/folder selection.
- 5 Select the destination tab (USER or USB) to paste the file/folder, by using the TAB [◀][►] buttons.

If necessary, select the destination folder by using the [A] – [J] buttons.

6 Press the [4**▼**] (PASTE) button to paste the file/folder selected in step 3.

The pasted file/folder appears on the display at the appropriate position among the files in alphabetical order.

#### **Deleting Files/Folders**

This operation lets you delete a file/folder.

1 Call up the display containing the file/folder you want to delete.

#### 2 Press the $[5\mathbf{\nabla}]$ (DELETE) button.

The pop-up window for the Delete operation appears at the bottom of the display.

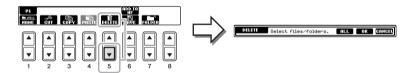

#### 3 Press one of the [A] – [J] buttons corresponding to the desired file/ folder.

To cancel the selection, press the same [A] - [J] button again. Press the  $[6 \mathbf{\nabla}]$  (ALL) button to select all files/folders indicated on the current display including the other pages. To cancel the selection, press the  $[6 \mathbf{\nabla}]$  (ALL OFF) button again.

#### 4 Press the $[7\mathbf{\nabla}]$ (OK) button to confirm the file/folder selection.

#### 5 Follow the on-display instructions.

- YES ..... Delete the file/folder
- YES ALL ...... Delete all selected files/folders
- NO ..... Leave the file/folder as is without deleting
- CANCEL...... Cancel the Delete operation

NOTE To cancel the Copy operation, press the [8▼] (CANCEL) button.

Files in the PRESET tab cannot be

NOTE

NOTE

deleted.

To cancel the Delete operation, press the [8 $\mathbf{\nabla}$ ] (CANCEL) button.

#### **Advanced Features** Refer to the Reference Manual on the website, *Chapter 5*.

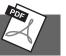

| Creating/Editing Songs (Song Creator):                                | [FUNCTION] → [F] DIGITAL REC MENU<br>→ [A] SONG CREATOR                      |
|-----------------------------------------------------------------------|------------------------------------------------------------------------------|
| • Recording melodies (Step Recording):                                | $\rightarrow$ TAB [ $\triangleleft$ ][ $\triangleright$ ] 1–16               |
| • Recording chords (Step Recording):                                  | $\rightarrow$ TAB [ $\triangleleft$ ][ $\triangleright$ ] CHORD              |
| • Re-recording a specific section —<br>Punch In/Out:                  | $\rightarrow$ TAB [ $\blacktriangleleft$ ][ $\blacktriangleright$ ] REC MODE |
| • Editing channel events:                                             | $\rightarrow$ TAB [ $\triangleleft$ ][ $\triangleright$ ] CHANNEL            |
| • Editing chord events, notes, System<br>Exclusive events and Lyrics: | → TAB [◀][▶] CHORD, 1-16, SYS/EX. or<br>LYRICS                               |

# USB Audio

- Playback and Recording Audio Files –

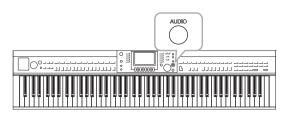

The convenient USB Audio function allows you to play back audio files (.WAV) saved to a USB flash memory device directly from the instrument. Moreover, since you can record your performances and recordings as audio data (.WAV) to a USB flash memory device, it is possible to play back the files on computer, share them with your friends, and record your own CDs to enjoy as well.

If you want to record various parts separately or edit the Song data after recording on this instrument, execute MIDI Recording (page 65).

# **Playing Back Audio Files**

Try playing back audio files from USB flash memory on this instrument.

File format that can be played back

.wav 44.1 kH

44.1 kHz sample rate, 16 bit resolution, stereo

- 1 Connect the USB flash memory device containing the audio files to play back to the [USB TO DEVICE] terminal.
- 2 Press the [AUDIO] button to call up the USB AUDIO PLAYER display.

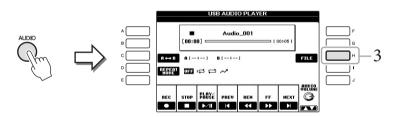

- **3** Press the [H] (FILE SELECT) button to display the audio files saved to the connected USB flash memory.
- 4 Press one of the [A] [J] buttons corresponding to the file you want to listen to.

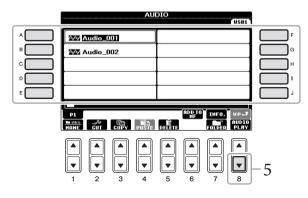

### NOTE

The instrument cannot play back DRM protected files.

### NOTE

Before using a USB flash memory, be sure to read "Connecting a USB flash memory" on page 91.

6

### NOTE

The AUDIO display for selecting an audio file (shown in Step 4) can be called up also by pressing the [USB] button then the [B] (AUDIO) button.

### NOTE

To confirm the information of the currently selected audio file, press the  $[7 \blacktriangle]$  button to call up the Information display. To exit from the Information display, press the [F] (OK) button.

- 5 Press the [8♥] (AUDIO PLAY) button to start playback. This operation returns to the USB AUDIO PLAYER display.
- 6 Press the  $[2 \blacktriangle \nabla]$  (STOP) button to stop playback.

## **Playback-related Operations**

You can stop, pause, select, rewind, and forward by using the  $[2 \blacktriangle \bigtriangledown] - [7 \blacktriangle \lor]$  buttons. Moreover, you can set the REPEAT MODE by pressing the [D] button and adjust the volume by pressing the  $[8 \blacktriangle \lor]$  button.

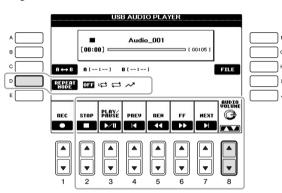

### Playing back audio files repeatedly

Press the [D] (REPEAT MODE) button then set the REPEAT MODE of the audio file by using the [D] button.

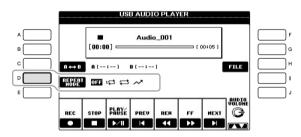

- **OFF OFF** ..... Plays through the selected file, then stops.
- 1 SINGLE ...... Plays through the selected file repeatedly.
- ALL ......Continues playback through all the files in the folder containing the current file repeatedly.
- RANDOM ... Randomly and repeatedly plays back all files in the folder containing the current file.

#### NOTICE

Never attempt to disconnect the USB flash memory or turn the power off during playback. Doing so may corrupt the USB flash memory data.

### Playing back a specified range of an audio file

During playback, press the [C] (A-B) button at the starting point (A) then press the [C] (A-B) button again at the ending point (B) to start repeat playback between the A and B points. To cancel this setting, press the [C] (A-B) button again.

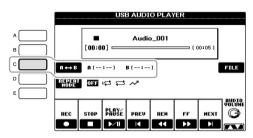

### ■ Adjusting the volume of audio playback

Press the [8  $\blacktriangle$  ] (AUDIO VOLUME) button then adjust the volume for audio files by using the dial.

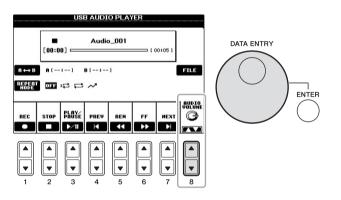

## **Recording Your Performance as Audio**

Try recording your performance as audio data to a USB flash memory.

- File format that can be recorded
  - .wav ...... 44.1 kHz sample rate, 16 bit resolution, stereo
- Target sound for recording All the sounds produced via your keyboard performance and input via the AUX IN jack.
- Maximum amount of recording time 80 minutes per recording, though this may differ depending on the capacity of the particular USB flash memory.
- 1 Connect the USB flash memory to the [USB TO DEVICE] terminal.
- 2 Set the desired Voice, etc. which you want to use for your performance. (For information setting the Voice, see page 37; for setting the Style, see page 48; for using the AUX IN jack, see page 90.)

### NOTE

Specifying only Point A results in repeat playback between Point A and the end of the audio file.

6

### NOTE

To record your performance with the USB Audio function, make sure to use a compatible USB flash memory. Before using a USB flash memory, be sure to read "Connecting a USB flash memory" on page 91.

### NOTE

Songs protected by copyright, such as preset Songs, and the metronome sound cannot be recorded.

### NOTE

In addition to the Audio Recording functions explained here, MIDI Recording (page 65) is also available on this instrument. 3 Press the [AUDIO] button to call up the USB AUDIO PLAYER display.

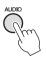

4 Press the  $[1 \blacktriangle \nabla]$  (REC) button to engage the Record Standby status.

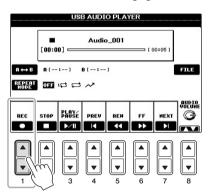

5 Start recording by pressing the [3▲▼] (PLAY/PAUSE) button, then start your performance.

When recording begins, the elapsed recording time is shown on the right side of the Recording display.

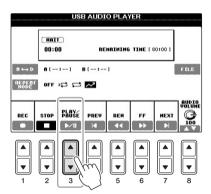

## **6** Stop recording by pressing the $[2 \blacktriangle \nabla]$ (STOP) button.

The file name is automatically named, and a message indicating the file name is displayed.

|                  | 00:1 |            | RE    | натитие | TINE     | 17:15 ] |       |
|------------------|------|------------|-------|---------|----------|---------|-------|
| 8 45 D           | A (  | :1         | B ( : | 1       |          |         | F RLE |
| UL PL DI<br>NODE | OFF  |            | ~     |         |          |         |       |
| REC              | STOP | PLA¥é<br>► | PREV  | REM     | FF<br>>> | HEXT    |       |
|                  |      |            |       |         |          |         |       |

### NOTE

The USB flash memory of "USB1" is selected as the recording destination when multiple USB flash memory devices are connected. You can confirm the contents of "USB1" in the file selection display called up by pressing the [H] (FILE SELECT) button on the USB AUDIO PLAYER display.

### NOTICE

Never attempt to disconnect the USB flash memory or turn the power off during playback. Doing so may corrupt the USB flash memory data or the recording data.

### NOTE

Even if you make a mistake in your performance, you cannot overwrite an existing file. Delete the recorded file on the File Selection display, then record your performance again.

# Music Finder

- Calling Up Ideal Setups (Voice, Style, etc.) for Each Song –

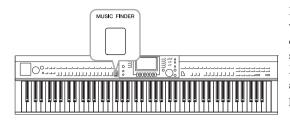

If you want to play in a certain genre of music but don't know which Style and Voice settings would be appropriate, the convenient Music Finder function can help you out. Simply select the desired music genre (or song title) from among the Music Finder panel settings, and the instrument automatically makes all appropriate panel settings to let you play in that music style.

## Downloading Records (Panel Settings) from the Website

As a factory default, some sample records (panel settings) are provided in the Music Finder. However, in order to use the Music Finder function more conveniently and effectively, we recommend that you download the Records (panel settings) from the following website, then load them to this instrument.

1 Download the Music Finder panel settings file from the website to the USB flash memory.

http://download.yamaha.com/

- 2 Connect the USB flash memory which contains the panel settings file to the [USB TO DEVICE] terminal of the instrument.
- 3 Press the [MUSIC FINDER] button to call up the MUSIC FINDER display.

|                   |         | •                       | AUSIC FINDE   |           | searci | T) (SERVERIZ)        |
|-------------------|---------|-------------------------|---------------|-----------|--------|----------------------|
|                   |         | MUSIC                   | STYLE         | BEAT      | TEMPO  | J= 120               |
|                   |         | Abide With Me           | ClassicPiano~ | 4/4       | 72     | SORTBY               |
|                   |         | Aida Triumph March      | OrchestralMa~ | 4/4       | 112    | MUSIC                |
| MUSIC FINDER      |         | Air On The G String     | BaroqueAir    | 4/4       | 69     | SORT ORDER           |
| NOSIC FINDER      |         | Air On The G String     | Chillout      | 4/4       | 68     | ASCENDING            |
|                   | N       | Air On The G String     | ClassicPiano~ | 4/4       | 68     |                      |
|                   |         | Amapola                 | 60sGuitarPop  | 4/4       | 138    | HER TO               |
|                   |         | Amapola                 | Rumba         | 4/4       | 112    | 011101310            |
|                   |         | American Patrol         | BigBandFast   | 4/4       | 186    | STYLE TEMPO          |
|                   | M State | An Der Schonen Blauen ~ | VienneseWaltz | 3/4       | 174    | RESET                |
| 1 mm              |         | An Der Schonen Blauen ~ | Waltz         | 3/4       | 176    | -                    |
|                   |         | Any Old Iron            | PianoMarch1   | 4/4       | 120    | AUDIB                |
| ()                |         | Any Old Iron            | PubPiano      | 4/4       | 116    | PLAY                 |
| $\langle \rangle$ |         | Ave Maria               | Arpeggio2     | 4/4       | 108    | NUMBER OF<br>RECORDS |
| ~                 |         | Ave Maria               | Moonlight6-8  | 6/8       | 60     | 107                  |
|                   |         | HUSIC                   | STYLE         | SEA<br>1/ |        | ILES RECORD          |

4 Press the [7▲▼] (FILES) button to call up the File Selection display.

### NOTE

Before using a USB flash memory, be sure to read "Connecting a USB flash memory" on page 91.

### NOTICE

Replacing automatically overwrites all your records (panel settings/song data shown in the MUSIC FINDER display). Make sure that all important data has been saved to the USER or USB in the File Section display (shown in step 4). 5 Use the TAB [◄][►] buttons to call up the USB display containing the panel settings file downloaded from the website.

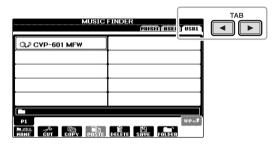

- 6 Press the button which corresponds to the file to display the message for selecting REPLACE/APPEND of the panel settings.
- 7 Press the [F] (REPLACE) button to delete all records currently in the instrument and replace them with the records of the selected file.

Press the [G] (YES) button at the confirmation prompt.

8 Press the [F] (YES) button in the message display (indicating completion of the replace operation) to call up the MUSIC FINDER display.

By checking the number of records in the MUSIC FINDER display, you can confirm the record has been replaced.

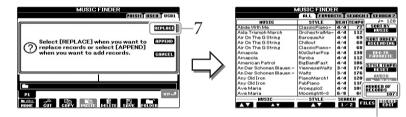

The number of records

NOTE

Even after replacing the Music

Finder records, you can restore them to their original factory

settings by selecting the

"MusicFinderPreset" file in PRESET display of the step.

### About the Music Finder Records

| MUSIC                   | STYLE         |      | TEMPO |                      |
|-------------------------|---------------|------|-------|----------------------|
| Abide With Me           | ClassicPiano~ | 4/4  | 72    | SORT BY              |
| Aida Triumph March      | OrchestralMa~ | 4/4  | 112   | MUSIC                |
| Air On The G String     | BaroqueAir    | 4/4  | 69    | SORT ORDER           |
| Air On The G String     | Chillout      | 4/4  | 68    | ASCENDING            |
| Air On The G String     | ClassicPiano~ | 4/4  | 68    |                      |
| Amapola                 | 60sGuitarPop  | 4/4  | 138   |                      |
| Amapola                 | Rumba         | 4/4  | 112   | 0.000.911.0          |
| American Patrol         | BigBandFast   | 4/4  | 186   | STYLE TEMPO          |
| An Der Schonen Blauen ~ | VienneseWaltz | 3/4  | 174   | RESET                |
| An Der Schonen Blauen ~ | Waltz         | 3/4  | 176   |                      |
| Any Old Iron            | PianoMarch1   | 4/4  | 120   | BIGUA                |
| Any Old Iron            | PubPiano      | 4/4  | 116   |                      |
| Ave Maria               | Arpeggio2     | 4/4  | 108   | NUMBER OF<br>RECORDS |
| Ave Maria               | Moonlight6-8  | 6/8  | 60    | 107                  |
| MUSIC                   |               | SEAR | CH m  | RECORD               |

Each data which can be called up from the MUSIC FINDER display is called a "Record." There are three following different records.

### • Panel Settings

Setting data, such as Styles, Voices, etc.

• Song (SONG)

Song data which is registered to the Music Finder from the Song Selection display (page 58)

• Audio (AUDIO)

Audio data which is registered to the Music Finder from the USB Audio Selection display (page 73)

# Selecting Desired Panel Settings from the Records

#### 1 Press the [MUSIC FINDER] button to call up the MUSIC FINDER display.

In the ALL display, all the records are shown.

|              | MUSIC                   | STYLE         | BEAT | TEMPO | J= 12                                   |
|--------------|-------------------------|---------------|------|-------|-----------------------------------------|
|              | Abide With Me           | ClassioPiano~ | 4/4  | 72    | SORT BY                                 |
|              | Aida Triumph March      | OrchestralMa~ | 4/4  | 112   | MUSIC                                   |
|              | Air On The G String     | BaroqueAir    | 4/4  | 69    | SORT ORDER                              |
| ne music     | Air On The G String     | Chillout      | 4/4  | 68    | ASCENDING                               |
| Ctule /heat/ | Air On The G String     | ClassicPiano~ | 4/4  | 68    |                                         |
| Style/beat/  | Amapola                 | 60sGuitarPop  | 4/4  | 138   | Hete To                                 |
| opropriate – | Amapola                 | Rumba         | 4/4  | 112   | 80.00.3810                              |
| propriate    | American Patrol         | BigBandFast   | 4/4  | 186   | STYLE TEMP                              |
| Record.      | An Der Schonen Blauen ~ | VienneseWaltz | 3/4  | 174   | RESET                                   |
| necoru.      | An Der Schonen Blauen ~ | Waltz         | 3/4  | 176   | 4105 8 0                                |
|              | Any Old Iron            | PianoMarch1   | 4/4  | 120   | ACC 2 2 2 2 2 2 2 2 2 2 2 2 2 2 2 2 2 2 |
|              | Any Old Iron            | PubPiano      | 4/4  | 116   |                                         |
|              | Ave Maria               | Arpeggio2     | 4/4  | 108   | IUMBER OF                               |
|              | Ave Maria               | Moonlight6-8  | 6/8  | 60    | 10                                      |

## 2 Use the $[2 \blacktriangle \nabla]/[3 \blacktriangle \nabla]$ buttons to select the desired Record.

You can select the Record also by using the [DATA ENTRY] dial then pressing the [ENTER] button.

### Sorting the Records

Shows title an tempo for eac

Press [F] (SORT BY) button to sort the records by MUSIC, STYLE, BEAT and TEMPO. Press the [G] (SORT ORDER) button to change the order of the records (ascending or descending). When sorting records by MUSIC, you can use the  $[1 \blacktriangle \nabla]$  button to skip up or down through the songs alphabetically. When sorting records by STYLE, you can use the  $[4 \blacktriangle \nabla]/[5 \blacktriangle \nabla]$  button to skip up or down through the Styles alphabetically. Simultaneously press the  $[\blacktriangle]$  and  $[\blacktriangledown]$  buttons to move the cursor to the first record.

#### 3 Play the Style by playing chords with your left hand and the melody with your right.

NOTE

Refer to page 82 for information on selecting SONG and AUDIO records

NOTE

If you want to avoid changing the Tempo during Style playback when selecting another Record. set the Style Tempo function to LOCK or HOLD by pressing the [I] (STYLE TEMPO) button in the Music Finder display. Setting to LOCK can also avoid inadvertent changing of the Tempo while Style playback is stopped and another record is selected.

## Searching for the Panel Settings

You can search for the Records by specifying a song name or keyword, using the Search function of the Music Finder.

# 1 From the ALL page of the MUSIC FINDER display, press the [6▲] (SEARCH 1) button to call up the Search display.

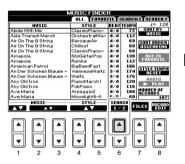

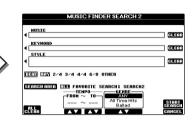

## 2 Enter the search criteria.

| [A]             | MUSIC       | Searches by song name. Pressing the [A] button<br>calls up the pop-up window to enter the song<br>name. To clear the entered Music, press the [F]<br>(CLEAR) button.                                                                                    |
|-----------------|-------------|----------------------------------------------------------------------------------------------------|
| [B]             | KEYWORD     | Searches by keyword. Pressing the [B] button calls<br>up the pop-up window to enter the keyword. To<br>clear the entered Keyword, press the [G] (CLEAR)<br>button.                                                                                      |
| [C]             | STYLE       | Searches by Style. Pressing the [C] button calls up<br>the Style Selection display. After selecting the<br>desired Style, press the [EXIT] button to return<br>back to the Search display. To clear the entered<br>Style, press the [H] (CLEAR) button. |
| [D]             | BEAT        | Specifies the time signature for the search. All beat settings are included in the search if you select ANY.                                                                                                    |
| [E]             | SEARCH AREA | Selects a specific location (the tab of the upper part of the MUSIC FINDER display) for searching.                                                                                                    |
| [1▲▼]           | ALL CLEAR   | Clears all entered search criteria.                                                                                                    |
| [3▲▼]           | TEMPO FROM  | Sets a tempo range to which the search will be                                                                                                    |
| [4▲▼]           | ТЕМРО ТО    | limited.                                                                                                    |
| [5▲▼]/<br>[6▲▼] | GENRE       | Selects the desired music genre.                                                                                                    |

To cancel searching, press the  $[8\mathbf{\nabla}]$  (CANCEL) button.

# **3** Press the [8▲] (START SEARCH) button to start the search.

The Search 1 display appears, showing the results of the search.

### NOTE

You can search several different Keywords simultaneously by inserting a separator (comma) between each.

### NOTE

If you select a beat of 2/4 or 6/8, a Style suitable for performing a song in 2/4 and 6/8 beat can be searched, but the actual Style is created by using a 4/4 beat.

### NOTE

When searching Song/Audio files (page 79), it is necessary to set the search criteria as follows.

STYLE: Blank BEAT: ANY TEMPO: "---" – "---"

### NOTE

If you wish to search with other criteria, press the [6♥] (SEARCH 2) button in the Music Finder display. The search result is displayed in the SEARCH 2 display.

| Advanced I     | Features  |        |        |          |         |    |
|----------------|-----------|--------|--------|----------|---------|----|
| Refer to the I | Reference | Manual | on the | website, | Chapter | 7. |

| PDF |  |
|-----|--|
| 121 |  |
|     |  |
|     |  |

| Registering a Song, Audio or Style File<br>(SONG/AUDIO/STYLE): | File Selection display → [A] – [J] → [6▲]<br>(ADD TO MF) → [8▲](OK)                                                                                                    |
|----------------------------------------------------------------|----------------------------------------------------------------------------------------------------|
|                                                                | $\begin{split} & [USB] \rightarrow [A]SONG/[B]AUDIO/[C]STYLE \\ & \rightarrow [A] - [J] \rightarrow [6 \blacktriangle] (ADD TO MF) \rightarrow \\ & [8 \blacktriangle](OK) \end{split}$ |
| Recalling the registered data from<br>Music Finder:            | $[MUSIC FINDER] \rightarrow [2 \blacktriangle \heartsuit] / [3 \blacktriangle \heartsuit]$                                                                                              |
| • To play back the recalled Song data                          | [MUSIC FINDER] → [2▲♥]/[3▲♥] →<br>SONG CONTROL [START/PAUSE]                                                                                                    |
| • To play back the recalled audio data                         | $[MUSIC FINDER] \rightarrow [2 \blacktriangle \forall]/[3 \blacktriangle \forall] \rightarrow [AUDIO] \rightarrow [3 \blacktriangle \forall] (PLAY/PAUSE)$                              |
|                                                                | [MUSIC FINDER] → [2▲♥]/[3▲♥] →<br>[J](AUDIO)                                                                                                    |
| Creating a set of favorite Records:                            | [MUSIC FINDER] → TAB [◀][▶] ALL →<br>[H] (ADD TO FAVORITE)                                                                                                    |
| Editing Records:                                               | [MUSIC FINDER] → [8▲♥] (RECORD<br>EDIT)                                                                                                    |
| Saving the Record as a single file:                            | $[MUSIC FINDER] \rightarrow [7 \blacktriangle \bigtriangledown] (FILES)$                                                                                                    |

# **Registration Memory**

- Saving and Recalling Custom Panel Setups –

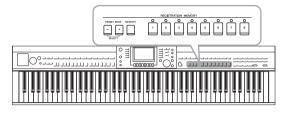

The Registration Memory function allows you to save (or "register") virtually all panel settings to a Registration Memory button, and then instantly recall your custom panel settings by simply pressing a single button. The registered settings for eight Registration Memory buttons should be saved as a single Bank (file).

# **Registering Your Panel Setups**

1 Set up the panel controls (such as Voice, Style, effects, and so on) as desired.

Refer to the separate Data List for a list of parameters that can be registered with the Registration Memory function.

2 Press the [MEMORY] button in the REGISTRATION MEMORY section.

The display for selecting the items to be registered appears.

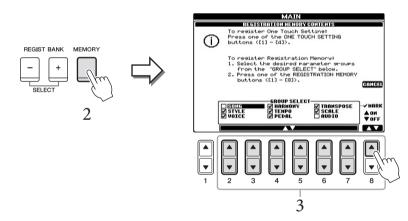

## 3 Select the items you want to register.

Select the desired item by using the  $[2 \blacktriangle \bigtriangledown] - [7 \blacktriangle \lor]$  buttons, then enter or remove the checkmark by using the  $[8 \blacktriangle]$  (MARK ON)/  $[8 \blacktriangledown]$  (MARK OFF) buttons.

To cancel the operation, press the [I] (CANCEL) button.

# 4 Press one of the REGISTRATION MEMORY [1] – [8] buttons to which you wish to memorize the panel setup.

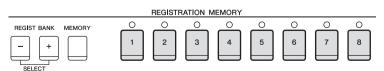

The memorized button becomes red, which indicates the number button contains data and its number is selected.

### NOTICE

If you select the button whose lamp is lit in red or green here, the panel setup previously memorized to the button will be erased and replaced by the new settings. 8

### About the lamp status

- Red: Data registered and currently selected
- Green: Data registered but not currently selected
- Off: No data registered

# 5 Register various panel setups to other buttons by repeating steps 1 – 4.

The registered panel setups can be recalled by simply pressing the desired number button.

## Saving the Registration Memory as a Bank File

You can save all the eight registered panel setups as a single Registration Memory Bank file.

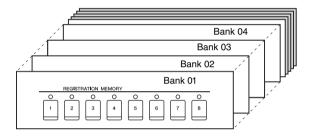

### Press the REGIST BANK [+] and [-] buttons simultaneously to call up the Registration Bank Selection Display.

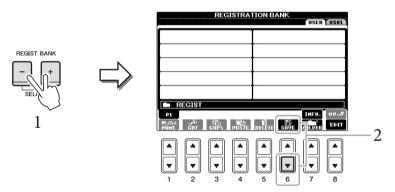

## 2 Press the [6♥] (SAVE) button to save the Bank file. For instructions on saving, refer to page 67.

### NOTE

The panel setups registered in the numbered buttons are preserved even when you turn off the power. If you want to delete all the eight current panel setups, turn the power on while holding the 86 key (right-most B key on the keyboard).

### NOTE

In general, Registration Memory data (Bank files) is compatible among the models CVP-609/605/ 601. However, the data may not be perfectly compatible, depending on the specifications of each model.

# **Recalling a Registered Panel Setup**

The saved Registration Memory Bank files can be recalled by using the REGIST BANK [-]/[+] buttons or the following procedure.

**1** Press the REGIST BANK [+] and [-] buttons simultaneously to call up the REGISTRATION BANK Selection Display.

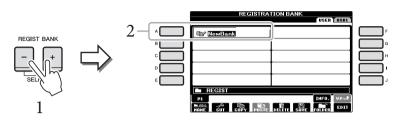

- 2 Press one of the [A] [J] buttons to select a Bank. You can also use the [DATA ENTRY] dial and the [ENTER] button to select a Bank.
- 3 Press one of the green-lit numbered buttons ([1] [8]) in the Registration Memory section.

### NOTE

You can instantly call up the information display of the currently selected Registration Memory Bank by pressing the [DIRECT ACCESS] button and one of the REGISTRATION MEMORY [1] – [8] buttons in sequence.

### NOTE

When recalling the setups including Song/Style/Audio file selection from a USB flash memory, make sure that the appropriate USB flash memory including the registered Song/ Style is connected to the [USB TO DEVICE] terminal.

## Advanced Features

Refer to the Reference Manual on the website, *Chapter 8*.

| Deleting or renaming the Registration:              | Bank Selection display $\rightarrow$ [A] – [J] $\rightarrow$ [8 $\bigtriangledown$ ] (EDIT)                 |
|-----------------------------------------------------|----------------------------------------------------------------------------------------------------|
| Confirming the Registration<br>Memory information:  | Bank Selection display $\rightarrow$ [A] – [J] $\rightarrow$ [7 $\blacktriangle$ ] (INFO)                   |
| Disabling recall of specific items:                 | [FUNCTION] → [E] REGIST SEQUENCE/<br>FREEZE/ VOICE SET → TAB [ $\triangleleft$ ][ $\triangleright$ ] FREEZE |
| Calling up Registration Memory<br>numbers in order: | [FUNCTION] → [E] REGIST SEQUENCE/<br>FREEZE/ VOICE SET → TAB [◀][▶]<br>REGISTRATION SEQUENCE                |

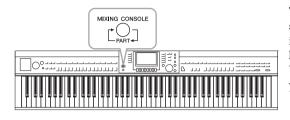

The Mixing Console gives you intuitive control over various sonic aspects of the keyboard parts and Song/Style channels, including volume balance and the timbre of the sounds. It lets you adjust the levels and stereo position (pan) of each Voice to set the optimum balance and stereo image, and lets you set how the effects are applied.

# **Basic Procedure**

#### 1 Press the [MIXING CONSOLE] button to call up the MIXING **CONSOLE** display.

The volume and other settings for each Part are shown via the slider or knob icons.

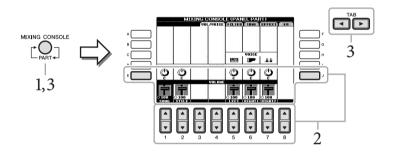

## NOTE

Although the Mixing Console function provides several displays (see next page). the VOL/VOICE display is called up when you press the [MIXING CONSOLE1 button at the first time after turning on the power. From the next time, pressing the [MIXING CONSOLE] button will call up the display which was called up last time.

## 2 Use the [A] – [J] buttons to select a parameter, then use the $[1 \blacktriangle \nabla]$ – $[8 \blacktriangle \nabla]$ buttons to set the value for each part.

The slider or knob shaped parameters can be edited via the  $[1 \blacktriangle \nabla] - [8 \blacktriangle \nabla]$ buttons. For instructions on editing the other parameters, refer to the Reference Manual on the website.

3 Use the [MIXING CONSOLE] button to select the target parts, and use the TAB  $[\blacktriangleleft][\triangleright]$  buttons to call up the desired display, then set the values on each part/display to create the desired sound.

The operation to set the value is the same as in step 2.

### ■ To select the target parts:

Press the [MIXING CONSOLE] button repeatedly to call up the display for the following parts in sequence.

PANEL PART

Use this display when you want to adjust the balance between the entire Song part, entire Style part, Right 1 part, Right 2 part and Left part.

### • STYLE PART

Use this display when you want to adjust the balance between all the parts of the Style.

• SONG CH 1 - 8 or SONG CH 9 - 16

Use this display when you want to adjust the balance between all the parts of the Song. Pressing the [A] (PART) button will alternates the display between SONG CH 1 - 8 and SONG CH 9 - 16.

### NOTE

The Style/Song part components are the same as those that appear in the display when you press the panel [CHANNEL ON/ OFF] button once or twice.

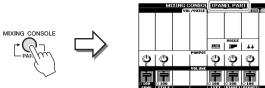

### ■ To call up the desired display

Press the TAB  $[\blacktriangleleft][\blacktriangleright]$  buttons to select the desired display from the following items. For details about each display Page, refer to the Reference Manual on the website.

| MIX                     |        | E (PA)<br>CIUCI | el pai | (1)<br>(97999) | <b>MECON</b> | TAB | • |
|-------------------------|--------|-----------------|--------|----------------|--------------|-----|---|
|                         | РАМРОТ |                 | VOICE  | 4.4            |              | 3   |   |
| \$                      | VOLUME | Ģ               | Ģ      | Ģ              |              |     |   |
| 2 100<br>2 006<br>2 006 |        | 100             |        | 100            |              |     |   |

### **VOL/VOICE**

Changes the Voice for each part and adjusts panning and volume for each part.

### FILTER

Adjusts the Harmonic Content (resonance) and sound brightness.

### TUNE

Pitch-related settings (tuning, transpose, etc.).

### EFFECT

Selects the effect type and adjusts the effect depth for each part (page 88).

### EQ

Adjusts equalization parameters to correct the tone or timbre of the sound.

### 4 Save your MIXING CONSOLE settings.

■ To save the PANEL PART display settings: Register them to Registration Memory (page 83).

### ■ To save the STYLE PART display settings:

Save them as Style data.

- 1 Call up the operation display. [FUNCTION]  $\rightarrow$  [F] DIGITAL REC MENU  $\rightarrow$  [B] STYLE CREATOR
- 2 Press the [EXIT] button to close the RECORD display.
- 3 Press the [I] (SAVE) button to call up the Style Selection display for saving your data, then save it (page 67).

### ■ To save the SONG CH 1 – 8 / 9 – 16 display settings:

First register the edited settings as part of the Song data (SETUP), then save the Song.

- 1 Call up the operation display. [FUNCTION]  $\rightarrow$  [F] DIGITAL REC MENU  $\rightarrow$  [A] SONG CREATOR
- 2 Use the TAB  $[\blacktriangleleft][\blacktriangleright]$  buttons to select the CHANNEL Page.
- 3 Use the [A]/[B] buttons to select "SETUP."
- 4 Press the [D] (EXECUTE) button.
- 5 Press the [I] button to call up the Song Selection display for saving your data, then save it (page 67).

### NOTE

When editing one part, you can instantly set the same value for all other parts, by simultaneously holding down one of the [A] - [J] buttons and using the  $[1 \blacktriangle V] - [B \blacktriangle V]$  buttons (or the DATA ENTRY dial).

Advanced Features Refer to the Reference Manual on the website, *Chapter 9*.

| Adjusting Panning/Volume:  | [MIXING CONSOLE] → TAB [◀][▶] VOL/<br>VOICE                                                                                                    |
|----------------------------|----------------------------------------------------------------------------------------------------|
| Changing the Voice:        | $ [MIXING CONSOLE] \rightarrow TAB [\blacktriangleleft][\blacktriangleright] VOL/ VOICE \rightarrow [C]/[H] \rightarrow [1 \blacktriangle \heartsuit] - [8 \blacktriangle \heartsuit] \rightarrow VOICE buttons \rightarrow [A] - [J] $ |
| Editing FILTER parameters: | $[MIXING CONSOLE] \rightarrow TAB [\blacktriangleleft][\blacktriangleright] FILTER$                                                                                                    |
| Editing TUNE parameters:   | $[MIXING CONSOLE] \rightarrow TAB [\blacktriangleleft][\blacktriangleright] TUNE$                                                                                                    |
| Changing an Effect type:   | $[MIXING CONSOLE] \rightarrow TAB [\blacktriangleleft][\blacktriangleright] EFFECT \rightarrow [F] TYPE$                                                                                                    |
| Editing EQ parameters:     | $[MIXING CONSOLE] \rightarrow TAB [\blacktriangleleft][\blacktriangleright] EQ$                                                                                                    |

# Connections

- Using Your Instrument with Other Devices –

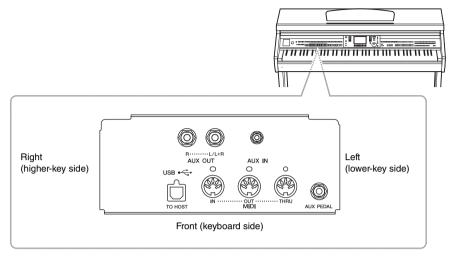

### 

Before connecting the instrument to other electronic components, turn off the power of all the components. Also, before turning any components on or off, make sure to set all volume levels to minimum (0). Otherwise, electrical shock or damage to the components may occur.

# **Connecting Audio Devices**

## Using External Audio Devices for Playback

You can connect a stereo system to amplify the instrument's sound by using the AUX OUT [L/L+R]/[R] jacks.

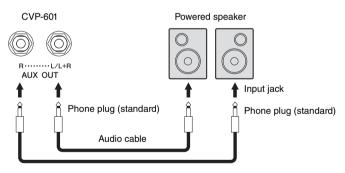

### NOTE

Use audio cables and adaptor plugs having no (zero) resistance.

### NOTE

Use only the [L/L+R] jack for connection with a monaural device

### NOTICE

To avoid possible damage to the devices, first turn on the power to the instrument, then to the external device. When turning off the power, first turn off the power to the external device, then to the instrument. Since this instrument's power may automatically be turned off due to the Auto Power Off function (page 16), turn off the power to the external device, or disable Auto Power Off when you do not intend to operate the instrument. If the instrument's power is automatically turned off via the Auto Power Off function, first turn off the external device, then turn on the power to the instrument then the external device again.

### NOTICE

Do not route the output from the [AUX OUT] jacks to the [AUX IN] jack. If you make this connection, the signal input at the [AUX IN] jack is output from the [AUX OUT] jacks. These connections could result in a feedback loop that will make normal performance impossible, and may even damage both pieces of equipment.

## Playing External Audio Devices with the Built-in Speakers

You can connect the output jacks of an external device such as portable audio player to the instrument's AUX IN jack, letting you hear the sound of that device through the built-in speakers of the instrument.

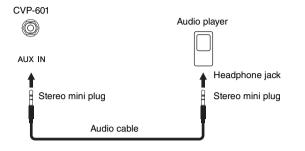

# **Connecting a Footswitch/Foot Controller**

Optional footswitches (Yamaha FC4 or FC5) and an optional Foot controller (Yamaha FC7) can be connected to the [AUX PEDAL] jack. A footswitch can be used for switching functions on and off, while a foot controller controls continuous parameter such as volume.

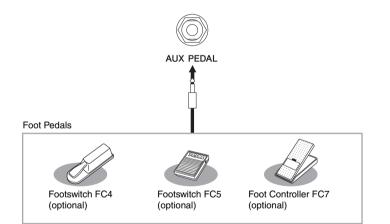

### Example 1: Controlling the volume of the performance data played on the keyboard by the foot controller.

Connect the FC7 foot controller to the [AUX PEDAL] terminal. With the initial factory settings, no special setup is necessary.

### ■ Example 2: Controlling Song Start/Stop by footswitch

Connect a footswitch (FC4 or FC5) to the [AUX PEDAL] jack. To assign the function to the connected pedal, select "SONG PLAY/PAUSE" in the operation display: [FUNCTION]  $\rightarrow$  [D] CONTROLLER  $\rightarrow$  TAB [ $\triangleleft$ ][ $\triangleright$ ] PEDAL.

[◀][▶] PEDAL

Advanced Features Refer to the Reference Manual on the website, Chapter 10.

Assigning specific functions to each foot pedal:

 $[FUNCTION] \rightarrow [D] CONTROLLER \rightarrow TAB$ 

### NOTICE

To avoid the device damage, first turn on the power to the external device, then to the instrument. When turning off the power, first turn off the power to the instrument, then to the external device.

### NOTE

The instrument's [MASTER VOLUME] setting affects the input signal from the [AUX IN] jack.

### NOTE

Make sure to connect or disconnect the pedal only when the power is off.

## **Connecting a USB Flash Memory**

By connecting a USB flash memory to the instrument's [USB TO DEVICE] terminal, you can save data you've created to the device.

# Precautions when using the [USB TO DEVICE] terminal

This instrument features a built-in [USB TO DEVICE] terminal. When connecting a USB device to the terminal, be sure to handle the USB device with care. Follow the important precautions below.

### NOTE

For more information about the handling of USB devices, refer to the owner's manual of the USB device.

### ■ Compatible USB devices

- USB flash memory
- USB hub

The instrument does not necessarily support all commercially available USB devices. Yamaha cannot guarantee operation of USB devices that you purchase. Before purchasing a USB device for use with this instrument, please visit the following web page: http://download.yamaha.com/

### NOTE

Other USB devices such as a computer keyboard or mouse cannot be used.

### ■ Connecting USB device

• When connecting a USB device to the [USB TO DEVICE] terminal, make sure that the connector on the device is appropriate and that it is connected in the proper direction.

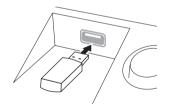

### NOTICE

- When connecting a USB device to the [USB TO DEVICE] terminal on the top panel, remove it before closing the key cover. If the key cover is closed with the USB device connected, the USB device may be damaged.
- Avoid connecting or disconnecting the USB storage device during playback/recording, file management (such as Save, Copy, Delete and Format operations) or accessing the USB storage device. Failure to do so may result in "freezing" of the operation of the instrument or corruption of the USB storage device and the data.
- When connecting then disconnecting the USB storage device (and vice versa), make sure to wait a few seconds between the two operations.

### NOTE

- If you intend to connect two USB flash memory devices at the same time to a terminal, you should use a USB hub device. The USB hub must be self-powered (with its own power source) and the power must be on. Only one USB hub can be used. If an error message appears while using the USB hub, disconnect the hub from the instrument, then turn on the power of the instrument and re-connect the USB hub.
- When connecting a USB cable, make sure that the length is less than 3 meters.
- Though the instrument supports the USB 1.1 standard, you can connect and use a USB 2.0 storage device with the instrument. However, note that the transfer speed is that of USB 1.1.

### Using USB Flash Memory

By connecting the instrument to a USB flash memory device, you can save data you've created to the connected device, as well as read data from the connected device.

■ The number of USB flash memory devices to be used

Up to two USB flash memory devices can be connected to the [USB TO DEVICE] terminal. (If necessary, use a USB hub. The number of USB flash memory devices that can be used simultaneously with musical instruments even when a USB hub is used is a maximum of two.)

### ■ Formatting USB flash memory

When a USB flash memory is connected, a message may appear prompting you to format the device. If so, execute the Format operation (page 92).

### NOTICE

The format operation overwrites any previously existing data. Make sure that the USB flash memory you are formatting does not contain important data. Proceed with caution, especially when connecting multiple USB flash memory devices.

### ■ To protect your data (write-protect)

To prevent important data from being inadvertently erased, apply the write-protect provided with each USB flash memory. If you are saving data to the USB flash memory, make sure to disable write-protect.

### ■ Turning off the instrument

When turning off the instrument, make sure that the instrument is NOT accessing the USB flash memory by playback/recording or file management (such as during Save, Copy, Delete and Format operations). Failure to do so may corrupt the USB flash memory and the data.

## Formatting a USB Flash Memory

When a USB flash memory is connected, a message may appear prompting you to format. If so, execute the format operation.

# 1 Insert a USB flash memory for formatting into the [USB TO DEVICE].

## 2 Call up the operation display.

 $[FUNCTION] \rightarrow [J] UTILITY \rightarrow TAB [\blacktriangleleft][\blacktriangleright] MEDIA$ 

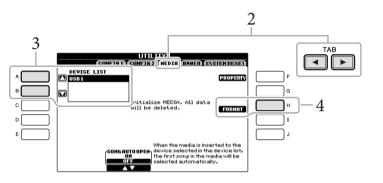

## 3 Press the [A]/[B] buttons to select the USB flash memory to be formatted from the device list.

The indications USB 1 and USB 2 will be displayed depending on the number of the connected devices.

## 4 Press the [H] (FORMAT) button to execute the Format operation.

### Confirming the remaining memory

You can check the remaining memory of the connected USB flash memory by pressing the [F] (PROPERTY) button in step 4 above.

### NOTICE

The format operation deletes any previously existing data. Make sure that the USB flash memory you are formatting does not contain important data. Proceed with caution, especially when connecting multiple USB flash memory devices.

## Connecting to a Computer

By connecting a computer to the [USB TO HOST] terminal, you can transfer data between the instrument and the computer via MIDI.

For details on using a computer with this instrument, refer to "Computer-related Operations" on the website. Access the Yamaha Manual Library, then enter your model name (CVP-601, for example) in the Model Name area to search the manual. http://www.yamaha.co.jp/manual/

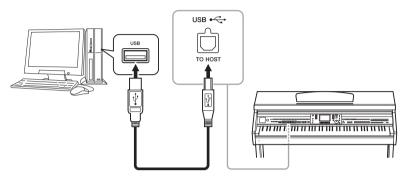

## Connecting to an iPhone/iPad

You can connect your smart device such as iPhone and iPad to the MIDI terminals of this instrument via Yamaha i-MX1 (optional). With appropriate applications on your iPhone/iPad, you can take advantage of convenient features and get more enjoyment out of this instrument.

For details, refer to "iPhone/iPad Connection Manual" on the website. (page 10) For information about available application tools, access the following page: http://www.yamaha.com/kbdapps/

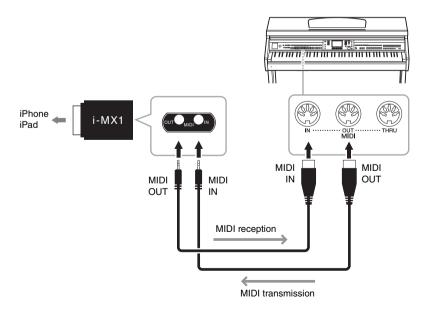

### NOTICE

Use an AB type USB cable of less than 3 meters. USB 3.0 cables cannot be used.

### NOTE

- The instrument will begin transmission a short time after the USB connection is made.
- When using a USB cable to connect the instrument to your computer, make the connection directly without passing through a USB hub.
- For information on setting up your sequence software, refer to the owner's manual of the relevant software.

### NOTE

When you use the instrument along with the application on your iPhone/iPad, we recommend that you set "Airplane Mode" to "ON" on your iPhone/iPad in order to avoid noise caused by communication.

93

CVP-601 Owner's Manual

## Attaching an iPad to the Music Rest

Set the holders (included accessories) on the bottom of the music rest, then set your iPad on the holders.

1 First, pull the music rest up from the lowest position and toward you, so that there is a gap at the bottom of the music rest, then fit the holders in as shown.

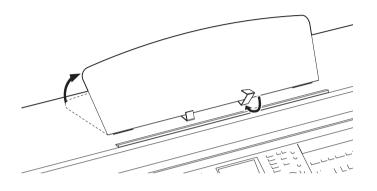

- 2 Flip down the two metal supports at the left and right on the rear of the music rest, then lower the music rest so that it rests on the metal supports (page 17).
- 3 Adjust the position of the holders to the width of the iPad, and set the iPad on the holders.

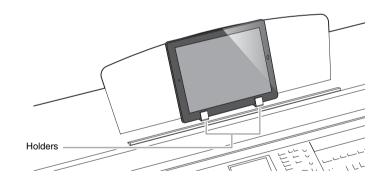

### NOTICE

To prevent the iPad from falling, note the following points:

- Never submit the instrument or iPad to strong shocks.
   Doing so may cause the iPad to fall from the music rest even though the iPad is set firmly.
- Make sure that the music rest is set firmly.
- Before moving the instrument, make sure to remove the iPad from the music rest.
- Never slide the iPad along the music rest or submit it to strong shock, such as pushing or hitting it when on the music rest.
- Never put anything else on the music rest together with the iPad, such as a Song booklet or another iPad. Doing so may make the music rest unstable.
- Never place the iPad in an unstable position.

# **Connecting External MIDI Devices**

Use the [MIDI] terminals and standard MIDI cables to connect external MIDI devices (keyboard, sequencer, etc.).

### **MIDI Basics**

If you want to know more about MIDI and how to use it, refer to this introductory book. MIDI Basics is available for downloading from the Yamaha Manual Library. Access the Yamaha Manual Library, then enter your model name (CVP-601, for example) in the Model Name area to search the manuals. http://www.yamaha.co.jp/manual/

- MIDI IN..... Receives MIDI messages from another MIDI device.
- MIDI OUT ....... Transmits MIDI messages generated by the instrument to another MIDI device.
- MIDI THRU ...... Simply relays the MIDI messages received at MIDI IN.

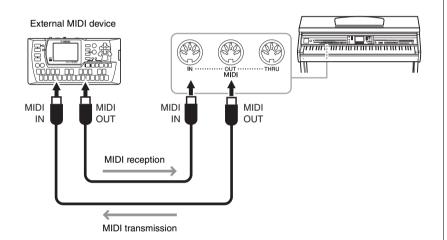

For detailed information about the instrument's MIDI settings, refer to the Reference Manual on the website.

Advanced Features

Refer to the Reference Manual on the website, *Chapter 10.* 

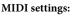

 $[FUNCTION] \rightarrow [I] MIDI \rightarrow [8♥] EDIT$ 

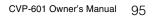

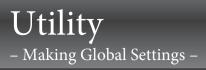

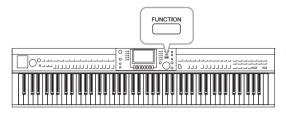

The Utility section in the Function menu provides a variety of convenient tools and settings for the instrument. These include general settings that affect the entire instrument, as well as detailed settings for specific functions. Also included are data reset functions and USB flash memory control.

# **Basic Procedure**

1 Call up the operation display. [FUNCTION]  $\rightarrow$  [J] UTILITY

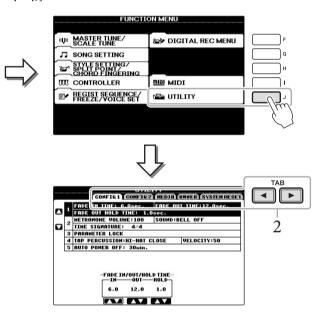

## 2 Use the TAB $[\blacktriangleleft][\triangleright]$ buttons to call up desired page.

### CONFIG 1

General settings such as Fade in/out time, Metronome sound, Tap Tempo sound, etc.

### CONFIG 2

General settings such as speaker output, Intelligent Acoustic Control (IAC), pop-up display time, etc.

### MEDIA

Settings related to a connected USB flash memory, such as formatting (page 92) and confirmation of memory size.

### OWNER

Settings of Owner name (page 19) and Message language (page 18). Parameter setting backup/restore operations (page 30) can also be done in this page.

### SYSTEM RESET

Resets the settings of the instrument.

- 3 If necessary, use the [A]/[B] buttons to select the desired parameter.
- 4 Change the settings by using the [1▲▼] [8▲▼] buttons or execute the operation by using the [A] [J] buttons.

For details of the Utility settings, refer to the Reference Manual on the website.

# Assembly

# **Preparation Before Assembling**

### 

- Assemble the stand on a flat floor with ample space.
- Be careful not to confuse parts, and be sure to install all parts in the correct direction. Please assemble in accordance with the sequence given below.
- · Assembly should be carried out by at least two persons.
- Be sure to use the correct screw size, as indicated below. Use of incorrect screws can cause damage.
- Be sure to tighten up all screws upon completing assembly of each unit.
- To disassemble, reverse the assembly sequence given below.

Have a Phillips-head (+) screwdriver of the appropriate size ready.

Remove foamed styrol pads from the package, position them on the floor, then place A on top of them. Position the pads so that they will not hide the connectors on the bottom of A.

Remove all parts from the box. Confirm that all parts shown in the illustration are provided.

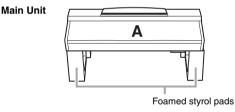

Back panel

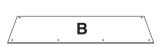

Pedal Box

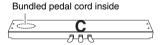

Side panel (left)

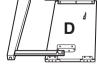

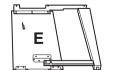

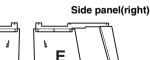

### Assembly parts

- S.S.S.S.S.S. 6 x 20 mm long screws x 4
- S. S. S. S. S.
- 4 x 20 mm tapping screws x 4

666666 6 x 16 mm short screws x 6 11 4 x 12 mm thin screws x 2

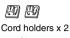

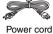

### Headphone hanger

Headphone hanger s s 4 x 10 mm thin screws x 2

### Holder set

For details on how to set the holders, refer to page 94.

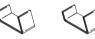

# Assembly

#### 1 Attach C to D and E.

- **1** Untie and straighten out the bundled pedal cord. Do not discard the vinyl tie. You will need it later in step 5.
- 2 Attach D and E to C by tightening four long screws (6 x 20 mm).

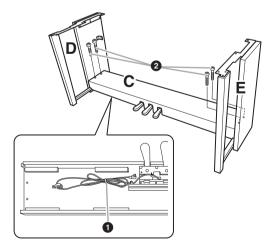

## 2 Attach B.

- Align the screw holes on the upper side of B with the bracket holes on D and E, then attach the upper corners of B to D and E by fingertightening two thin screws (4 x 12 mm).
- **2** Secure the bottom end of B using four tapping screws (4 x 20 mm).
- Securely tighten the screws on the top of B that were attached in step 2- ①.

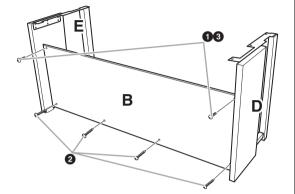

## 3 Mount A.

### 

- Be extra careful not to drop or let your fingers be pinched by the main unit.
- Do not hold the main unit in any position other than the position specified.

Be sure to place your hands at least 15cm from either end of the main unit when positioning it.

Align the screw holes

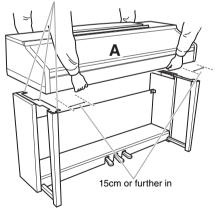

## 4 Secure A.

- Adjust the position of A so that the left and right ends of A will project beyond D and E equally (as seen from the front).
- Secure A by tightening six short screws (6 x 16 mm) from the front.

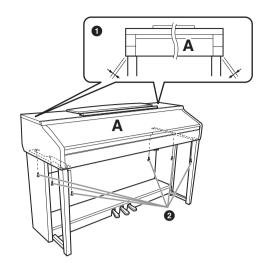

## 5 Connect the pedal cord and power cord.

- Insert the plug of the pedal cord into the pedal connector.
- 2 Attach the cord holders to the rear panel as shown, then clip the cord into the holders.
- **3** Use a vinyl tie to take up any slack in the pedal cord.
- Insert the plug of the power cord into the power connector.

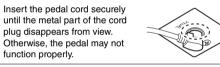

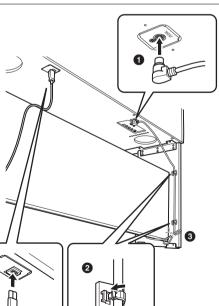

## 6 Set the adjuster.

Rotate the adjuster until the pedal box comes in firm contact with the floor surface.

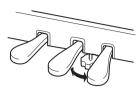

## 7 Attach the headphone hanger.

Use the included two screws (4 x 10 mm) to attach the hanger as shown in the illustration.

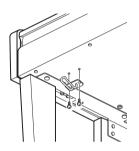

# After completing the assembly, please check the following.

- Are there any parts left over?
   → Review the assembly procedure and correct any errors.
- Is the instrument clear of doors and other movable fixtures?

 $\rightarrow$  Move the instrument to an appropriate location.

- Does the instrument make a rattling noise when you shake it?
  - $\rightarrow$  Tighten all screws.
- Does the pedal box rattle or give way when you step on the pedals?

 $\rightarrow$  Turn the adjuster so that it is set firmly against the floor.

- Are the pedal and power cords inserted securely into the sockets?
  - $\rightarrow$  Check the connection.

If the unit creaks or is otherwise unsteady when you play on the keyboard, refer to the assembly diagrams and retighten all screws. When moving the instrument after assembly, always hold the bottom of the main unit.

### 

Do not hold the key cover or top portion. Improper handling can result in damage to the instrument or personal injury.

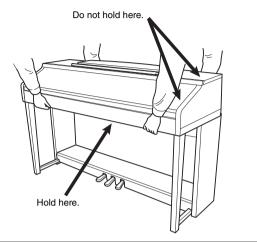

# Troubleshooting

| Overall                                                                                                    |                                                                                                    |
|----------------------------------------------------------------------------------------------------|----------------------------------------------------------------------------------------------------|
| A click or pop is heard when the power is turned on or off.                                                                          | Electrical current is being applied to the instrument. This is normal.                                                                                                    |
| The power is automatically turned off.                                                                                               | This is normal and due to the Auto Power Off function. If necessary, set the parameter of the Auto Power Off function (page 16).                                                                                                    |
| Noise is heard from the instrument's speakers.                                                                                       | Noise may be heard if a mobile phone is used near the instrument or if the phone is ringing. Turn off the mobile phone, or use it further away from the instrument.                                                                                                    |
| Noise is heard from the instrument's<br>speakers or headphones when using the<br>instrument with the application on iPhone/<br>iPad. | When you use the instrument along with the application on your iPhone/<br>iPad, we recommend that you set "Airplane Mode" to "ON" on your<br>iPhone/iPad in order to avoid noise caused by communication.                                                                       |
| Mechanical noise is heard during performance.                                                                                        | The keyboard mechanism of this instrument simulates the keyboard mechanism of an actual piano. Mechanical noise is also heard on a piano.                                                                                                    |
| There is a slight difference in sound quality<br>among different notes played on the<br>keyboard.                                    | This is normal and is a result of the instrument's sampling system.                                                                                                    |
| Some Voices have a looping sound.                                                                                                    |                                                                                                    |
| Some noise or vibrato is noticeable at higher pitches, depending upon the Voice.                                                     |                                                                                                    |
| The overall volume is too low or no sound is heard.                                                                                  | The master volume may be set too low. Set it to an appropriate level with the [MASTER VOLUME] dial.                                                                                                    |
|                                                                                                    | All keyboard parts are set to off. Use the PART ON/OFF [RIGHT 1]/[RIGHT 2]/[LEFT] button to turn it on.                                                                                                    |
|                                                                                                    | The volume of the individual parts may be set too low. Raise the volume in the BALANCE display (page 57).                                                                                                    |
|                                                                                                    | Make sure the desired channel is set to ON (pages 56, 62).                                                                                                    |
|                                                                                                    | Headphones are connected, disabling the speaker output. Unplug the headphones.                                                                                                    |
|                                                                                                    | Make sure that the Speaker parameter is set to ON in the Utility display (page 96). For details, refer to the Reference Manual on the website.                                                                                                    |
| The sound is distorted or noisy.                                                                                                    | The volume may be turned up too high. Make sure all relevant volume settings are appropriate.                                                                                                    |
|                                                                                                    | This may be caused by certain effects or filter resonance settings. Check<br>the effect or filter settings and change them accordingly, referring to the<br>Reference Manual on the website.                                                                                    |
| Not all simultaneously played notes sound.                                                                                           | You are probably exceeding the maximum polyphony (page 107) of the instrument. When the maximum polyphony is exceeded, the earliest played notes will stop sounding, letting the latest played notes sound.                                                                     |
| The keyboard volume is lower than the Song/<br>Style playback volume.                                                                | The volume of the keyboard parts may be set too low. Raise the volume in the BALANCE display (page 57).                                                                                                    |
| The Main display does not appear even when turning the power on.                                                                     | This may occur if a USB flash memory has been connected to the instrument. Connecting a USB flash memory may result a long interval between turning the power on and appearance of the Main display. To avoid this, turn the power on after disconnecting the USB flash memory. |
| Some characters of the file/folder name are garbled.                                                                                 | The language settings have been changed. Set the appropriate language for the file/folder name (page 18).                                                                                                    |

| Overall                                       |                                                                                                    |
|-----------------------------------------------|----------------------------------------------------------------------------------------------------|
| An existing file is not shown on the display. | The file extension (.MID, etc.) may have been changed or deleted.<br>Manually rename the file, adding the appropriate extension, on a<br>computer.      |
|                                               | Data files with names of more than 50 characters cannot be handled by the instrument. Rename the file, reducing the number of characters to 50 or less. |

| Voice                                                                                                    |                                                                                                    |
|----------------------------------------------------------------------------------------------------|----------------------------------------------------------------------------------------------------|
| The Voice selected from the Voice Selection display does not sound.                                                     | Check whether or not the selected part is turned on (page 40). If necessary, press the appropriate PART ON/OFF button to turn the part on.                       |
| A strange "flanging" or "doubling" sound<br>occurs or the sound is slightly different each<br>time the keys are played. | The RIGHT 1 and RIGHT 2 parts are set to "ON," and both parts are set to play the same Voice. Turn off the RIGHT 2 part or change the Voice of one of the parts. |
| Some Voices will jump an octave in pitch when played in the upper or lower registers.                                   | This is normal. Some voices have a pitch limit which, when reached, causes this type of pitch shift.                                                             |

| Style                                                                  |                                                                                                    |  |
|------------------------------------------------------------------------|----------------------------------------------------------------------------------------------------|--|
| The Style does not start even when the [START/STOP] button is pressed. | The Rhythm channel of the selected Style may not contain any data. Turn the [ACMP ON/OFF] button on and play within the left-hand section on the keyboard to sound the accompaniment part of the Style. |  |
| Only the rhythm channel plays.                                         | Make sure the Auto Accompaniment function is turned on; press the [ACMP ON/OFF] button.                                                                                                    |  |
|                                                                        | You may be playing keys in the right hand range of the keyboard. Make sure to play keys in the chord range of the keyboard.                                                                             |  |
| Styles in a USB storage device cannot be selected.                     | If the size of the Style data is large (about 120 KB or greater), the Style cannot be selected because the data is too large to be handled by the instrument.                                           |  |

| Song                                             |                                                                                                    |  |
|--------------------------------------------------|----------------------------------------------------------------------------------------------------|--|
| Songs cannot be selected.                        | This may be because the language settings have been changed. Set the appropriate language for the Song file name (page 18).                                                                                                    |  |
|                                                  | If the size of the Song data is large (about 300 KB or greater), the Song cannot be selected because the data is too large to be handled by the instrument.                                                                                                    |  |
| Song playback does not start.                    | The Song has been stopped at the end of the Song data. Return to the beginning of the Song by pressing the SONG [STOP] button.                                                                                                    |  |
|                                                  | In the case of a Song to which write-protect has been applied ("Prot. 2<br>Edit" is shown at the upper left of the Song name), the original file may not<br>be in the same folder. It cannot be played back unless the original file<br>(showing "Prot.2 Orig" at the upper left of the Song name) is in the same<br>folder. |  |
|                                                  | In the case of a Song to which write-protect has been applied ("Prot. 2<br>Edit" is shown at the upper left of the Song name), the original file name<br>may have been changed. Rename the file with the original file name (so<br>that "Prot.2 Orig" is shown at the upper left of the Song name).                          |  |
|                                                  | In the case of a Song to which write-protect has been applied ("Prot. 2<br>Edit" is shown at the upper left of the Song name), the file icon may have<br>been changed. Songs to which write-protect has been applied cannot be<br>played back when the file icon of the original has been changed.                           |  |
| Song playback stops before the Song is finished. | The Guide function is turned on. (In this case, playback is "waiting" for the correct key to be played.) Press the [GUIDE] button to turn off the guide function.                                                                                                    |  |

| Song                                                                                                    |                                                                                                    |
|----------------------------------------------------------------------------------------------------|----------------------------------------------------------------------------------------------------|
| The measure number is different from that of<br>the score in the Song Position display, shown<br>by pressing the [REW]/[FF] buttons. | This happens when playing back music data for which a specific, fixed tempo is set.                                                                                                    |
| When playing back a Song, some channels do not play.                                                                                 | Playback of these channels may be set to "OFF." Turn playback ON for those channels that are set to "OFF" (page 62).                                                                     |
| The Guide lamps do not light during Song playback, even after pressing the [GUIDE] button.                                           | Any notes outside of the 88-key range cannot be indicated by the Guide lamps.                                                                                                    |
| The Guide lamps light an octave or two lower/<br>higher than the actual pitch.                                                       | The Guide lamps sometimes light an octave or two lower/higher than the actual pitch depending on the selected Voice.                                                                     |
| The tempo, beat, measure and music notation is not displayed correctly.                                                              | Some Song data for the instrument has been recorded with special "free tempo" settings. For such Song data, the tempo, beat, measure and music notation will not be displayed correctly. |

| USB Audio function                                                                   |                                                                                                    |  |  |  |
|--------------------------------------------------------------------------------------|----------------------------------------------------------------------------------------------------|--|--|--|
| The message "This drive is busy now."                                                | Make sure to use a compatible USB flash memory (page 91).                                                                                                    |  |  |  |
| appeared, and then the recording was aborted.                                        | Make sure that the USB flash memory has enough memory (page 92).                                                                                                    |  |  |  |
|                                                                                      | If you are using a USB flash memory to which data has already been recorded, check first that no important data remains on the device, then format it (page 92) and try recording again. |  |  |  |
| Audio files cannot be selected.                                                      | The file format may not be compatible with the instrument. The compatible formats is only WAV. The DRM protected files cannot be played back.                                            |  |  |  |
| Recorded file is played back at a different volume compared to when it was recorded. | The audio playback volume has been changed. Setting the volume value to 100 plays back the file at the same volume as when it was recorded (page 75).                                    |  |  |  |

## Mixing Console

| Pedal/AUX Pedal                                                                   |                                                                                                    |  |  |  |
|-----------------------------------------------------------------------------------|----------------------------------------------------------------------------------------------------|--|--|--|
| The damper, sostenuto and soft functions do not work for the relevant pedals.     | The pedal cord plug is not connected. Securely insert the pedal cord plu into the proper jack (page 99). |  |  |  |
|                                                                                   | Make sure that each pedal is properly assigned to SUSTAIN, SOSTENUTO, and SOFT (page 34).                |  |  |  |
| The on/off setting of the footswitch connected to the AUX PEDAL jack is reversed. | Turn the instrument's power off, then turn it on again without pressing the footswitch.                  |  |  |  |

| AUX IN jack                                    |                                                                                                    |
|------------------------------------------------|----------------------------------------------------------------------------------------------------|
| Sound input to the AUX IN jack is interrupted. | The output volume of the external device connected to this instrument is too low. Increase the output volume of the external device. The volume level reproduced via this instrument's speakers can be adjusted by using the [MASTER VOLUME] control. |

# Panel Button Chart

 No.
 Corresponds to the number in the "Panel Controls" on page 12.

 Button/Control.
 Indicates the button/controller that you should use at first for entering the corresponding function.

 Display
 Indicates the display title (and tab title) called up by operating the button/controller.

 Reference Manual
 "YES" indicates that the detailed information is described in the Reference Manual (downloadable from website).

| No. | Button/Control |                           | Display                |           | Page | Reference<br>Manual |
|-----|----------------|---------------------------|------------------------|-----------|------|---------------------|
| 0   |                | [USB TO DEVICE] terminal  | NO                     |           | 91   | NO                  |
| 0   |                | MASTER VOLUME control     | NO                     |           | 15   | NO                  |
| 3   |                | [ 🖞 ] (Standby/On) switch | Opening display        |           | 14   | NO                  |
| 4   |                | [DEMO]                    | DEMO display           |           | 20   | NO                  |
| 6   |                | [METRONOME ON/OFF]        | NO                     |           | 35   | NO                  |
| 6   |                | TRANSPOSE [-]/[+]         | TRANSPOSE (pop-        | (dr       | 42   | NO                  |
| Ø   |                | [TAP TEMPO]               | NO                     |           | 53   | NO                  |
|     |                | TEMPO [-]/[+]             | TEMPO (pop-up)         |           | 53   | NO                  |
| 8   | STYLE          | [POP & ROCK] – [PIANIST]  | Style Selection disp   | lay       | 48   | NO                  |
|     | CONTROL        | [ACMP ON/OFF]             | NO                     |           | 49   | NO                  |
|     |                | [AUTO FILL IN]            | NO                     |           | 53   | NO                  |
|     |                | INTRO [I] – [III]         | NO                     |           | 52   | NO                  |
|     |                | MAIN VARIATION [A] – [D]  | NO                     |           | 53   | NO                  |
|     |                | [BREAK]                   | NO                     |           | 53   | NO                  |
|     |                | ENDING/rit. [I] – [III]   | NO                     |           | 52   | NO                  |
|     |                | [SYNC STOP]               | NO                     |           | 52   | NO                  |
|     |                | [SYNC START]              | NO                     |           |      | NO                  |
|     |                | [START/STOP]              | NO                     |           | 52   | NO                  |
| 9   |                | [MUSIC FINDER]            | MUSIC FINDER           | ALL       | 80   | NO                  |
|     |                |                           | display                | FAVORITE  | 82   | YES                 |
|     |                |                           |                        | SEARCH 1  | 81   | NO                  |
|     |                |                           |                        | SEARCH 2  | 81   | NO                  |
| 0   |                | [LCD CONTRAST] knob       | NO                     |           | 18   | NO                  |
| Ð   |                | [MIXING CONSOLE]          | MIXING                 | VOL/VOICE | 87   | YES                 |
|     |                |                           | CONSOLE display        | FILTER    | 87   | YES                 |
|     |                |                           |                        | TUNE      | 87   | YES                 |
|     |                |                           |                        | EFFECT    | 87   | YES                 |
|     |                |                           |                        | EQ        | 87   | YES                 |
| ß   |                | [CHANNEL ON/OFF]          | CHANNEL ON/            | SONG      | 62   | NO                  |
|     |                |                           | OFF (SONG)<br>(pop-up) | STYLE     | 57   | NO                  |

| No. | В           | utton/Control                     | Display                 |                                 | Page          | Reference<br>Manual |
|-----|-------------|-----------------------------------|-------------------------|---------------------------------|---------------|---------------------|
| ₿   |             | TAB [◀][▶]                        |                         | NO                              |               | NO                  |
|     |             | [A] – [J]                         | NO                      |                                 | 21            | NO                  |
|     |             | [DIRECT ACCESS]                   | (message)               |                                 | 24            | NO                  |
|     |             | [EXIT]                            | NO                      |                                 | 23            | NO                  |
|     |             | [1▲▼] – [8▲▼] buttons             | NO                      |                                 | 22            | NO                  |
|     |             | [DATA ENTRY] dial                 | NO                      |                                 | 23            | NO                  |
|     |             | [ENTER]                           | NO                      |                                 | 23            | NO                  |
| 0   |             | [USB]                             | USB display             |                                 | 27            | NO                  |
| 6   |             | [FUNCTION]                        | MASTER TUNE/            | MASTER TUNE                     | 47            | YES                 |
|     |             |                                   | SCALE TUNE              | SCALE TUNE                      | 47            | YES                 |
|     |             |                                   | SONG SETTING            |                                 | 64            | YES                 |
|     |             |                                   | STYLE SETTING/          | STYLE SETTING                   | 57            | YES                 |
|     |             |                                   | SPLIT POINT/<br>CHORD   | SPLIT POINT                     | 57            | YES                 |
|     |             |                                   | FINGERING               | CHORD<br>FINGERING              | 51, 57        | YES                 |
|     |             |                                   | CONTROLLER              | PEDAL                           | 90            | YES                 |
|     |             |                                   |                         | KEYBOARD/PANEL                  | 46, 47        | YES                 |
|     |             |                                   | REGIST<br>SEQUENCE/     | REGISTRATION<br>SEQUENCE        | 85            | NO                  |
|     |             |                                   | FREEZE/VOICE<br>SET     | FREEZE                          | 47            | YES                 |
|     |             |                                   |                         | VOICE SET                       | 85            | YES                 |
|     |             |                                   | DIGITAL REC             | SONG CREATOR                    | 64, 87        | YES                 |
|     |             |                                   | MENU                    | STYLE CREATOR                   | 57, 87        | YES                 |
|     |             |                                   | MIDI                    | MIDI template selection display | 95            | YES                 |
|     |             |                                   | UTILITY                 | CONFIG 1                        | 96            | YES                 |
|     |             |                                   |                         | CONFIG 2                        | 96            | YES                 |
|     |             |                                   |                         | MEDIA                           | 96            | YES                 |
|     |             |                                   |                         | OWNER                           | 18, 30,<br>96 | YES                 |
|     |             |                                   |                         | SYSTEM RESET                    | 96            | YES                 |
| 6   | PART ON/OFF | [RIGHT1]/[RIGHT2]/[LEFT]          | NO                      |                                 | 40            | NO                  |
| Ū   |             | [AUDIO]                           | USB AUDIO PLAYE         | ER display                      | 73            | YES                 |
| ₿   | SONG        | [SONG SELECT]                     | Song Selection display  |                                 | 58            | NO                  |
|     | CONTROL     | [REC]                             | CHANNEL ON/OFF (pop-up) |                                 | 65            | NO                  |
|     |             | [STOP]                            | NO                      |                                 | 59            | NO                  |
|     |             | [PLAY/PAUSE]                      | NO                      |                                 | 59            | NO                  |
|     |             | [REW]/[FF]SONG PO[EXTRA TRACKS]NO |                         | pop-up)                         | 60            | NO                  |
|     |             |                                   |                         |                                 | 62            | NO                  |
|     |             | [TRACK 2 (L)]                     | NO                      |                                 | 62            | NO                  |
|     |             | [TRACK 1 (R)]                     | NO                      |                                 | 62            | NO                  |

| No. | Button/Control   |                                 | Display                              |               | Page | Reference<br>Manual |
|-----|------------------|---------------------------------|--------------------------------------|---------------|------|---------------------|
| 13  | SONG             | [SCORE]                         | SCORE display                        | SCORE display |      | YES                 |
|     | CONTROL          | [LYRICS]                        | LYRICS display                       |               | 61   | NO                  |
|     |                  | [GUIDE]                         | NO                                   |               | 62   | YES                 |
|     |                  | [REPEAT]                        | NO                                   |               | 62   | NO                  |
| 0   |                  | [PIANO ROOM]                    | PIANO ROOM displ                     | lay           | 31   | NO                  |
| 20  | REGISTRATION     | REGIST BANK [-]/[+]             | REGISTRATION BANK (pop-up)           |               | 84   | NO                  |
|     | MEMORY           | [MEMORY]                        | REGISTRATION MEMORY CONTENTS display |               | 83   | NO                  |
|     |                  | [1] – [8]                       | NO                                   |               | 83   | NO                  |
| ଷ   | VOICE<br>CONTROL | [PIANO] – [PERC. & DRUM<br>KIT] | Voice Selection disp                 | blay          | 37   | NO                  |
|     |                  | [ORGAN FLUTES]                  | Organ Flutes                         | FOOTAGE       | 45   | NO                  |
|     |                  |                                 | VOICE SET display                    | VOLUME/ATTACK | 46   | YES                 |
|     |                  |                                 |                                      | EFFECT/EQ     | 46   | YES                 |
| 0   | ONE TOUCH        | [1] – [4]                       | NO                                   |               | 54   | YES                 |
|     | SETTING          | [OTS LINK]                      | NO                                   |               | 54   | NO                  |
| 3   |                  | [VOICE EFFECT]                  | VOICE EFFECT display                 |               | 43   | YES                 |

# Specifications

| Size/Weight       | Width<br>[in the case of a model with a polished finish]     |                            | 1352mm (53-1/4")                                                                                                    |
|-------------------|--------------------------------------------------------------|----------------------------|----------------------------------------------------------------------------------------------------|
|                   |                                                              | · -                        | [1355mm (53-3/8")]                                                                                                    |
|                   | Height<br>[in the case of a model<br>with a polished finish] | Without Music Rest         | 918mm (36-1/8")<br>[921mm (36-1/4")]                                                                                                    |
|                   |                                                              | With Music Rest            | 1065mm (41-15/16")<br>[1066mm (42")]                                                                                                    |
|                   | Depth<br>[in the case of a model<br>with a polished finish]  | Without Music Rest         | 595mm (23-7/16")<br>[596mm (23-7/16")]                                                                                                  |
|                   |                                                              | With Music Rest            | 595mm (23-7/16")<br>[596mm (23-7/16")]                                                                                                  |
|                   | Weight<br>[in the case of a model with a polished finish]    |                            | 58kg (127lbs., 14oz.)<br>[61kg (134lbs., 8oz.)]                                                                                         |
| Control Interface | Keyboard                                                     | Number of Keys             | 88                                                                                                    |
|                   |                                                              | Туре                       | Graded Hammer 3 (GH3) Keyboard                                                                                                    |
|                   |                                                              | Touch Sensitivity          | Hard2/Hard1/Medium/Soft1/Soft2                                                                                                    |
|                   | Pedal                                                        | Number of Pedals           | 3                                                                                                    |
|                   |                                                              | Half Pedal                 | Yes                                                                                                    |
|                   |                                                              | Functions                  | Volume, Sustain, Sostenuto, Soft, Glide,<br>Song Play/Pause, Style Start/Stop, etc.                                                     |
|                   | Display                                                      | Туре                       | Monochrome QVGA LCD                                                                                                    |
|                   |                                                              | Size                       | 320 x 240 dots 4.6 inch                                                                                                    |
|                   |                                                              | Contrast                   | Yes                                                                                                    |
|                   |                                                              | Score Display Function     | Yes                                                                                                    |
|                   |                                                              | Lyrics Display Function    | Yes                                                                                                    |
|                   |                                                              | Language                   | English, Japanese, German, French, Spanish,<br>Italian                                                                                  |
|                   | Panel                                                        | Language                   | English                                                                                                    |
| Cabinet           | Key Cover                                                    | ·                          | Sliding                                                                                                    |
|                   | Music Rest                                                   |                            | Yes                                                                                                    |
| Voices            | Tone Generation                                              | Tone Generating Technology | RGE (Real Grand Expression)                                                                                                    |
|                   |                                                              | Stereo Sustain Samples     | Yes                                                                                                    |
|                   |                                                              | Key-off Samples            | Yes                                                                                                    |
|                   |                                                              | String Resonance           | Yes                                                                                                    |
|                   |                                                              | Smooth Release             | Yes                                                                                                    |
|                   |                                                              | Damper Resonance           | Yes                                                                                                    |
|                   | Polyphony                                                    | Number of Polyphony (Max.) | 128                                                                                                    |
|                   | Preset                                                       | Number of Voices           | 387 Voices + 22 Drum/SFX Kits + 480 XG<br>Voices + GM2 + GS (for GS Song Playback)                                                      |
|                   |                                                              | Featured Voices            | 12 S. Articulation Voices, 9 Mega Voices,<br>6 Natural! Voices, 12 Sweet! Voices, 24 Cool!<br>Voices, 25 Live! Voices, 10 Organ Flutes! |
|                   | Custom                                                       | Voice Set                  | Yes                                                                                                    |

| Voices        | Compatibility          | XG                                    | Yes                                                                                                    |
|---------------|------------------------|---------------------------------------|----------------------------------------------------------------------------------------------------|
|               |                        | XF                                    | Yes                                                                                                    |
|               |                        | GS                                    | Yes                                                                                                    |
|               |                        | GM                                    | Yes                                                                                                    |
|               |                        | GM2                                   | Yes                                                                                                    |
| Effects       | Types                  | Reverb                                | 44 Preset + 3 User                                                                                          |
|               |                        | Chorus                                | 71 Preset + 3 User                                                                                          |
|               |                        | Mono/Poly                             | Yes                                                                                                    |
|               |                        | DSP                                   | DSP 1: 295 Preset + 3 User<br>DSP 2-4: 130 Preset + 10 User                                                 |
|               |                        | Master EQ                             | 5 Preset + 2 User                                                                                           |
|               |                        | Part EQ                               | 27 Parts                                                                                                    |
|               |                        | Intelligent Acoustic Control<br>(IAC) | Yes                                                                                                    |
|               | Part                   | Dual/Layers (Right Parts 1, 2)        | Yes                                                                                                    |
|               |                        | Split (Right + Left Parts)            | Yes                                                                                                    |
| Accompaniment | Preset                 | Number of Preset Styles               | 257                                                                                                    |
| Styles        |                        | Featured Styles                       | 204 Pro Styles, 17 Session Styles, 36 Pianist Styles                                                        |
|               |                        | File Format                           | Style File Format GE (Guitar Edition)                                                                       |
|               |                        | Fingering                             | Single Finger, Fingered, Fingered On Bass,<br>Multi Finger, Al Fingered, Full Keyboard,<br>Al Full Keyboard |
|               |                        | Style Control                         | INTRO x 3, MAIN VARIATION x 4, FILL x 4,<br>BREAK, ENDING x 3                                               |
|               | Custom                 | Style Creator                         | Yes                                                                                                    |
|               | Other Features         | Music Finder (Max.)                   | 1200 Records                                                                                                |
|               |                        | One Touch Setting (OTS)               | 4 for each Style                                                                                            |
|               |                        | Style Recommender                     | Yes                                                                                                    |
| Songs         | Preset                 | Number of Preset Songs                | 65                                                                                                    |
|               | Recording              | Number of Tracks                      | 16                                                                                                    |
|               |                        | Data Capacity                         | 300 KB                                                                                                    |
|               |                        | Recording Function                    | Yes                                                                                                    |
|               | Compatible Data        | Playback                              | SMF (Format 0 & 1), XF, ESEQ                                                                                |
|               | Format                 | Recording                             | SMF (Format 0)                                                                                              |
| USB AUDIO     | Length of Recording (m | nax.)                                 | 80 minutes per song                                                                                         |
|               | Compatible Data        | Playback                              | .wav                                                                                                    |
|               | Format                 | Recording                             | .wav                                                                                                    |
| Functions     | Registration Memory    | Number of Buttons                     | 8                                                                                                    |
|               |                        | Control                               | Regist. Sequence, Freeze                                                                                    |
|               | Lesson/Guide           | Lesson/Guide                          | Follow Lights, Any Key, Karao-Key,<br>Your Tempo                                                            |
|               |                        | Guide Lamp                            | Yes                                                                                                    |
|               |                        | Performance Assistant                 | Yes                                                                                                    |

| Functions          | Demo             | Demo                       | Yes                                                                                                    |
|--------------------|------------------|----------------------------|----------------------------------------------------------------------------------------------------|
|                    | Overall Controls | Metronome                  | Bell on/off, Human Voices (5 Languages)                                                                                                    |
|                    |                  | Tempo Range                | 5 – 500, Tap Tempo                                                                                                    |
|                    |                  | Transpose                  | -12-0-+12                                                                                                    |
|                    |                  | Tuning                     | 414.8 - 440 - 466.8 Hz                                                                                                    |
|                    |                  | Scale Type                 | 9                                                                                                    |
|                    | Miscellaneous    | PIANO ROOM                 | Yes                                                                                                    |
| Storage and        | Storage          | Internal Memory            | about 2.8 MB                                                                                                    |
| Connectivity       |                  | External Drives (Optional) | USB Flash Memory                                                                                                    |
|                    | Connectivity     | Headphones                 | x 2                                                                                                    |
|                    |                  | MIDI                       | In/Out/Thru                                                                                                    |
|                    |                  | AUX IN                     | Stereo mini                                                                                                    |
|                    |                  | AUX OUT                    | L/L+R, R                                                                                                    |
|                    |                  | AUX Pedal                  | Yes                                                                                                    |
|                    |                  | USB TO DEVICE              | x 1                                                                                                    |
|                    |                  | USB TO HOST                | Yes                                                                                                    |
| Sound system       | Amplifiers       |                            | 25W x 2                                                                                                    |
|                    | Speakers         |                            | 16cm x 2                                                                                                    |
| Acoustic Optimizer |                  |                            | Yes                                                                                                    |
| Accessories        |                  |                            | <ul> <li>Owner's Manual</li> <li>Data List</li> <li>Music Book "50 greats for the Piano"</li> <li>Online Member Product Registration*</li> <li>AC Power cord</li> <li>Bench**</li> <li>Holder Set</li> <li>The PRODUCT ID on the sheet will be needed when you fill out the User Registration form.</li> <li>** May be included or optional, depending on your locale.</li> </ul> |
| Optional           | Headphones       |                            | HPE-160                                                                                                    |
| Accessories        | Footswitches     |                            | FC4/FC5                                                                                                    |
|                    | Foot controller  |                            | FC7                                                                                                    |
|                    | MIDI Interface   |                            | i-MX1                                                                                                    |

Specifications

Specifications and descriptions in this owner's manual are for information purposes only. Yamaha Corp. reserves the right to change or modify products or specifications at any time without prior notice. Since specifications, equipment or options may not be the same in every locale, please check with your Yamaha dealer.

\*

# Index

## A

| A-B Repeat         | 63 |
|--------------------|----|
| AC Power cord      | 7  |
| ACMP ON/OFF        |    |
| ADD TO MF          |    |
| AI Full Keyboard   |    |
| ALL                |    |
| ALL CLEAR          | 81 |
| Assembly           |    |
| AUDIO              |    |
| Audio              |    |
| Audio recording    |    |
| Auto Accompaniment |    |
| AUTO FILL          |    |
| Auto Power Off     |    |
| AUX PEDAL          |    |

## B

| Back panel |   |
|------------|---|
| Backup     |   |
| Bank       |   |
| BAR        |   |
| BEAT       |   |
| Bench      | 7 |
| BREAK      |   |

# С

| CASE                 |            |
|----------------------|------------|
| case                 |            |
| Center pedal         |            |
| CHANNEL ON/OFF       | 12, 56, 62 |
| character            |            |
| Chord Fingering Type |            |
| chord name           |            |
| Chords               |            |
| Computer             |            |
| CONFIG 1             |            |
| CONFIG 2             |            |
| Connections          | 89         |
| Contrast             |            |
| Copying              |            |
| Cord holders         |            |
| CUT                  |            |
|                      |            |

## D

| Damper pedal     | . 34 |
|------------------|------|
| Damper Resonance | . 33 |

| DATA ENTRY    | 21     |
|---------------|--------|
| Data List     | 10     |
| Deleting      | 71     |
| DEMO          |        |
| dial          |        |
| Direct Access |        |
| Drum Kit      | 12, 41 |
| Drum Voices   | 41     |
| DSP           | 44     |

## E

| 44 |
|----|
| 47 |
| 87 |
| 52 |
| 21 |
| 28 |
| 32 |
| 87 |
| 21 |
|    |

# F

| Factory-programmed Settings                  | 29     |
|----------------------------------------------|--------|
| Fast Forward                                 | 60     |
| File                                         | 69     |
| File formats that can be played back (Audio) | 73     |
| File formats that can be recorded (Audio)    | 75     |
| File Selection display                       | 27     |
| FILTER                                       | 87, 88 |
| Folder                                       | 69     |
| Foot Controller                              | 90     |
| Footage                                      | 45     |
| Footswitch                                   | 90     |
| Force-quitting the instrument                | 15     |
| FUNCTION                                     |        |
|                                              |        |

# G

| GENRE             |   |
|-------------------|---|
| GM (General MIDI) | 7 |
| GS                | 7 |
| Guide Lamps       |   |

# H

| Half-pedal        | 34     |
|-------------------|--------|
| HARMONY           | 44     |
| Harmony/Echo type | 47     |
| Headphone Hanger  | 17, 98 |

| Headphones 17 |
|---------------|
| Holder Set    |
| Hz (Hertz)    |

## I

| I/O connectors                     | 13 |
|------------------------------------|----|
| i-MX1                              | 93 |
| Intelligent Acoustic Control (IAC) | 96 |
| INTRO                              | 52 |
| iPad                               | 93 |
| iPhone                             | 93 |
| iPhone/iPad Connection Manual      | 10 |

## K

| key cover        | 14 |
|------------------|----|
| Key Off Sampling | 33 |
| Keyboard parts   | 40 |

# L

| Language     | 18 |
|--------------|----|
| 0 0          |    |
| LCD          |    |
| LCD CONTRAST |    |
| LEFT         | 40 |
| LEFT HOLD    | 44 |
| Left pedal   |    |
| LID POSITION |    |
| Lyrics       | 61 |
| •            |    |

# M

| Main Unit                                  |
|--------------------------------------------|
| MAIN VARIATION                             |
| Maintenance                                |
| MASTER VOLUME 12, 15                       |
| Maximum amount of recording time (Audio)75 |
| MEDIA                                      |
| Metronome                                  |
| METRONOME ON/OFF 12, 35                    |
| MIDI                                       |
| MIDI IN                                    |
| MIDI OUT                                   |
| MIDI recording                             |
| MIDI Reference 10                          |
| MIDI THRU                                  |
| Mixing Console                             |
| MONO                                       |
| Moving                                     |
| Multi Track Recording                      |
| MUSIC                                      |
| Music Finder77                             |
| Music Notation                             |
| Music Rest 17, 94                          |
|                                            |

# 0

| OFF                 | 74 |
|---------------------|----|
| One Touch Setting   | 54 |
| Organ Flutes Voices | 45 |
| OWNER               |    |
| Owner Name          | 19 |
|                     |    |

## Р

| Panel Button Chart               |        |
|----------------------------------|--------|
| PANEL PART                       | 86     |
| PART ON/OFF                      | 12, 40 |
| Pause                            | 59     |
| Pedal                            |        |
| Pedal Box                        |        |
| Pedal Cleaning                   |        |
| Percussion                       | 41     |
| Performance Assistant Technology | 64     |
| Phrase Marks                     |        |
| Pianist                          | 50     |
| Piano Lock                       | 33     |
| Piano Reset                      |        |
| Piano Room                       |        |
| Pitch                            |        |
| POLY                             | 44     |
| Portamento                       | 44     |
| power cord                       | 14     |
| power indicator                  | 14     |
| PRESET                           |        |
| PRESETS                          | 45     |
| Pro                              | 50     |
| Prot. 1                          | 60     |
| Prot. 2 Edit                     | 60     |
| Prot. 2 Orig                     | 60     |
| protected Songs                  | 60     |
| Punch In/Out                     |        |
|                                  |        |

# Q

| Queuing         | 59 |
|-----------------|----|
| Quick Recording | 65 |

# R

| RANDOM                        |        |
|-------------------------------|--------|
| Real Grand Expression (RGE)   | 8      |
| Realtime Recording            |        |
| Record                        |        |
| Recording                     | 65, 73 |
| Recording a specific part     | 65     |
| Reference Manual              |        |
| Registration Memory           |        |
| Registration Memory Bank name |        |
| Registration Sequence         |        |
| Renaming                      |        |
| 5                             |        |

| Repeat Playback | 63 |
|-----------------|----|
| Repertoire      | 57 |
| Rewind          | 60 |
| Rhythm Channels |    |
| RIGHT 1         | 40 |
| RIGHT 2         | 40 |
| Right pedal     |    |
| rit             | 52 |
| ROTARY SP SPEED | 45 |

# S

| Scale Tuning                 |
|------------------------------|
| Score                        |
| SEARCH AREA81                |
| Session                      |
| SFF (Style File Format)7     |
| Side panel                   |
| SINGLE                       |
| Single Finger 51             |
| Song                         |
| SONG CH 86                   |
| Song Channels                |
| SONG CONTROL 12, 58          |
| Song Creator72               |
| Song name                    |
| SONG SELECT 58               |
| Sorting the Records 80       |
| Sostenuto pedal              |
| Split Point 57               |
| Standby/On 12, 14            |
| START/STOP 52                |
| Step Recording 57, 72        |
| String Resonance             |
| STYLE                        |
| Style                        |
| Style Assembly 57            |
| Style channels               |
| Style Characteristics 50     |
| Style file compatibility 50  |
| Style name                   |
| STYLE PART                   |
| Style Recommender 55         |
| Super Articulation Voices 42 |
| SYNC START                   |
| SYNC STOP 52                 |
| Synchro Start 59             |
| System Exclusive events      |
| SYSTEM RESET                 |
| T                            |

## Т

| TAB       | <br>    | 22 |
|-----------|---------|----|
| TAP TEMPO | <br>12, | 53 |

| Target sound for recording (Audio) |  |
|------------------------------------|--|
| ТЕМРО                              |  |
| Tempo                              |  |
| TEMPO FROM                         |  |
| ТЕМРО ТО                           |  |
| Touch                              |  |
| Touch Sensitivity                  |  |
| Transporting                       |  |
| TRANSPOSE                          |  |
| Transpose                          |  |
| Troubleshooting                    |  |
| TUNE                               |  |
| Tune                               |  |
| Tuning                             |  |
|                                    |  |

## U

| USB                   | 12, 27, 73 |
|-----------------------|------------|
| USB AUDIO             | 73         |
| USB Audio information |            |
| USB Flash Memory      |            |
| USB TO DEVICE         |            |
| USB TO HOST           |            |
| USER                  |            |
| Utility               |            |
|                       |            |

## V

| version number |        |
|----------------|--------|
| VIBRATO        |        |
| Voice          | 37     |
| VOICE EFFECT   | 12, 43 |
| Voice name     | 25     |
| Voice Set      | 47     |
| Voice Types    | 41     |
| VOL/VOICE      | 87     |
| Volume Balance | 25     |

# W

# X

| XF | <br>.7 |
|----|--------|
| XG | <br>.7 |

## Important Notice: Guarantee Information for customers in European Economic Area (EEA) and Switzerland

| Important Notice: Guarantee Information for customers in EEA* and Switzerland English<br>For detailed guarantee information about this Yamaha product, and Pan-EEA* and Switzerland warranty service, please either visit the website address below (Printable file is available<br>at our website) or contact the Yamaha representative office for your country. * EEA: European Economic Area                                                                                  |
|----------------------------------------------------------------------------------------------------|
| Wichtiger Hinweis: Garantie-Information für Kunden in der EWR* und der Schweiz         Deutsch           Für nähere Garantie-Information über dieses Produkt von Yamaha, sowie über den Pan-EWR*- und Schweizer Garantieservice, besuchen Sie bitte entweder die folgend angegebene Internetadresse (eine druckfähige Version befindet sich auch auf unserer Webseite), oder wenden Sie sich an den für Ihr Land zuständigen Yamaha-Vertrieb. *EWR: Europäischer Wirtschaftsraum |
| Remarque importante: informations de garantie pour les clients de l'EEE et la Suisse Français<br>Pour des informations plus détaillées sur la garantie de ce produit Yamaha et sur le service de garantie applicable dans l'ensemble de l'EEE ainsi qu'en Suisse, consultez notre site Wet<br>à l'adresse ci-dessous (le fichier imprimable est disponible sur notre site Web) ou contactez directement Yamaha dans votre pays de résidence. * EEE : Espace Economique Européen  |
| Belangrijke mededeling: Garantie-informatie voor klanten in de EER* en Zwitserland Nederlands<br>Voor gedetailleerde garantie-informatie over dit Yamaha-product en de garantieservice in heel de EER* en Zwitserland, gaat u naar de onderstaande website (u vind een afdrukbaar<br>bestand op onze website) of neemt u contact op met de vertegenwoordiging van Yamaha in uw land. * EER: Europese Economische Ruimte                                                          |
| Aviso importante: información sobre la garantía para los clientes del EEE* y Suiza Para una información detallada sobre este producto Yamaha y sobre el soporte de garantía en la zona EEE* y Suiza, visite la dirección web que se incluye más abajo (la version de archivo para imprimir esta disponible en nuestro sitio web) o póngase en contacto con el representante de Yamaha en su país. * EEE: Espacio Económico Europeo                                               |
| Avviso importante: informazioni sulla garanzia per i clienti residenti nell'EEA* e in Svizzera Per informazioni dettagliate sulla garanzia relativa a questo prodotto Yamaha e l'assistenza in garanzia nei paesi EEA* e in Svizzera, potete consultare il sito Web all'indirizzo riportato di seguito (è disponibile il file in formato stampabile) oppure contattare l'ufficio di rappresentanza locale della Yamaha. * EEA: Area Economica Europea                            |
| Aviso importante: informações sobre as garantias para clientes da AEE* e da Suíça Para obter uma informação pormenorizada sobre este produto da Yamaha e sobre o serviço de garantia na AEE* e na Suíça, visite o site a seguir (o arquivo para impressão está disponível no nosso site) ou entre em contato com o escritório de representação da Yamaha no seu país. * AEE: Área Econômica Européia                                                                             |
| Σημαντική σημείωση: Πληροφορίες εγγύησης για τους πελάτες στον ΕΟΧ* και Ελβετία<br>Για λεπτομερείς πληροφορίες εγγύησης σχετικά με το παρόν προϊόν της Yamaha και την κάλυψη εγγύησης σε όλες τις χώρες του ΕΟΧ και την Ελβετία, επισκεφτείτε την παρακάτω<br>ιστοσελίδα (Εκτυπώσιμη μορφή είναι διαθέσιμη στην ιστοσελίδα μας) ή απευθυνθείτε στην αντιπροσωπεία της Yamaha στη χώρα σας. * ΕΟΧ: Ευρωπαϊκός Οικονομικός Χώρος                                                   |
| Viktigt: Garantiinformation för kunder i EES-området* och Schweiz<br>För detaljerad information om denna Yamahaprodukt samt garantiservice i hela EES-området* och Schweiz kan du antingen besöka nedanstående webbaddress (en utskriftsvänlig fi<br>finns på webbplatsen) eller kontakta Yamahas officiella representant i ditt land. * EES: Europeiska Ekonomiska Samarbetsområdet                                                                                             |
| Viktig merknad: Garantiinformasjon for kunder i EØS* og Sveits<br>Detaljert garantiinformasjon om dette Yamaha-produktet og garantiservice for hele EØS-området* og Sveits kan fås enten ved å besøke nettadressen nedenfor (utskriftsversjon finnes<br>på våre nettsider) eller kontakte kontakte Yamaha-kontoret i landet der du bor. *EØS: Det europeiske økonomiske samarbeidsområdet                                                                                        |
| Vigtig oplysning: Garantioplysninger til kunder i EØO* og Schweiz<br>De kan finde detaljerede garantioplysninger om dette Yamaha-produkt og den fælles garantiserviceordning for EØO* (og Schweiz) ved at besøge det websted, der er angivet nedenfor (der<br>findes en fil, som kan udskrives, på vores websted), eller ved at kontakte Yamahas nationale repræsentationskontor i det land, hvor De bor. * EØO: Det Europæiske Økonomiske Område                                |
| Tärkeä ilmoitus: Takuutiedot Euroopan talousalueen (ETA)* ja Sveitsin asiakkaille         Suomi           Tämän Yamaha-tuotteen sekä ETA-alueen ja Sveitsin takuuta koskevat yksityiskohtaiset tiedot saatte alla olevasta nettiosoitteesta. (Tulostettava tiedosto saatavissa sivustollamme.)           Voitte myös ottaa yhteyttä paikalliseen Yamaha-edustajaan. *ETA: Euroopan talousalue                                                                                    |
| Ważne: Warunki gwarancyjne obowiązujące w EOG* i Szwajcarii         Polski           Aby dowiedzieć się więcej na temat warunków gwarancyjnych tego produktu firmy Yamaha i serwisu gwarancyjnego w całym EOG* i Szwajcarii, należy odwiedzić wskazaną poniżej stronę internetową (Plik gotowy do wydruku znajduje się na naszej stronie internetowej) lub skontaktować się z przedstawicielstwem firmy Yamaha w swoim kraju. * EOG — Europejski Obszar Gospodarczy              |
| Důležité oznámení: Záruční informace pro zákazníky v EHS* a ve Švýcarsku Podrobné záruční informace o tomto produktu Yamaha a záručním servisu v celém EHS* a ve Švýcarsku naleznete na níže uvedené webové adrese (soubor k tisku je dostupný na našich webových stránkách) nebo se můžete obrátit na zastoupení firmy Yamaha ve své zemi. * EHS: Evropský hospodářský prostor                                                                                                  |
| Fontos figyelmeztetés: Garancia-információk az EGT* területén és Svájcban élő vásárlók számára<br>A jelen Yamaha termékre vonatkozó részletes garancia-információk, valamint az EGT*-re és Svájcra kiterjedő garanciális szolgáltatás tekintetében keresse fel webhelyünket az alábbi<br>címen (a webhelyen nyomtatható fájlt is talál), vagy pedig lépjen kapcsolatba az országában működő Yamaha képviseleti irodával. * EGT: Európai Gazdasági Térség                         |
| Oluline märkus: Garantiiteave Euroopa Majanduspiirkonna (EMP)* ja Šveitsi klientidele<br>Täpsema teabe saamiseks selle Yamaha toote garantii ning kogu Euroopa Majanduspiirkonna ja Šveitsi garantiiteeninduse kohta, külastage palun veebisaiti alljärgneval aadressil<br>(meie saidil on saadaval prinditav fail) või pöörduge Teie regiooni Yamaha esinduse poole, * EMP: Euroopa Majanduspiirkond                                                                            |
| Svarīgs paziņojums: garantijas informācija klientiem EEZ* un Šveicē<br>Lai saņemtu detalizētu garantijas informāciju par šo Yamaha produktu, kā arī garantijas apkalpošanu EEZ* un Šveicē, lūdzu, apmeklējiet zemāk norādīto tīmekļa vietnes adresi (tīmekļa<br>vietnē ir pieejams drukājams fails) vai sazinieties ar jūsu valsti apkalpojošo Yamaha pārstāvniecību, * EEZ: Eiropas Ekonomikas zona                                                                             |
| Dėmesio: informacija dėl garantijos pirkėjams EEE* ir Šveicarijoje Lietuvių kalba<br>Jei reikia išsamios informacijos apie šį "Yamaha" produktą ir jo techninę priežiūrą visoje EEE* ir Šveicarijoje, apsilankykite mūsų svetainėje toliau nurodytu adresu (svetainėje yra<br>spausdintinas failas) arba kreipkitės į "Yamaha" atstovybę savo šaliai. *EEE – Europos ekonominė erdvė                                                                                             |
| Dôležité upozornenie: Informácie o záruke pre zákazníkov v EHP* a Švajčiarsku Slovenčina<br>Podrobné informácie o záruke týkajúce sa tohto produktu od spoločnosti Yamaha a garančnom servise v EHP* a Švajčiarsku nájdete na webovej stránke uvedenej nižšie (na našej<br>webovej stránke je k dispozícii súbor na tlač) alebo sa obráťte na zástupcu spoločnosti Yamaha vo svojej krajine, * EHP: Európsky hospodársky priestor                                                |
| Pomembno obvestilo: Informacije o garanciji za kupce v EGP* in Švici<br>Za podrobnejše informacije o tem Yamahinem izdelku ter garancijskem servisu v celotnem EGP in Švici, obiščite spletno mesto, ki je navedeno spodaj (natisljiva datoteka je na voljo<br>na našem spletnem mestu), ali se obrnite na Yamahinega predstavnika v svoji državi, * EGP: Evropski gospodarski prostor                                                                                           |
| Важно съобщение: Информация за гаранцията за клиенти в ЕИП* и Швейцария<br>За подробна информация за гаранцията за този продукт на Yamaha и гаранционното обслужване в паневропейската зона на ЕИП* и Швейцария или посетете посочения по-долу уеб<br>сайт (на нашия уеб сайт има файл за печат), или се свържете с представителния офис на Yamaha във вашата страна. * ЕИП: Европейско икономическо пространство                                                                |
| Notificare importantă: Informații despre garanție pentru clienții din SEE* și Elveția Limba română<br>Pentru informații detaliate privind acest produs Yamaha și serviciul de garanție Pan-SEE* și Elveția, vizitați site-ul la adresa de mai jos (fișierul imprimabil este disponibil pe site-ul<br>nostru) sau contactați biroul reprezentanței Yamaha din țara dumneavoastră . * SEE: Spațiul Economic European                                                               |
|                                                                                                    |

# http://europe.yamaha.com/warranty/

# FCC INFORMATION (U.S.A.)

# 1. IMPORTANT NOTICE: DO NOT MODIFY THIS UNIT!

This product, when installed as indicated in the instructions contained in this manual, meets FCC requirements. Modifications not expressly approved by Yamaha may void your authority, granted by the FCC, to use the product.

- 2. IMPORTANT: When connecting this product to accessories and/or another product use only high quality shielded cables. Cable/s supplied with this product MUST be used. Follow all installation instructions. Failure to follow instructions could void your FCC authorization to use this product in the USA.
- 3. NOTE: This product has been tested and found to comply with the requirements listed in FCC Regulations, Part 15 for Class "B" digital devices. Compliance with these requirements provides a reasonable level of assurance that your use of this product in a residential environment will not result in harmful interference with other electronic devices. This equipment generates/uses radio frequencies and, if not installed and used according to the instructions found in the users manual, may cause interference harmful to the operation of other electronic devices. Compliance with FCC regulations

does not guarantee that interference will not occur in all installations. If this product is found to be the source of interference, which can be determined by turning the unit "OFF" and "ON", please try to eliminate the problem by using one of the following measures:

Relocate either this product or the device that is being affected by the interference.

Utilize power outlets that are on different branch (circuit breaker or fuse) circuits or install AC line filter/s.

In the case of radio or TV interference, relocate/ reorient the antenna. If the antenna lead-in is 300 ohm ribbon lead, change the lead-in to co-axial type cable.

If these corrective measures do not produce satisfactory results, please contact the local retailer authorized to distribute this type of product. If you can not locate the appropriate retailer, please contact Yamaha Corporation of America, Electronic Service Division, 6600 Orangethorpe Ave, Buena Park, CA90620

The above statements apply ONLY to those products distributed by Yamaha Corporation of America or its subsidiaries.

\* This applies only to products distributed by YAMAHA CORPORATION OF AMERICA.

(class B)

Le numéro de modèle, le numéro de série, l'alimentation requise, etc., se trouvent sur ou près de la plaque signalétique du produit, située dans la partie inférieure de l'unité. Notez le numéro de série dans l'espace fourni ci-dessous et conservez ce manuel en tant que preuve permanente de votre achat afin de faciliter l'identification du produit en cas de vol.

## N° de modèle

N° de série

(bottom\_fr\_01)

### **OBSERVERA!**

Apparaten kopplas inte ur växelströmskällan (nätet) så länge som den ar ansluten till vägguttaget, även om själva apparaten har stängts av.

**ADVARSEL:** Netspændingen til dette apparat er IKKE afbrudt, sålænge netledningen sidder i en stikkontakt, som er tændt — også selvom der er slukket på apparatets afbryder.

**VAROITUS:** Laitteen toisiopiiriin kytketty käyttökytkin ei irroita koko laitetta verkosta.

(standby)

El número de modelo, el número de serie, los requisitos de alimentación, etc. pueden encontrarse en la placa de identificación o cerca de ella. Esta placa se encuentra en la parte inferior de la unidad. Debe anotar dicho número en el espacio proporcionado a continuación y conservar este manual como comprobante permanente de su compra para facilitar la identificación en caso de robo.

## N° de modelo

### N° de serie

(bottom\_es\_01)

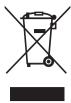

### Information for Users on Collection and Disposal of Old Equipment

This symbol on the products, packaging, and/or accompanying documents means that used electrical and electronic products should not be mixed with general household waste. For proper treatment, recovery and recycling of old products, please take them to applicable collection

points, in accordance with your national legislation and the Directives 2002/96/EC.

By disposing of these products correctly, you will help to save valuable resources and prevent any potential negative effects on human health and the environment which could otherwise arise from inappropriate waste handling.

For more information about collection and recycling of old products, please contact your local municipality, your waste disposal service or the point of sale where you purchased the items.

#### [For business users in the European Union]

If you wish to discard electrical and electronic equipment, please contact your dealer or supplier for further information.

### [Information on Disposal in other Countries outside the European Union]

This symbol is only valid in the European Union. If you wish to discard these items, please contact your local authorities or dealer and ask for the correct method of disposal.

(weee\_eu)

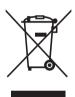

### Information concernant la Collecte et le Traitement des déchets d'équipements électriques et électroniques.

Le symbole sur les produits, l'emballage et/ou les documents joints signifie que les produits électriques ou électroniques usagés ne doivent pas être mélangés avec les déchets domestiques habituels. Pour un traitement, une récupération et un recyclage appropriés des déchets d'équipements électriques et électroniques, veuillez les déposer aux points de collecte prévus à cet effet, conformément à la réglementation nationale et aux Directives 2002/96/EC.

En vous débarrassant correctement des déchets d'équipements électriques et électroniques, vous contribuerez à la sauvegarde de précieuses ressources et à la prévention de potentiels effets négatifs sur la santé humaine qui pourraient advenir lors d'un traitement inapproprié des déchets.

Pour plus d'informations à propos de la collecte et du recyclage des déchets d'équipements électriques et électroniques, veuillez contacter votre municipalité, votre service de traitement des déchets ou le point de vente où vous avez acheté les produits.

### [Pour les professionnels dans l'Union Européenne]

Si vous souhaitez vous débarrasser des déchets d'équipements électriques et électroniques veuillez contacter votre vendeur ou fournisseur pour plus d'informations.

### [Information sur le traitement dans d'autres pays en dehors de l'Union Européenne]

Ce symbole est seulement valable dans l'Union Européenne. Si vous souhaitez vous débarrasser de déchets d'équipements électriques et électroniques, veuillez contacter les autorités locales ou votre fournisseur et demander la méthode de traitement appropriée.

(weee\_eu)

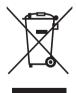

# Información para Usuarios sobre Recolección y Disposición de Equipamiento Viejo

Este símbolo en los productos, embalaje, y/o documentación que se acompañe significa que los productos electrónicos y eléctricos usados no deben ser mezclados con desechos hogareños corrientes. Para el tratamiento, recuperación y reciclado apropiado de los productos viejos, por favor llévelos a puntos de recolección aplicables, de acuerdo a su legislación nacional y las directivas 2002/96/EC.

Al disponer de estos productos correctamente, ayudará a ahorrar recursos valiosos y a prevenir cualquier potencial efecto negativo sobre la salud humana y el medio ambiente, el cual podría surgir de un inapropiado manejo de los desechos.

Para mayor información sobre recolección y reciclado de productos viejos, por favor contacte a su municipio local, su servicio de gestión de residuos o el punto de venta en el cual usted adquirió los artículos.

#### [Para usuarios de negocios en la Unión Europea]

Si usted desea deshacerse de equipamiento eléctrico y electrónico, por favor contacte a su vendedor o proveedor para mayor información.

### [Información sobre la Disposición en otros países fuera de la Unión Europea]

Este símbolo sólo es válido en la Unión Europea. Si desea deshacerse de estos artículos, por favor contacte a sus autoridades locales y pregunte por el método correcto de disposición.

(weee\_eu)

For details of products, please contact your nearest Yamaha representative or the authorized distributor listed below.

Pour plus de détails sur les produits, veuillez-vous adresser à Yamaha ou au distributeur le plus proche de vous figurant dans la liste suivante. Die Einzelheiten zu Produkten sind bei Ihrer unten aufgeführten Niederlassung und bei Yamaha Vertragshändlern in den jeweiligen Bestimmungsländern erhältlich.

Para detalles sobre productos, contacte su tienda Yamaha más cercana o el distribuidor autorizado que se lista debajo.

#### THE NETHERLANDS/ NORTH AMERICA ASIA BELGIUM/LUXEMBOURG CANADA Yamaha Music Europe Branch Benelux Clarissenhof 5-b, 4133 AB Vianen, The Netherlands THE PEOPLE'S REPUBLIC OF CHINA Yamaha Canada Music Ltd. Yamaha Music & Electronics (China) Co.,Ltd. 135 Milner Avenue, Scarborough, Ontario, M1S 3R1, Canada Tel: 0347-358 040 2F, Yunhedasha, 1818 Xinzha-lu, Jingan-qu, FRANCE Shanghai, China Tel: 416-298-1311 Tel: 021-6247-2211 Yamaha Music Europe 7 rue Ambroise Croizat, Zone d'activités Pariest, HONG KONG U.S.A. Yamaha Corporation of America 77183 Croissy-Beaubourg, France Tel: 01-64-61-4000 Tom Lee Music Co., Ltd. 11/F., Silvercord Tower 1, 30 Canton Road, Tsimshatsui, Kowloon, Hong Kong 6600 Orangethorpe Ave., Buena Park, Calif. 90620, U.S.A. Tel: 714-522-9011 ITALY Yamaha Music Europe GmbH, Branch Italy Viale Italia 88, 20020 Lainate (Milano), Italy Tel: 2737-7688 INDIA **CENTRAL & SOUTH AMERICA** Tel: 02-935-771 Yamaha Music India Pvt. Ltd. Spazedge building, Ground Floor, Tower A, Sector 47, Gurgaon- Sohna Road, Gurgaon, Haryana, India SPAIN/PORTUGAL MEXICO Yamaha Music Europe GmbH Ibérica, Sucursal Yamaha de México S.A. de C.V. Avenida Insurgentes número 1647, Col. San José Insurgentes, C.P. 03900, Tel: 0124-485-3300 en España Ctra. de la Coruna km. 17, 200, 28230 **INDONESIA** Las Rozas (Madrid), Spain PT. Yamaha Musik Indonesia (Distributor) Deleg. Benito Juárez, México, D.F. Tel: 55-5804-0600 Tel: 91-639-8888 PT. Nusantik Gedung Yamaha Music Center, Jalan Jend. Gatot GREECE BRAZIL Subroto Kav. 4, Jakarta 12930, Indonesia Tel: 021-520-2577 Philippos Nakas S.A. The Music House Yamaha Musical do Brasil Ltda. Rua Joaquim Floriano, 913 - 4' andar, Itaim Bibi, 147 Skiathou Street, 112-55 Athens, Greece CEP 04534-013 Sao Paulo, SP. BRAZIL Tel: 01-228 2160 KOREA Tel: 011-3704-1377 SWEDEN Yamaha Music Korea Ltd. 8F, 9F, Dongsung Bldg. 158-9 Samsung-Dong, Kangnam-Gu, Seoul, Korea ARGENTINA Yamaha Music Europe GmbH Germany filial Scandinavia Yamaha Music Latin America, S.A. Tel: 02-3467-3300 J. A. Wettergrens Gata 1, Box 30053 Sucursal de Argentina S-400 43 Göteborg, Sweden Olga Cossettini 1553, Piso 4 Norte Madero Este-C1107CEK MALAYSIA Tel: 031 89 34 00 Yamaha Music (Malaysia) Sdn., Bhd. Buenos Aires, Argentina Tel: 011-4119-7000 Lot 8, Jalan Perbandaran, 47301 Kelana Jaya, Petaling Jaya, Selangor, Malaysia Tel: 03-78030900 DENMARK Yamaha Music Europe GmbH, Tyskland – filial PANAMA AND OTHER LATIN AMERICAN COUNTRIES/ CARIBBEAN COUNTRIES Denmark Generatorvej 6A, DK-2730 Herlev, Denmark Tel: 44 92 49 00 PHILIPPINES Yupangco Music Corporation 339 Gil J. Puyat Avenue, P.O. Box 885 MCPO, Makati, Metro Manila, Philippines Tel: 819-7551 Yamaha Music Latin America, S.A. Torre Banco General, Piso 7, Urbanización Marbella, Calle 47 y Aquilino de la Guardia, Ciudad de Panamá, Panamá Tel: +507-269-5311 FINLAND F-Musiikki Oy Kluuvikatu 6, P.O. Box 260, SF-00101 Helsinki, Finland SINGAPORE Tel: 09 618511 Yamaha Music (Asia) PRIVATE LIMITED Blk 202 Hougang Street 21, #02-00, Singapore 530202, Singapore Tel: 6747-4374 NORWAY EUROPE Yamaha Music Europe GmbH Germany -Norwegian Branch THE UNITED KINGDOM/IRELAND Grini Næringspark 1, N-1345 Østerås, Norway Tel: 67 16 77 70 TAIWAN Yamaha Music Europe GmbH (UK) Yamaha KHS Music Co., Ltd. Sherbourne Drive, Tilbrook, Milton Keynes, MK7 8BL, England Tel: 01908-366700 ICELAND 3F, #6, Sec.2, Nan Jing E. Rd. Taipei. Taiwan 104, R.O.C. Skifan HF Skeifan 17 P.O. Box 8120, IS-128 Reykjavik, Iceland Tel: 525 5000 Tel: 02-2511-8688 GERMANY Yamaha Music Europe GmbH Siemensstraße 22-34, 25462 Rellingen, Germany THAILAND RUSSIA Siam Music Yamaha Co., Ltd. Yamaha Music (Russia) Room 37, bld. 7, Kievskaya street, Moscow, 121059, Russia Tel: 495 626 5005 4, 6, 15 and 16th floor, Siam Motors Building, Tel: 04101-3030 891/1 Rama 1 Road, Wangmai, Pathumwan, Bangkok 10330, Thailand Tel: 02-215-2622 SWITZERLAND/LIECHTENSTEIN Yamaha Music Europe GmbH Branch Switzerland in Zürich OTHER EUROPEAN COUNTRIES Seefeldstrasse 94, 8008 Zürich, Switzerland Tel: 044-387-8080 OTHER ASIAN COUNTRIES Yamaha Music Europe GmbH Siemensstraße 22-34, 25462 Rellingen, Germany Tel: +49-4101-3030 Yamaha Corporation, Asia-Pacific Sales & Marketing Group AUSTRIA Nakazawa-cho 10-1, Naka-ku, Hamamatsu, Vamaha Music Europe GmbH Branch Austria Schleiergasse 20, A-1100 Wien, Austria Tel: 01-60203900 Japan 430-8650 Tel: +81-53-460-2313 AFRICA Yamaha Corporation, Asia-Pacific Sales & Marketing Group Nakazawa-cho 10-1, Naka-ku, Hamamatsu, CZECH REPUBLIC/HUNGARY/ **OCEANIA ROMANIA/SLOVAKIA/SLOVENIA** AUSTRALIA Yamaha Music Europe GmbH Japan 430-8650 Yamaha Music Australia Pty. Ltd. Level 1, 99 Queensbridge Street, Southbank, Branch Austria (Central Eastern Europe Office) Tel: +81-53-460-2313 Schleiergasse 20, A-1100 Wien, Austria Tel: 01-602039025 Victoria 3006, Australia MIDDLE EAST Tel: 3-9693-5111 POLAND/LITHUANIA/LATVIA/ESTONIA NEW ZEALAND Yamaha Music Europe GmbH Branch Poland Office TURKEY/CYPRUS Music Works LTD Yamaha Music Europe GmbH Siemensstraße 22-34, 25462 Rellingen, Germany ul. Wrotkowa 14 02-553 Warsaw, Poland P.O.BOX 6246 Wellesley, Auckland 4680, Tel: 022-500-2925 New Zealand Tel: 04101-3030 Tel: 9-634-0099 BULGARIA OTHER COUNTRIES Dinacord Bulgaria LTD. Bul.Iskarsko Schose 7 Targowski Zentar Ewropa COUNTRIES AND TRUST Yamaha Music Gulf FZE TERRITORIES IN PACIFIC OCEAN LOB 16-513, P.O.Box 17328, Jubel Ali, Yamaha Corporation, Asia-Pacific Sales & Marketing Group 1528 Sofia, Bulgaria Tel: 02-978-20-25 Dubai, United Arab Emirates Tel: +971-4-881-5868 MALTA Nakazawa-cho 10-1, Naka-ku, Hamamatsu, Japan 430-8650 Tel: +81-53-460-2313 Olimpus Music Ltd.

The Emporium, Level 3, St. Louis Street Msida MSD06 Tel: 02133-2144

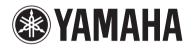

Yamaha Global Site http://www.yamaha.com/

Yamaha Downloads http://download.yamaha.com/

Yamaha Manual Library http://www.yamaha.co.jp/manual/

U.R.G., Digital Musical Instruments Division © 2012 Yamaha Corporation

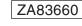

211MWZC\*.\*-01B0 Printed in Indonesia